# ZonexCommander ZonexCommander(Plus)

*Network All Your HVAC Equipment*

Centralized DDC Communications for Stand-Alone HVAC and Zoned Systems

# Installation and Applications Manual

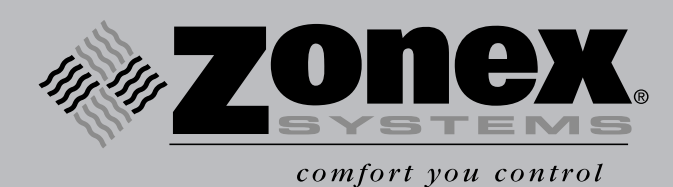

Part #ZCMAN Rev. July 2010

## **Table of Contents**

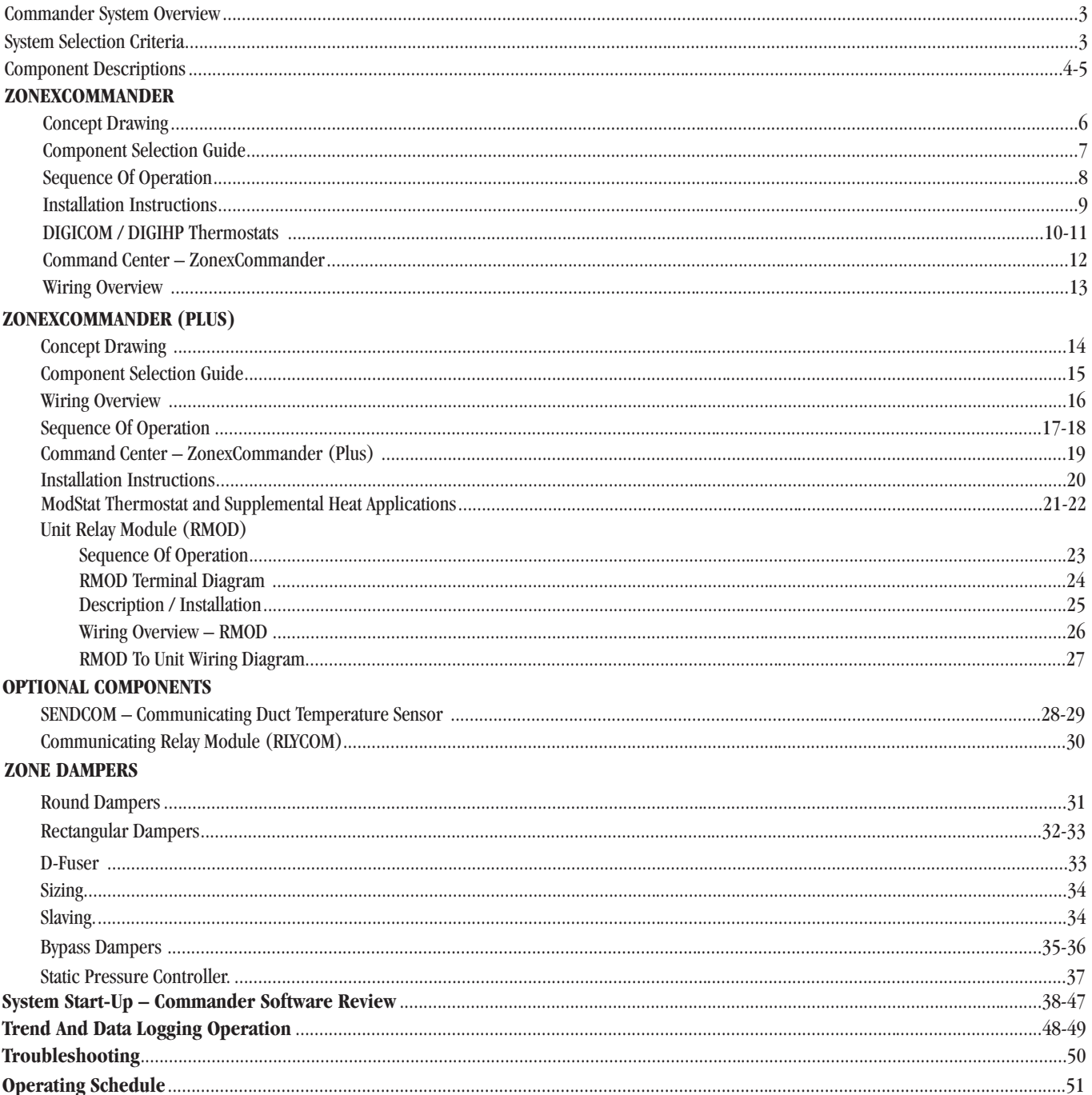

## **COMMANDER SYSTEM OVERVIEW**

This manual covers the design and installation for the *ZonexCommander* systems. *ZonexCommander* is a communicating Windows-based DDC system designed to remotely control 1 – 80 RTUs, split systems or zones. The systems can control stand-alone HVAC equipment, zoned units with fully modulating or two-position zone dampers and auxiliary equipment such as exhaust fans, lighting or other generic loads scheduled via the *ZonexCommander* software.

Zonex is designed to network one or multiple zoned units on one two-wire twisted pair for remote communications over the Internet in buildings too large for multiple programmable thermostats but too small for a full blown energy management system.

Two versions of the product are available:

- 1. *ZonexCommander* Controls stand-alone HVAC equipment 1-80 units
- constant volume and VAV systems. 2. *ZonexCommander (Plus)* – designed to centralize control of multiple

Communications with these systems are accomplished with a computer connected directly to the system or over the Internet. A dedicated on-site computer is not required to operate any *ZonexCommander*.

following features to enhance control and management of the facility remotely or on-site as follows: Systems utilize Zonex Windows-based software and provide the

- On-site or remote control of all HVAC equipment
- Remotely collect and view temperature data, RA/SA from any unit
- Monitor or change every thermostat remotely, individually or globally
- Schedule each thermostat for two occupied and two unoccupied periods per day
- Remotely lock thermostats individually or globally
- Vacation scheduling for 20 events of up to 30 days in duration
- Provide scheduled occupied and unoccupied operation of generic devices (pumps, lights, fans, and more)
- Print reports for thermostat setpoints, zone or room temperatures
- Trend logging capability
- Alarming
- Remote system control with simple Windows operating software

## **SYSTEM SELECTION CRITERIA**

To select the proper Zonex system for your application please answer the following questions:

Are you using zone dampers on this job?

NO, control your stand-alone equipment with a *ZonexCommander*. YES, use a *ModCom* or a *ZonexCommander (Plus)*.

## **Stand-Alone Unit Applications**

#### **ZONEXCOMMANDER**

- 1. How many units are on this project?
- 2. Are units Gas Electric or Heat Pump?
- 3. Are there any generic loads to control (pumps, lights, or fans)?
- 4. Is a Network/Internet communication required?
- 5. Proceed to the *ZonexCommander* Component Selection Guide, and insert the above answers to develop a bill of materials for your control system composed of stand-alone RTUs or split systems.

#### **ZONEXCOMMANDER (PLUS) – for Multiple Zoned and Stand-Alone Units**

- 1. How many zones are on each unit?
- 2. How many stand-alone units are in this application?
- 3. What size dampers are needed?
- 4. What size and how many bypass dampers are needed?
- 5. Are there any generic loads to control and schedule (pumps, fans or lights)?
- 6. Is Network/Internet communication required?
- 7. Proceed to the *ZonexCommander (Plus)* Component Selection Guide.

## **ZONEX COMPONENT DESCRIPTIONS**

providing remote communication with all RTUs or splits in your system. The *ZonexCommander* eliminates the need to continually set building. *ZonexCommander* bridges the gap between ineffective stand-alone thermostats and expensive and complex automation systems. and reset multiple programmable thermostats located throughout your The *ZonexCommander* automates and networks 1-80 HVAC units, Please review integral components of the Zonex Systems below.

#### **COMMAND CENTERS**

The Command Center is a microprocessor based digital communicating controller. Each Command Center supports up to 20 devices (thermostats and RLYCOM relay modules).

A unique Command Center exists for each communicating Zonex System:

**ZonexCommander ZonexCommander (Plus)** 

The Command Centers communicate with the computer through the RS-232 link, and communications with thermostats or devices communicate through the RS-485 link using a daisy chained two-wire twisted pair (Belden 8740).

not affected by power interruptions. Each Command Center maintains Day, Date, Time and Year with battery tags and addresses are programmed into non-volatile memory, which is backup. All Occupied, Unoccupied and Vacation schedules, device name

The Command Centers are powered by dedicated 24vac 40va, field supplied transformers. **Each Command Center must have its own transformer power supply.** 

## **Part #CETCIP ZONEXCOMMANDER COMMAND CENTER**

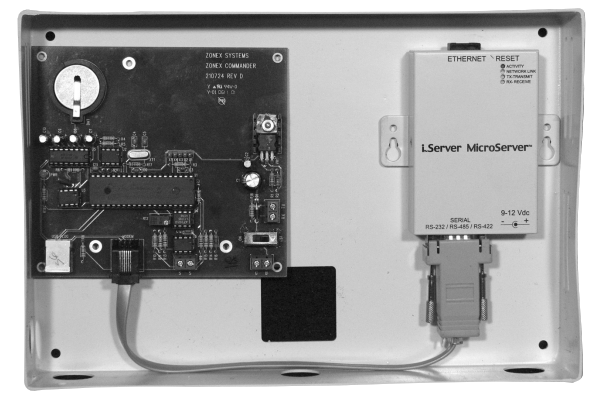

network device, for 20 communicating devices. **CETCIP** – ZonexCommander Communications Package with TCIP

**COMCIP** – Command center with TCIP – adds 20 additional communicating devices for larger systems.

#### **ZONEXCOMMANDER (PLUS) COMMAND CENTER**

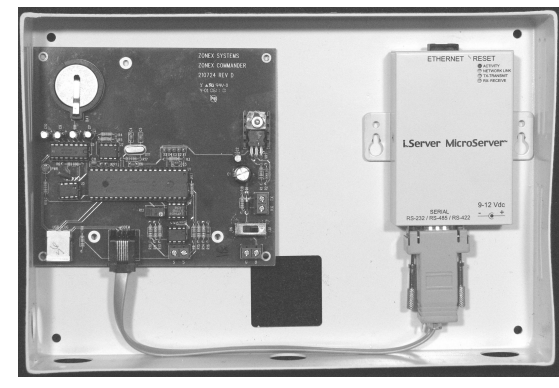

**ZPTCIP** – *ZonexCommander (Plus)* Communications Package with TCIP network device for internet communications, for 4 **RMODs** with 20 communicating devices. Includes system operating software.

**RMODs** and another 20 additional communicating devices. **CZNXIP** Command Center with TCIP – supports 4 additional

*ZonexCommander (Plus)* is designed to provide centralized control support up to 16 HVAC units with 80 zones. The thermostats are allocated to the **RMOD** controller through *ZonexCommander (Plus)* software. **RMOD** controllers, each controlling one HVAC unit. CZNXIP Command Centers via TCIP device provide expansion capability to to 20 devices (**ModStat, MODS2, DIGICOM** thermostats and for multiple zoned HVAC systems. Each Command Center supports up **RLYCOMs**). Each ZPTCIP Command Center controls up to four

#### **RMOD – UNIT RELAY MODULE**

**For use with** *ZonexCommander (Plus)* **systems only** Each Command Center can support 4 **RMODs**. Each Universal **RMOD**

capacity control. The with the Command Center and thermostats assigned to that **RMOD.** Each thermostat can to the **RMOD**. The **RMOD** polls the number of heat or cool calls every minute and energizes the unit based on our control algorithm of controls a zoned GE or **RMOD** communicates HP unit with on-board send a heat or cool call

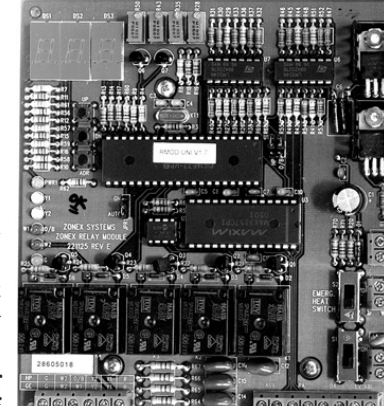

first call first served, majority wins on changeover..

#### **THERMOSTATS**

The **DIGICOM** and **DIGIHP** thermostats are used to control standalone Gas Electric (2H/2C) or Heat Pump (3H/2C) HVAC systems.

## **ZONEX COMPONENT DESCRIPTIONS**

control zone dampers. (2-position) are zone thermostats, which The **ModStat** (modulating) and **MODS2**

The Zonex thermostats are microprocessor based, auto changeover, digital communicating thermostats. The thermostats have a large, easy-to-read LCD display with a distinctive grey backlight. The display is designed to clearly indicate

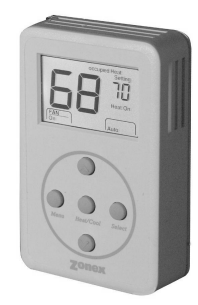

setpoints, system status, override and thermostat address. space temperature from 55°to 95°, heat and cool

*Commander* software and have a manual two-hour override. When the thermostats are "locked," the setpoints can be adjusted locally by no more than 2° above or below the locked setpoints. The factory set Heat and Cool setpoints are 70° and 75°, and the factory set address is 25. Thermostats can be electronically "locked" by the

The Heat / Cool setpoints and address assignments are stored in non-volatile memory to insure recovery in the event of a power interruption. Thermostats are powered with 24vac, and communication is through the RS-485 twisted pair (Belden 8740) communication wire.

#### **COMMUNICATION WIRE SPECIFICATION RS-485**

The *Commander* System sends and receives data from the Command Center to all communicating devices through a 2-conductor twisted pair RS-485 link (Belden 8740). The communication wire has a maximum run length of 4,000 L Ft. The communication link is a vital component of any DDC system, and it must be installed correctly using the correct wire for the specific application.

For standard applications the basic twisted pair (Belden 8740) wire is used, which is daisy chained to each communicating device. For installations with any potential for electrical interference such as caused shielded twisted pair (Belden 8450) should be used to insure clean communications. by large transformers, VFDs, ballasts and other electrical devices,

#### **LAT – 5vdc TEMPERATURE SENSORS**

**LAT** sensors are used on the **RMOD** and **SENDCOM** devices for Return and Supply Air temperature sensing. The Supply and Return sensors provide data to the **RMOD** and **ModCC / CMod** for proper system capacity control and HI/LO limiting. The **SENDCOM** has a supply sensor, which is factory installed in the sensor is included for field installation on the return plenum. enclosure for supply plenum installation; and the remote return

#### **OLAT - 5vdc OUTSIDE AIR SENSOR**

The LAT Thermistor sensor assembly is provided with the *Zonex-Commander* and *ZonexCommander (Plus)* Command Centers to provide the Outside Air Temperature which is displayed on the System screen of the *ZonexCommander/Commander (Plus)* program.

#### **COMPUTER SPECIFICATIONS**

A dedicated on-site "control" computer is **not required**. All of the *ZonexCommander*Family of control systems are accessed by Windows based Laptop or Desktop computers using Windows 7, XP or Vista operating systems. Our systems can be easily accessed with a direct connected computer or the optional TCIP device for Internet or Ethernet access.

#### **OPTIONAL DEVICES**

## **SENDCOM Sensor**

#### **Communicating Supply and Return Air Temperature Sensors**

The **SENDCOM** is a microprocessor based communicating air duct device is used to display Supply and requires a **SENDCOM** to display Return and Supply air temperature for that particular system. This data is transmitted to and displayed on the *Commander* software. temperature sensor. This optional Return air on stand-alone HVAC systems. Each stand-alone HVAC system

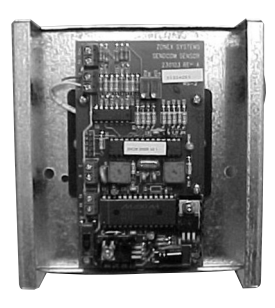

The **SENDCOM** is designed for installation on the supply duct, with a remote sensor for the return duct. The **SENDCOM** does not use a dedicated address on the communication link; it piggybacks a thermostat address and displays data when that thermostat number temperature. is selected by double clicking over that thermostat's current room

#### **RLYCOM**

device equipped with two SPDT relays, which are used for controlling fans, pumps, blowers, lighting, etc. The devices to be cycled ON and OFF by programmed schedules in the *Commander* software. Status is displayed on the REVIEW screen for The **RLYCOM** is a communicating **RLYCOM** enables these auxiliary verification. Each **RLYCOM** uses a

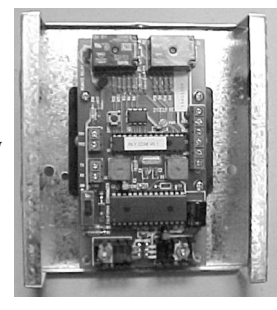

dedicated address from 01 to 20. The load applied to the relay mode and de-energize in the Unoccupied mode. contacts must not exceed one amp at 24vac. The **RLYCOM**is designed to switch 24vac circuits only. The relays energize in the Occupied

#### **TCIP Network Device**

System through the Internet or Ethernet Network using an assigned The TCIP device provides communication with the *Commander*

 IP address and Port Forwarding. The Network device includes installation software and the *Commander* Network version operating software. the iServer with power supply,

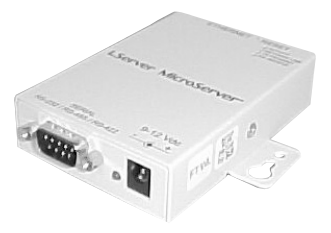

## **ZONEXCOMMANDER CONCEPT DRAWING**

*ZonexCommander* is a DDC system for automating and networking new and existing stand-alone HVAC systems and mechanical devices. Gas Electric and Heat Pump HVAC units are controlled with communicating thermostats while mechanical devices are controlled with a relay device (**RLYCOM**). Each of these devices can be scheduled through the simple Windows-based *ZonexCommander* software and communicate to the Command Center via a daisy-chained 2-wire twisted pair communications link.

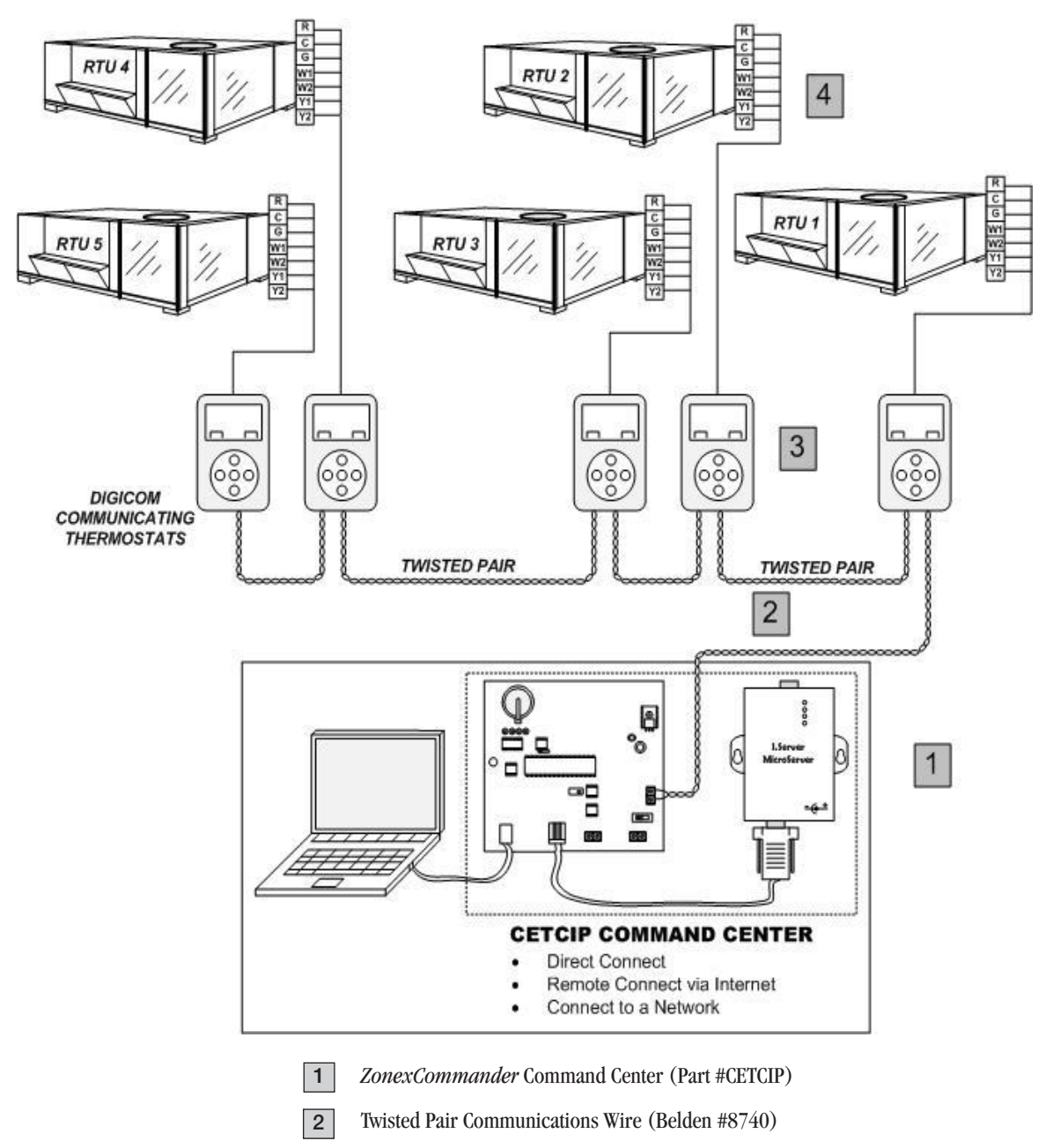

- DIGICOM or DIGIHP Thermostat **3**
- Standard 18-ga. Thermostat Wiring to Unit **4**

## **ZONEXCOMMANDER COMPONENT SELECTION GUIDE**

# *ZonexCommander*

**Remotely control 1-80 stand-alone rooftops or split systems**

## **SYSTEM**

#### **STAND-ALONE EQUIPMENT**

## **COMMAND CENTER**

CETCIP Communications package Includes: Command Center, software, TCIP Device, cables and LAT Sensor

## **NUMBER OF THERMOSTATS**

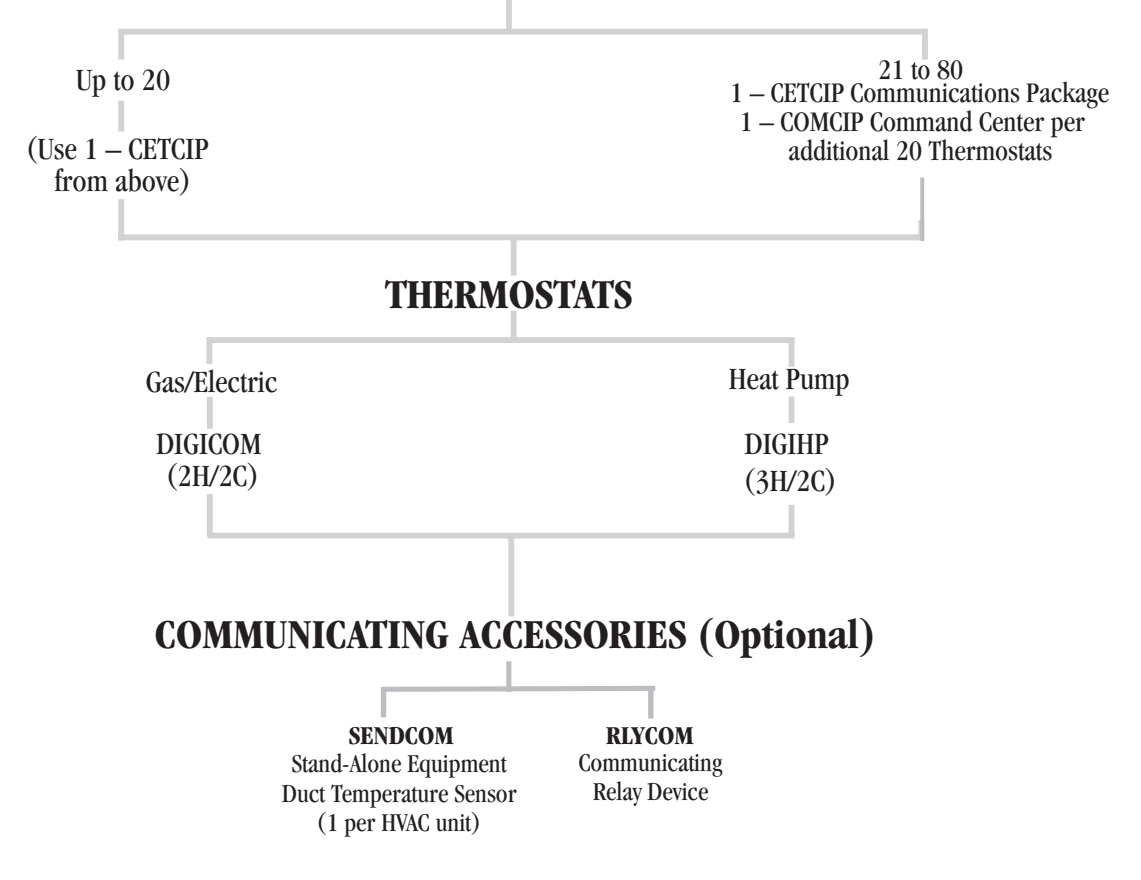

## **ZONEXCOMMANDER SEQUENCE OF OPERATION**

#### **SYSTEM OVERVIEW**

*ZonexCommander* is a DDC system for automating and networking new and existing stand-alone HVAC systems and mechanical devices.

The *ZonexCommander* networks 1-20 RTUs, AHUs, Heat Pumps, or split systems per Command Center with an expansion capability of up to 80 units.

Gas Electric and Heat Pump HVAC units are controlled with communicating thermostats (**DIGICOM / DIGIHP**), while mechanical devices are controlled with a relay device (**RLYCOM**). Each of these devices can be scheduled through the simple Windows-based *ZonexCommander* software and communicated to the Command Center via a daisy-chained 2-wire twisted pair communications link (Belden 8740).

The Command Center has available inputs for outside air temperature display; and, with the addition of a **SENDCOM** sensor, each unit's Return Air and Supply Air temperature is remotely displayed on the *Commander* software. This information may also be trend logged via the *Zonex-Commander* Trending Program, included with your *Commander*software.

*ZonexCommander* **allows you to instantly communicate and remotely control every unit in your system.**

#### **OPERATION**

The *ZonexCommander* Command Center polls all devices every minute to register information on operation in the Command Center. **DIGICOM** and **DIGIHP** thermostats place calls to HVAC units based on thermostat setpoint.

#### **Cool Call**

The **DIGICOM** and **DIGIHP** thermostats will initiate a Y1 cool call when the space temperature rises 1° above the Cool setpoint. The fan will also be energized on "G." On 2-stage systems, Y2 will be energized when the space temperature rises 2° above the Cool setpoint. Y1 and Y2 will remain energized until the active cool call is satisfied at setpoint.

When the **DIGIHP** thermostat is configured for "O" reversing valve on an active cool call, "O" will energize on call for cool and will remain energized until a heat call is made. When the **DIGIHP** is configured for "B" reversing valve, there is no signal from the O/B terminal on an active cool call.

#### **Heat Call**

The **DIGICOM** and **DIGIHP** thermostats will initiate a 1st stage heat call (W1 or Y1 & G) when the space temperature drops 1° below the Heat setpoint. 2nd stage heat is energized (W2 or Y2 & G) when the space temperature drops 2° below the Heat setpoint. The **DIGICOM** thermostat does not energize "G" for fan on a heat call unless the thermostat has been configured for FAN ON in the Occupied mode.

On the **DIGIHP** thermostat, when the temperature drops 3° below the heat setpoint, the auxiliary heat will be energized on W2 and G, along with Y1 and Y2. When Emergency Heat is selected, Y1 and Y2 are de-energized; and W2 and "G" are energized.

When the DIGIHP thermostat is configured for "O" reversing valve on an active heat call, the O/B output will be de-energized. When the **DIGIHP** is configured for "B" reversing valve on a call for heat, "B" will energize the reversing valve and will remain energized until a call for cool is made.

#### **Occupied/ Unoccupied**

A schedule for Occupied and Unoccupied operation is made through the *ZonexCommander* Windows-based software. This schedule will communicate with thermostats to reset temperature setpoints of thermostats for occupied and unoccupied time. Each thermostat can have its own occupied and unoccupied schedule and thermostat setpoints. The *Zonex-Commander* Windows-based software allows for seven-day programmability with two occupied and two unoccupied time periods per day.

#### **Thermostat Lock Feature**

The **DIGICOM / DIGIHP** thermostats can be electronically locked either individually or globally through the *ZonexCommander* program. When a thermostat is in the Lock mode, the address number on the left column of the Review screen on the Zonex software will be in red. The thermostat will also display the Lock mode with a padlock symbol on the upper left of the LCD display. When in the Lock mode, the thermostat can be locally controlled providing heating or cooling changes  $\pm 2^{\circ}$  from Heat or Cool setpoint. The 2-hour override is operational in the Lock mode.

#### **Schedule Override**

The **DIGICOM / DIGIHP** thermostats provide a 2-hour override in the Unoccupied mode. When the thermostat goes into the Unoccupied mode, the backlight automatically goes off, and Unoccupied is displayed. When the **Select** button on the thermostat is pressed in the Unoccupied mode, the backlight energizes and the 2-hour override to Occupied begins. To terminate the 2-hour override, press the **Select** button again, which returns the thermostat to the Unoccupied mode.

#### **RLYCOM**

schedule input on the *Commander* software. When the Command Center Center sends an Unoccupied call, the **RLYCOM** de-energizes. Manual The **RLYCOM** energizes and de-energizes two SPDT relays based on the sends an Occupied call, the **RLYCOM** energizes. When the Command RLYCOMS may be utilized to control additional devices or loads. changes are performed from the Toggle button on the **RLYCOM**. When the red LED is illuminated, the **RLYCOM** is energized. Multiple

#### **SENDCOM**

**SENDCOMs** work in conjunction with their assigned thermostats. To review **SENDCOM** information, double click on an assigned thermostat's current room temperature. Supply and Return air temperatures will appear on the REVIEW page for this **SENDCOM**, if a **SENDCOM** was installed in this application.

## **ZONEXCOMMANDER INSTALLATION INSTRUCTIONS**

#### **CETCIP Command Center**

- 1. Install the **CETCIP** Command Center on a wall or mounting board in a dry interior space where the ambient temperatures will be between 32° and 125° non-condensing.
- 2. When installing multiple Command Centers, mount all boards together on the same surface. NOTE: 120vac outlets are required for the TCIP iServer device power supplies.
- 3. When the installation calls for an on-site, direct connected computer, the Command Center must be located within 10' of the computer if the USB cable is used. The computer must then be within 25' using TCIP device requires an Ethernet cable, which is field provided. the provided RJ11 cable, which is connected to the computer. The
- 4. Install a 24vac 40va dedicated transformer for each individual Command Center, and wire to terminals "G" and "B." (*See Fig. 1)* NOTE: Power supply voltage on G and B should be 24 to 28vac.
- 5. For system TCIP configuration, you must provide a 120vac outlet for the power supply.
- 6. A single air sensor (**OLAT**) is supplied to display the Outside Air Temperature on the System screen of the *Commander* program. It should be installed where it will not be in direct sunlight. If the sensor leads must be extended, simply use standard 2-conductor thermostat cable, and connect to the S S terminals on the Command Center.
- 7. The twisted pair communication wire (Belden 8740) is to be daisy chained to each communicating device, which is controlled by the specific Command Center. When multiple Command Centers are used, each Command Center is to have a dedicated communication loop. The communication loop is polarity sensitive on RX and TX. **Wire nuts are never to be used on the communication wire.** When splicing wire, use screw type terminal strips or solder.

NOTE: for systems with potential electrical interference, such as large transformers, VFDs, etc, shielded twisted pair (Belden 8450) may be used for the communications loop.

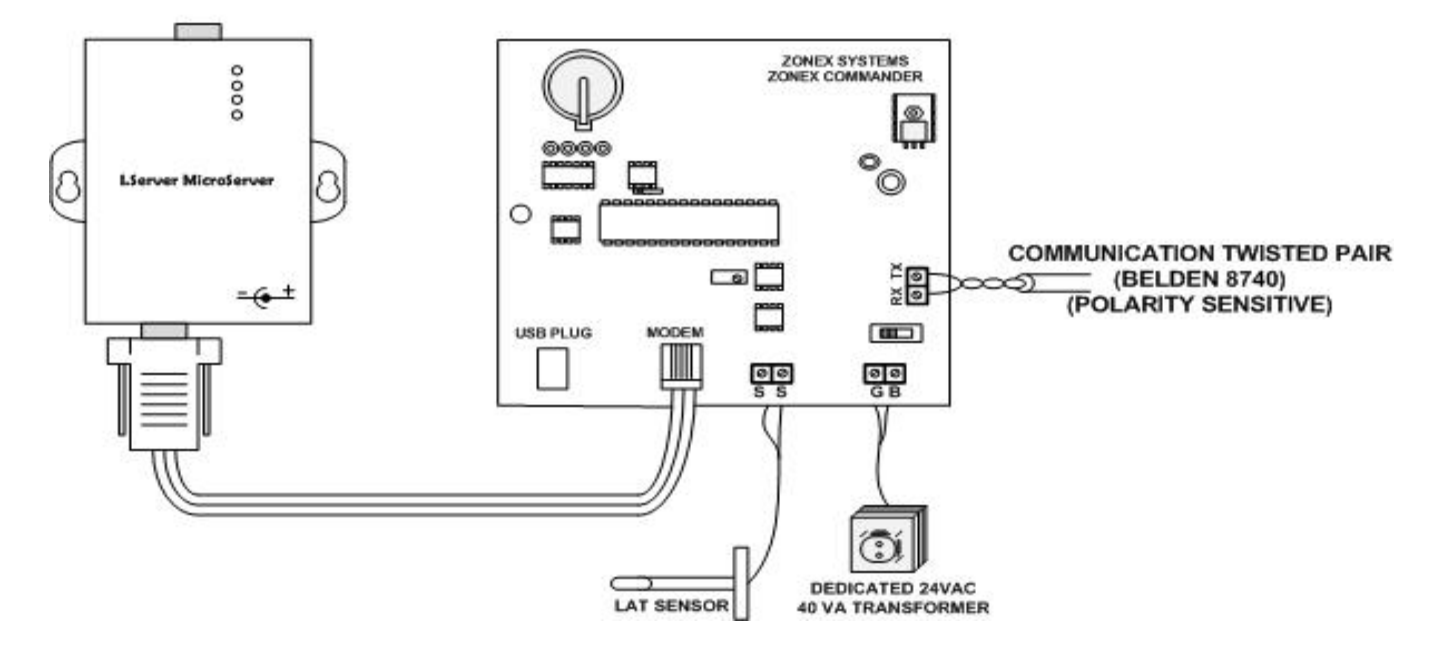

#### **Internet LAN Connection**

## **DIGICOM / DIGIHP THERMOSTATS**

#### **DESCRIPTION**

The Zonex Systems **DIGICOM** and **DIGIHP** are microprocessor based, auto changeover, standwith no dampers in the system. The **DIGICOM** is the Gas Electric version and has two-stage heat / cool outputs with selectable fan operation. The **DIGIHP** Heat Pump thermostats have two-stage cool and three-stage heat outputs with selectable alone thermostats used to control stand-alone units

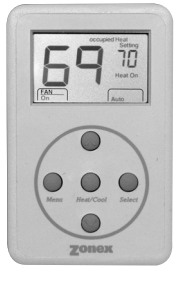

fan. The **DIGICOM** and **DIGIHP** thermostats have a large, easy-to-read LCD display with a distinctive gray backlight. The display backlight is continuously illuminated in the Occupied mode and goes off in the Unoccupied mode.

The **DIGICOM** and **DIGIHP** are very easy to configure through the system program or to make manual adjustments using the buttons located on the front cover.

These thermostats feature an onboard thermistor for precise temperature measurement. In the event of power loss, the Heat and Cool setpoints are stored in a non-volatile memory, without the need for battery backup.

The space ambient temperature is continually displayed with large, easy-to-read numbers. The DIGICOM temperature display range is 45°to 95°F., and the DIGIHP temperature display range is 55°to 95°F. Fan mode, Heat or Cool setpoints and operation modes are all indicated on the display.

Programmed setpoints can be manually adjusted at the thermostat or electronically locked through the system program to provide limited manual setpoint adjustment. Two-hour override is provided for after-hours temporary operation with a touch of a button.

#### **INSTALLATION**

#### **Thermostat and terminal base**

- 1. The thermostat is to be installed on an interior wall, away from drafts, supply air currents and direct sunlight or any heat generating source.
- 2. To remove the thermostat cover, grasp the cover at the top and pull straight off; do not pivot the cover from the base.
- 3. Install the thermostat terminal base to the wall using the provided anchors and screws. The thermostat can also be mounted on a 2x4 electrical box using two #6-32" screws.

#### **Wiring**

The Zonex Systems **DIGICOM** and **DIGIHP** thermostats have been specifically designed to make wall mounting and wire connections very easy. The thermostat terminal base has two separate terminal blocks: the left side terminal block is for the 24vac control circuits, and the right side terminal block is for the RX TX communication circuits. There are two sets of RX TX terminals on the base to make daisy chain wiring from device to device straightforward and simple.

1. Use minimum 18-gauge AWG thermostat wire for the 24vac control circuits. The load on these circuits must not exceed 1 amp. The voltage range on R and C must not exceed 28vac.

2. Connect the communication wires to the RX TX terminals. There are 2 sets of RX TX terminals for "daisy chain" installation of this circuit. The communication wire specification is twisted pair (Belden 8740) or shielded twisted pair wire (Belden 8450).

NOTE: When using shielded twisted pair wire (Belden 8450), just connect the shield conductors together, as there is no electrical connection on the thermostat base terminals. The shield will be landed on the Command Center on the G or TR2 terminal.

**DIGICOM**

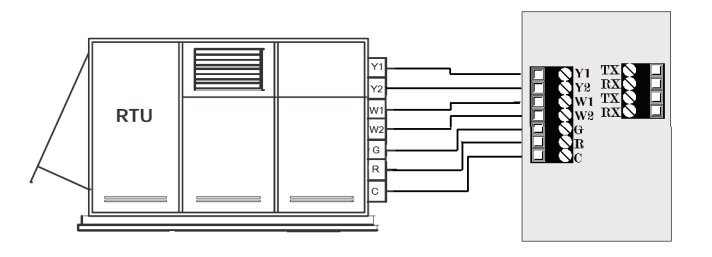

*Fig. 1*

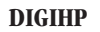

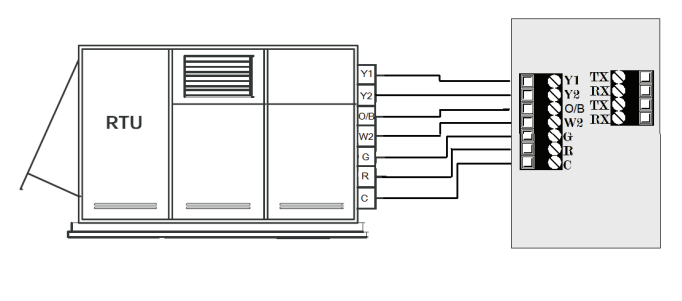

*Fig. 2*

#### Blower Fan Relay

For electrical heat applications, which require a fan output on a call for heat. (See *Fig 3.*)

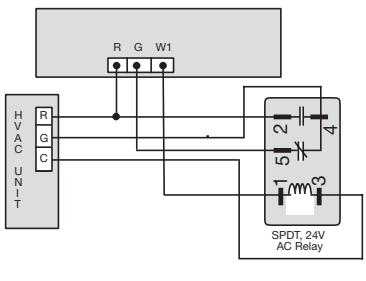

*Fig. 3*

#### **Configuration**

- 1. Set the unique address for each thermostat from 01 to 20.
- 2. Press and hold the **Menu** button until you see the system mode display on the lower right begin to scroll and change modes; then press and hold the **Heat/Cool** button with the **Menu** button.
- 3. When the display shows "address" and the setpoint temperature changes to the address number, press the **UP** or **DN** button to raise or lower the number.

#### **MANUAL ADJUSTMENTS**

#### **Heat and Cool Setpoint Display**

Press the **Heat/Cool** button to display the Heat or Cool setpoint temperatures.

## **Temperature Setpoints**

- **COOL Setpoint**
- 1. Press the **Heat/Cool** button to display the Cool setpoint on the upper right.
- 2. Press the **UP** or **DN** buttons to change the Cool setpoint.

#### **HEAT Setpoint**

- 1. Press the **Heat/Cool** button to display the Heat setpoint on the upper right.
- 2. Press the **UP** or **DN** buttons to change the Heat setpoint temperature.

#### **FAN Mode**

To change the FAN operation to AUTO or ON, press the **UP** and **DN** buttons together, once to toggle fan operation.

#### **HVAC system mode**

To select Heat, Cool, Auto, Emergency Heat (HP only) or OFF, press and hold the **Menu** button; and when the desired mode is displayed, press and hold the **Select** button; then release both to confirm mode.

#### **Override**

When the system is in the Unoccupied mode, the thermostat provides a 2-hour override for after-hours system operation. To select the 2-hour override, press the **Select** button and note "Override" indicated on the display, along with the backlight coming on. When additional override is required, press the **Select** button again.

#### **Calibration**

When re-calibration is required, press and hold the **Heat/Cool** and **Select** buttons simultaneously (the screen will flash). Then press the **UP** button once to increase temperature 1°, or press the **DN** button once to decrease the temperature 1°. If additional calibration is required, repeat this step.

## **THERMOSTAT OPERATION**

#### **Display**

The grey display backlight is constantly illuminated in the Occupied mode. The display backlight goes off when in the Unoccupied mode. When in the Unoccupied mode, if any button is pressed, the backlight will illuminate for 5 seconds. If the thermostat is placed into the override mode, the backlight will illuminate until the 2 hours times out. To terminate override, press the **Select** button again.

**COOL – DIGICOM / DIGIHP**: The thermostat will make a Y1 cool call when the space temperature rises 1° above the cool setpoint. Y2 will energize when the space temperature rises 2° above the cool setpoint. When the room temperature is less than  $2^{\circ}$  from setpoint, Y2 de-energizes. Y1 de-energizes at setpoint. O or B is energized for the reversing valve circuit, depending on configuration. The G circuit is energized for fan.

**HEAT – DIGICOM:** The thermostat will make a W1 heat call when the space temperature is 1° below the heat setpoint. W2 will energize when the space temperature is 2° below the heat setpoint. When the room temperature rises to within 2° of the heat setpoint, W2 de-energizes. W1 de-energizes at setpoint.

NOTE: The "G" fan circuit on the **DIGICOM** thermostat is not energized in the Heat mode unless the fan is set for ON operation.

**HEAT – DIGIHP:** The thermostat will make a Y1 heat call when the space temperature is 1° below the heat setpoint. Y2 will energize when the space temperature is 2° below the heat setpoint. E (aux heat) will energize when the space temperature is 3° below setpoint. When the room temperature rises to within  $2^{\circ}$  of the heat setpoint, E (aux heat) de-energizes. When the room temperature rises to within 1°, Y2 de-energizes. Y1 de-energizes at setpoint.

**Emergency Heat – DIGIHP:** When Emergency heat is selected on the **DIGIHP** thermostat, on a call for heat, there is an output signal on "E" for backup heat and "G" for the fan. The compressor circuits "Y1" and "Y2" are locked out during heat calls until Auto, Heat or Cool mode is selected. The thermostat display will indicate when Emergency Heat has been selected.

**DIGICOM – FAN** operation for electric heat applications: A pilot relay may be required to energize the fan for heat operation on electric heat applications. This relay is a 24vac coil – SPST and is field supplied. The coil is energized from W1 and C from the **DIGICOM** thermostat terminal base.

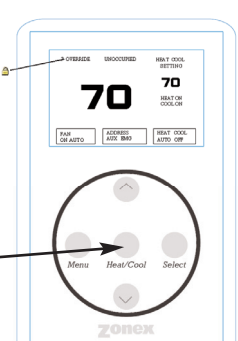

## **COMMAND CENTER – ZONEXCOMMANDER**

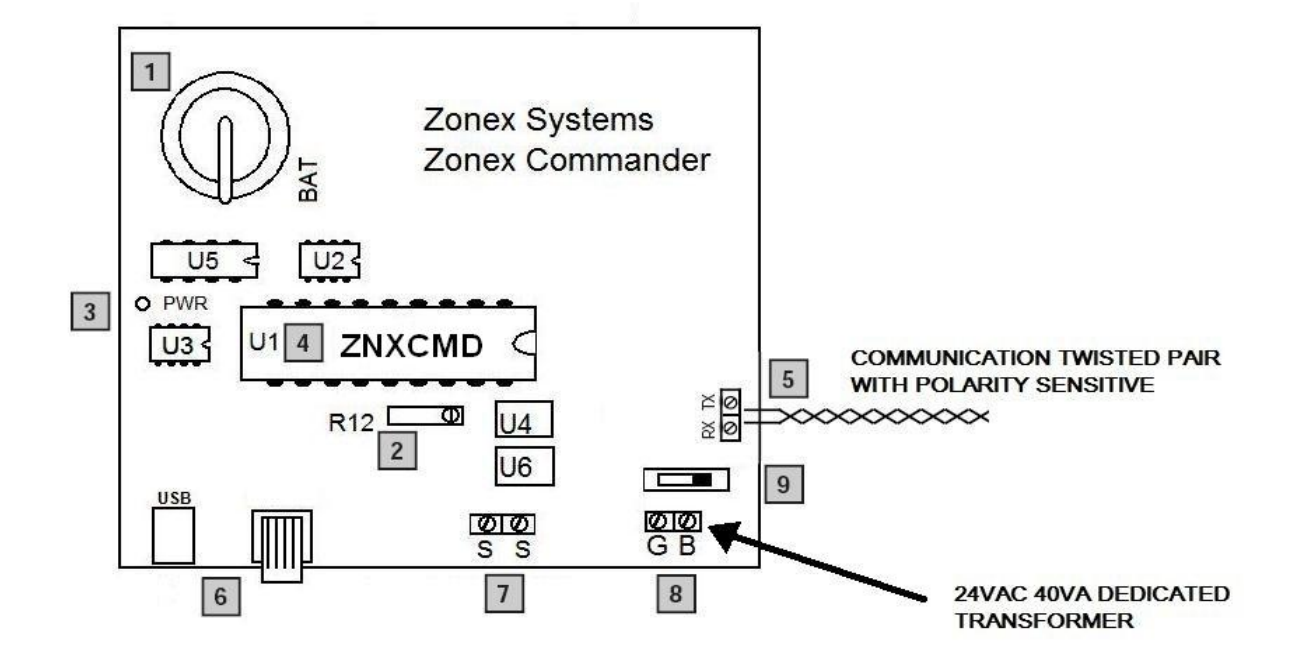

#### **LEGEND**

- DATE AND TIME BACKUP BATTERY **1**
- SENSOR CALIBRATION: R12 OUTSIDE AIR (OA) **2**
- POWER LED INDICATOR **3**
- MAIN CONTROL CHIP ZONEXCOMMANDER **4**
- COMMUNICATION RS-485 TWISTED PAIR (POLARITY SENSITIVE) (BELDEN 8740) **5**
- USB COMPUTER **6**
- OUTDOOR AIR SENSOR TERMINAL **7**
- TERMINALS G AND B, 24VAC 40VA INPUT **8**
- ON/OFF SWITCH **9**

## **ZONEXCOMMANDER WIRING OVERVIEW**

## **ROOFTOP UNITS: UP TO 20 PER COMMAND CENTER**

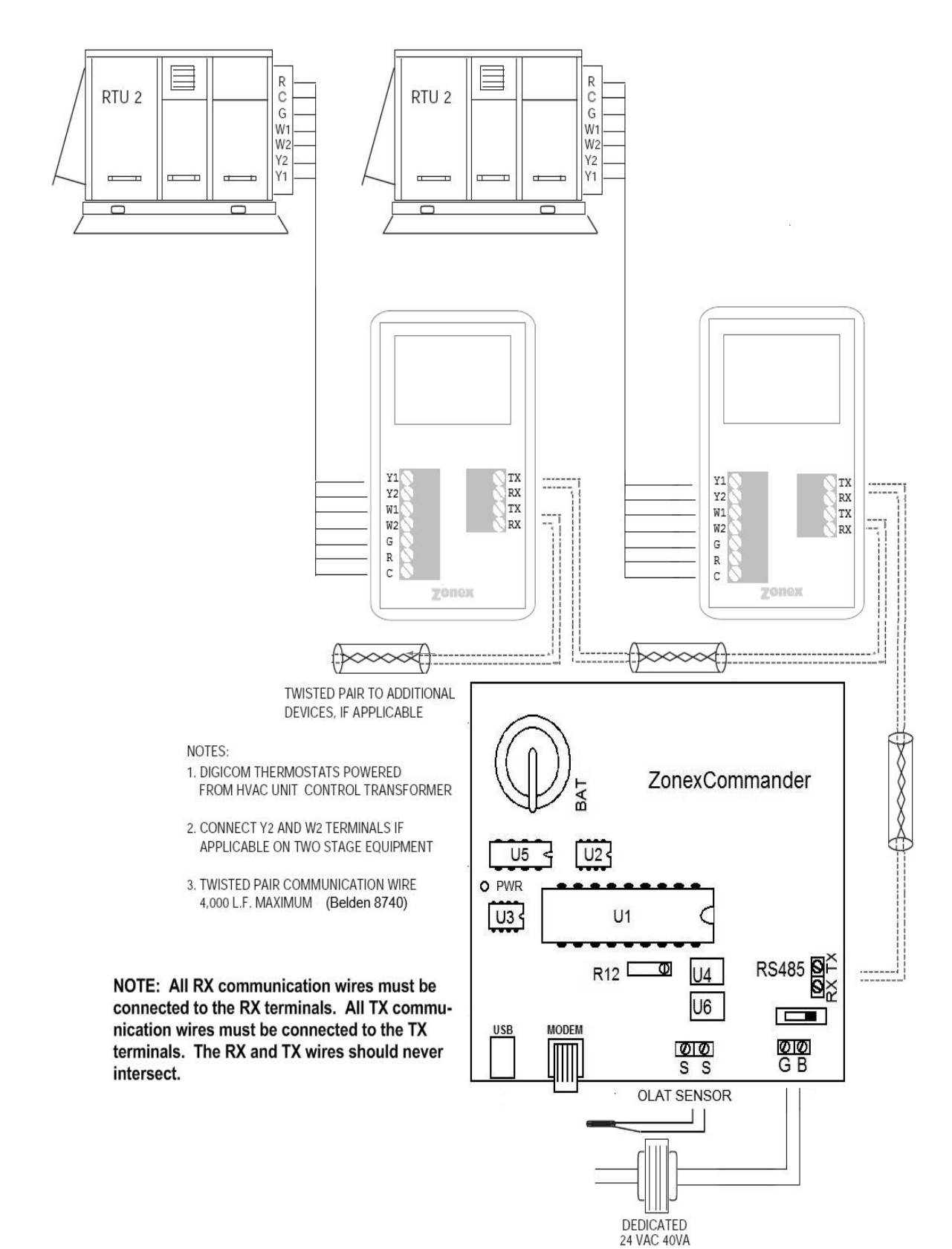

## **ZONEXCOMMANDER (PLUS) CONCEPT DRAWING**

devices. The universal RMOD controls both Gas Electric and Heat Pump units with onboard capacity control. The modulating/two-position thermostats (**ModStat** and **MODS2**) are used to communicate calls for heat and cool, as well as modulate dampers based on zone demand. The *ZonexCommander (Plus)* system can be applied to existing HVAC systems or new installations providing central control of HVAC operations using Windows-based *ZonexCommander (Plus)* software. The *ZonexCommander (Plus)*, **ZPTCIP**, is a DDC system for automating multiple zoned HVAC systems, stand-alone HVAC units and mechanical

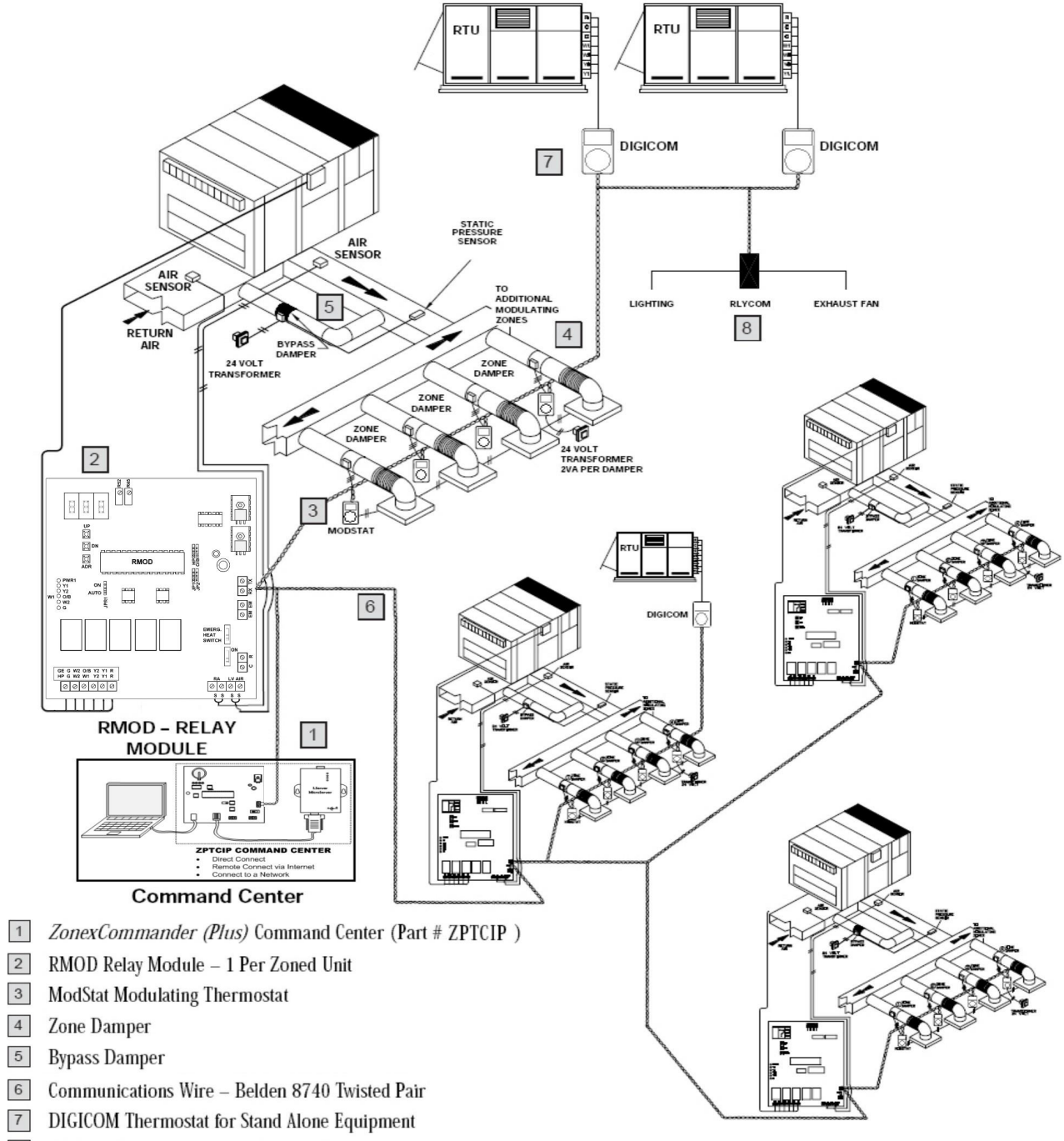

 $\mathbf{8}$ RLYCOM To Schedule Fans, Pumps, Lighting, etc.

## **ZONEXCOMMANDER (PLUS) COMPONENT SELECTION GUIDE**

## *ZonexCommander (Plus)*

**A communicating thermal management system**

**ZNXPLUS –** Communicating Command Center Includes: Configured TCIP, Operating Software, Cables and OLAT Sensor

#### **NUMBER OF THERMOSTATS / DEVICES**

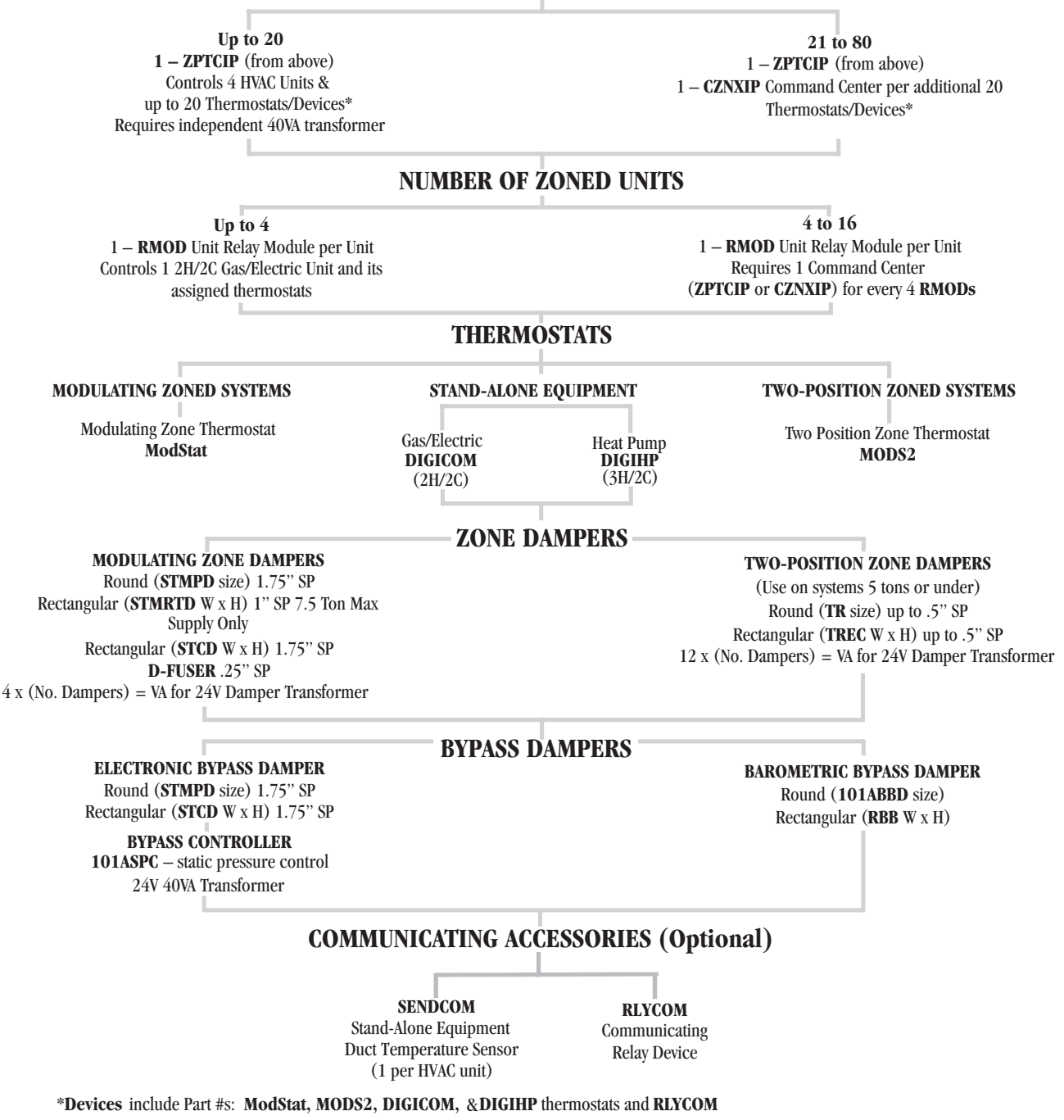

 Each Command Center supports up to 20 thermostats. If multiple **RMODs** are utilized, the 20 thermostats must be allocated among the 1-4 **RMODs** per Command Center

## **ZONEXCOMMANDER (PLUS) INSTALLATION WIRING DIAGRAM**

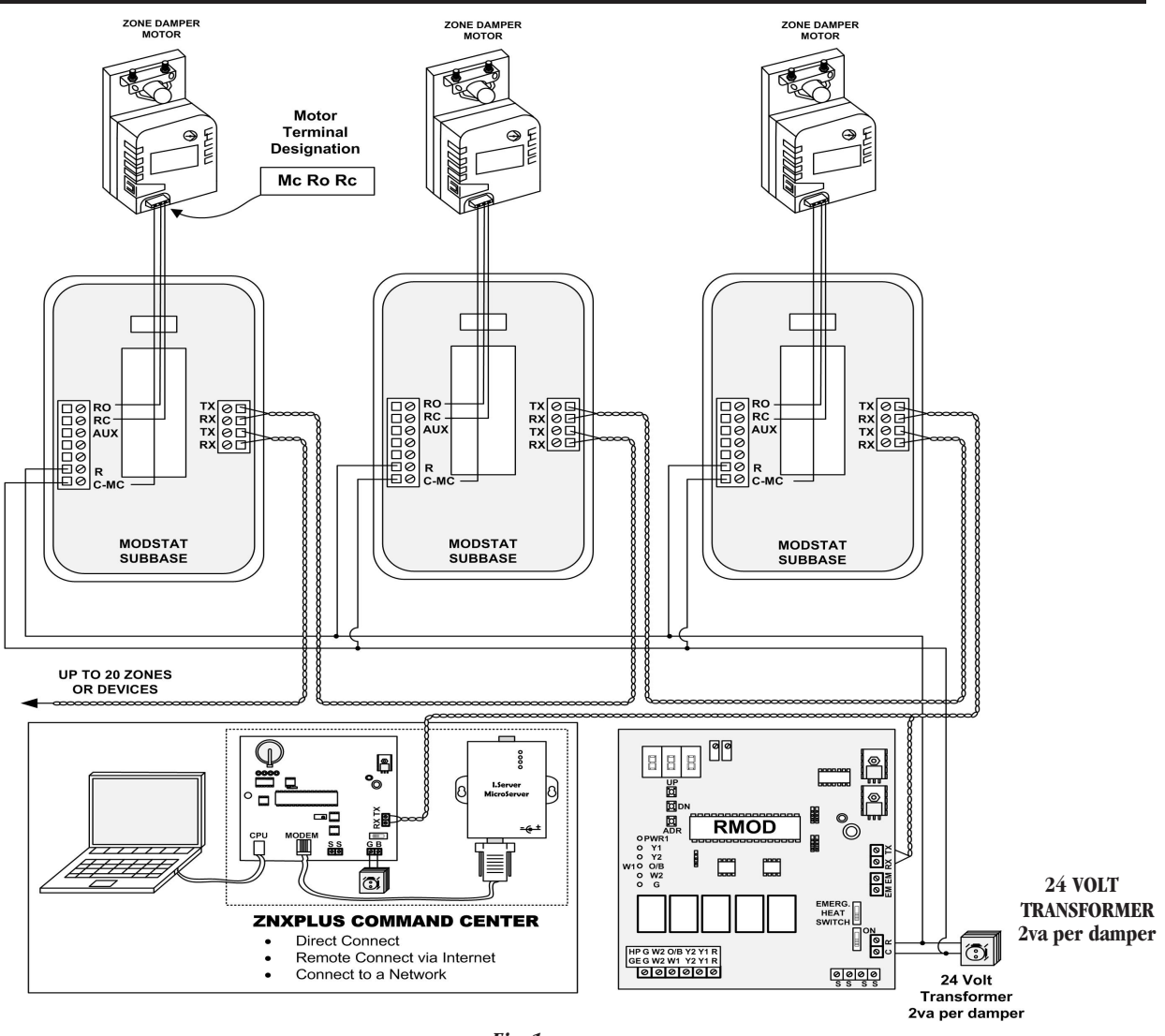

*Fig. 1*

NOTE: Each Command Center supports up to 4 **RMODs** and a maximum of 20 communicating devices. When the application requires more than 4 **RMODs** or more than 20 communicating devices, additional Command Center(s) will be required. Each Command Center is a channel on the system. There must be separate communications circuit (twisted pair Belden 8740) for each Command Center (channel). *(See Fig. 1)*

> **All RX communication wires must be connected to the RX terminals. All TX communication wires must be connected to the TX terminals. The RX and TX wires should never intersect.**

#### **ELECTRIC HEAT FAN CYCLING AUXILIARY BLOWER FAN RELAY**

When W1 is energized from the **DIGICOM, ModCC** or **RMOD**, the fan circuit (G) is not energized. For applications requiring the blower to be cycled The W1 output signal is connected to the heating device input terminal and the coil of the fan relay. This is required for electric heat and gas furnaces with no fan control. *(See Fig. 2)* on a W1 heat output, a field supplied, 24-volt coil SPDT relay must be used.

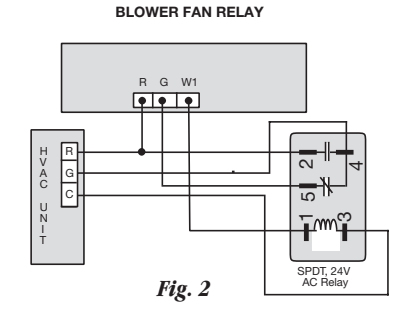

## **ZONEXCOMMANDER (PLUS) SEQUENCE OF OPERATION**

#### **SYSTEM OVERVIEW**

for communication and control with the zoning and stand-alone provides interface between the communicating system and a Windows-The **ZPTCIP** is the primary Command Center, which provides a source thermostats, along with various communicating devices. The **ZPTCIP** based PC computer over the Internet. Included with the **ZPTCIP** are a TCIP driver, Operating Software, Cables, and Sensor.

modulating zones totaling 20 system devices. Twenty thermostats are available to be allocated to the 1-4 **RMODs** associated with each Command Center. Communication is accomplished through a two-conductor twisted pair RS-485 link (Belden 8740), which is daisy chained between all system communicating components. The **ZPTCIP** Command Center manages 1 to 4 HVAC systems with

to expand communication for an additional 20 devices per each The **CZNXIP** controller is the **ZPTCIP** Command Center without software **CZNXIP** Command Center. When using additional **CZNXIP** Command Centers, an additional TCIP device and an individual IP address must be used for interface communications.

#### **OPERATION**

The *ZonexCommander (Plus)* Command Center polls every minute. When the Command Center polls, it goes to each **ModStat** to gather information on whether it is making a cool call, heat call or no call. Based on this information the Command Center then sends calls for cool, heat or no call to **RMOD** and **ModStats**.

#### **ModStat/MODS2**

#### **Cool Call**

If room is one or more degrees above setpoint, a call for cool will be made to the Command Center. If a majority of thermostats assigned to the same **RMOD** is calling for cooling, the Command Center will communicate to **RMOD** to make a call for cool. Command Center will also send a mode call to all thermostats assigned to this **RMOD** for cool. This tells **ModStat** what the system mode is so that damper control may be made. If the room is calling for cooling and the **RMOD** is in the cool mode, the **ModStat** will modulate the dampers calling and closed to satisfy room demand. If the room temperature is two or more degrees above setpoint, the damper will be between 100% and 0% open, based on room load desire. If using a **MODS2** with a two-position damper, the damper will be open. When call is satisfied, the damper will close.

#### **Heat Call**

**ModStats**will place a call for heat if room temperature is two or more degrees below setpoint. When the Command Center polls, if there is a majority call for heat from **ModStats** that are assigned to the same **RMOD** and the system is not in cooling mode, then the Command Center will communicate a call for heat to the **RMOD** and a heat call will be initiated. If there is a current call for cooling and a majority heat call has been received, a changeover sequence will begin. After two minutes the cool call will end,

a two-minute purge will start, and at the end of the purge a heat call will be made. The Command Center will communicate a heat mode call to the **ModStats**, and **ModStats** will control dampers. If the room temperature is two degrees or more below room temperature, **ModStat** will modulate the damper to 100% open. If the room temperature is within two degrees of setpoint, the **ModStat** will control the damper from 100% open to 0% open based on deviation of setpoint. If using a **MODS2** in the heat mode, the damper will be open.

#### **Auxiliary Heat**

If the space temperature drops  $3^\circ$  below the Heat setpoint temperature, the AUX heat output will energize initiating auxiliary heat.

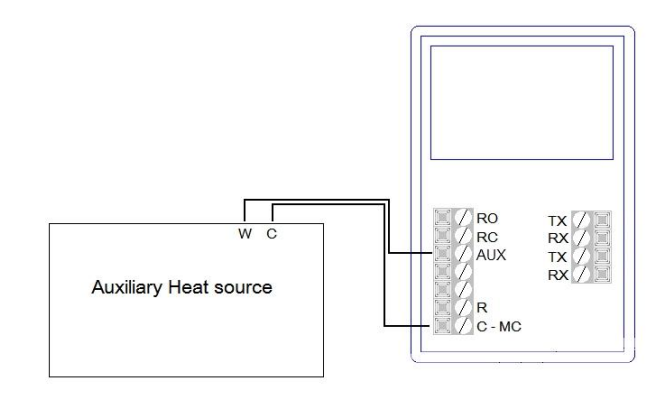

#### **RMOD**

When heating or cooling calls are sent to the **RMOD** Relay Module by the thermostat, the **RMOD** will treat these calls as votes to determine mode of operation. Adjustable factory limits are 48°F cool and 145°F heat.

#### **Cool Mode**

If the majority of calls are for cooling, the **RMOD** will energize Y1 and G for 1st stage cooling. After four minutes, the **RMOD** will check the leaving air temperature. If the leaving air temperature is 10° above cutout  $(48^{\circ} + 10^{\circ} = 58^{\circ}F)$ , then Y2 will energize. Y2 will stage off  $4^{\circ}$  above cutout  $(48^{\circ} + 4^{\circ} = 52^{\circ}F)$  and Y1 will stage off on low temperature at 48°F. A four-minute off delay between operations is provided for compressor safety.

#### **Heat Mode**

If the majority of calls are for heating, the **RMOD** will energize W1 for 1st stage heating. After four minutes, the **RMOD** will check the leaving air temperature. If the leaving air temperature is 15° below high limit cutout (145 $\degree$  - 15 $\degree$  = 130 $\degree$ F), then W2 will energize. W2 will stage off at 5 $\degree$ below temperature cutout ( $145^{\circ}$  -  $5^{\circ}$  =  $140^{\circ}$ F), and W1 will stage off on high temperature at 145°F.

#### **Changeover**

If the system is running in one mode and the majority of calls change to the other mode, a timer will start. The **RMOD** will give the current operating mode another four minutes to try to satisfy the zone(s). It will then go into the purge cycle before switching modes to the majority.

## **ZONEXCOMMANDER (PLUS) SEQUENCE OF OPERATION**

#### **Purge Mode**

When a heat or cool call is satisfied or before changing modes, the **RMOD** will go into a three-minute purge cycle. The call for heat or cool will be removed, and the dampers will remain in their last position to allow time for air to adjust to room temperature before going into ventilation mode or changeover.

#### **Fan Operation**

Fan operation in the *ZonexCommander (Plus)*is controlled by the **RMOD**. The fan jumper on **RMOD** allows for the option of fan continuous in Occupied and intermittent in Unoccupied. Fan intermittent can be selected in both Occupied and Unoccupied modes. Place fan jumper in desired position.

#### **Ventilation**

When no zone is calling for heat or cool, the dampers will open 50%. This permits ventilation in all zones if the blower fan is on continuously.

#### **COMMUNICATION FAILURE**

If the **RMOD** cannot communicate with any of the thermostats, it will control the HVAC unit based on return air temperature. The **RMOD** will try to maintain 70°F heat and 75°F cool return air.

#### **TEMPERATURE LIMITS AND STAGING**

The **RMOD** monitors the leaving air temperature for staging and Hi /Low limit. The adjustable factory low limit is 48° F and the high limit is 145° F. Staging is based on the limit settings.

#### **Gas Electric & Heat Pump**

**Cooling** Y2 cut-in temperature is low limit plus  $10^{\circ}$ F ( $48^{\circ}$  +  $10^{\circ}$  = 58 $^{\circ}$ F). The Y2 cut-out is cut-in minus  $8^{\circ}F(58^{\circ} - 8^{\circ} = 50^{\circ}F)$ . Example: Adjustable low limit  $= 48^{\circ}$ F Y2 Cut-in  $= 58^{\circ}F$  (low limit plus ten) Y2 Cut-out =  $50^{\circ}$ F (cut-in minus eight)

#### **Gas Electric**

**Heating** W2 cut-in temperature is high limit minus  $15^{\circ}$  F ( $145^{\circ} - 15^{\circ} =$ 130° F). The W2 cut-out is cut-in plus  $10^{\circ}$  F ( $130^{\circ}$  +  $10^{\circ}$  =  $140^{\circ}$  F). Example: Adjustable high limit  $= 145^\circ$ 

W2 Cut-in =  $130^\circ$  F (high limit minus fifteen) W2 Cut-out =  $140^\circ$  F (cut-in plus ten) W1 cut out =  $145^\circ$ 

#### **Heat Pump**

**Heating** – When the **RMOD** is configured for HP operation, the high cut-out is automatically set to 121°.

- W2 energizes when the SA temperature is 88° or less after 4 minutes of run time. W2 de-energizes when the SA temperature rises to 100°.
- Y2 energizes when the SA temperature is below 100° after 2 minutes of run time and de-energizes above 115°.
- Y1 cuts out for 4 minutes when the SA temperature is above 120°.

## **TEMPERATURE LIMIT ADJUSTMENT**

#### Low Limit –

- 1. Push **DN** button until display shows C.
- 2. Current setpoint will be displayed.
- 3. Push **UP** or **DN** button until desired setpoint is displayed.
- 4. Release button.

#### High Limit –

- 1. Push **UP** button until display shows H.
- 2. Current setpoint will be displayed.
- 3. Push **UP** or **DN** button until desired setpoint is displayed.
- 4. Release button.

operation. A shorted sensor or wiring will display low temperature, and an open sensor or wiring will display high temperature. The shield conductor is wired to – (minus) on sensor terminal. NOTE: The RA and SA air sensors (P# **LAT**) must be installed for unit

#### **RLYCOM**

The **RLYCOM** energizes and de-energizes the two SPDT relays based on the schedule input on the *Commander* software. When the Command Center sends an Occupied call, the **RLYCOM** energizes. When the Command Center sends an Unoccupied call, the **RLYCOM** de-energizes. When the red LED is illuminated, the **RLYCOM** is energized. Manual changes are performed from the Toggle button on the **RLYCOM**.

#### **Supply and Return Air Temperature Display**

System supply and return air temperatures can be read from each **RMOD** and the REVIEW screen of the *ZonexCommander (Plus)* program. On the REVIEW screen simply double-click on the Current Room Temperature of address 1, 2, 3, 4. The address number is displayed on the left hand column. The Read Sensors Screen will appear with the supply and return temperatures for the specific **RMOD**.

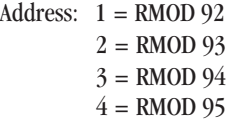

**SENDCOM** sensor. To obtain this information from stand-alone equipment, include a

#### **SENDCOM**

On the *ZonexCommander (Plus)* system, the supply and return temperatures from the stand-alone **DIGICOM** and **DIGIHP** thermostats are provided by the **SENDCOM**. One **SENDCOM** is installed for each stand-alone system. When assigning addresses for the stand-alone thermostats and **SENDCOMs**, you must start at #75 through #90 (5 through 20). The first 4 address numbers on the program are for **SENDCOMs** associated with the 4 **RMODs** only. Pay particular attention to this issue. Each **RMOD** has a **SENDCOM** associated with it. If 4 **RMODs** are utilized with 1 Command Center, the information from those **SENDCOMs** will be retrieved on the Zonex software from thermostat locations 1, 2, 3, or 4.

## **COMMAND CENTER – ZONEXCOMMANDER (PLUS)**

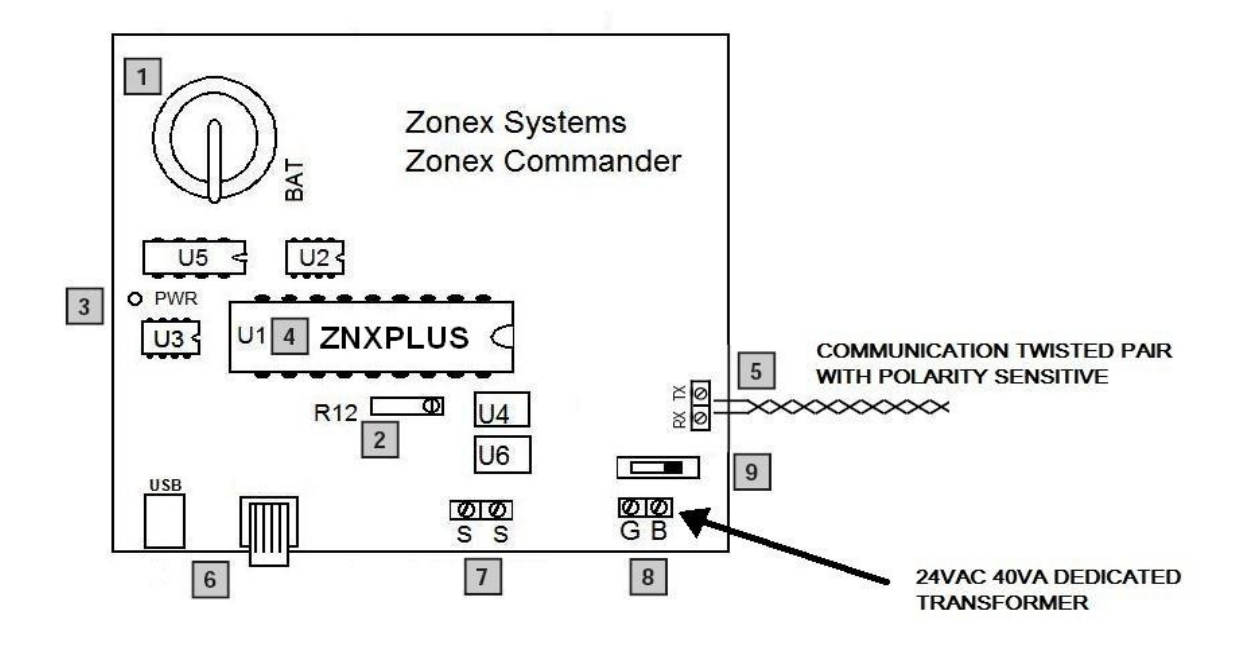

## **LEGEND**

**1**

SENSOR CALIBRATION: R12 OUTSIDE AIR POWER LED INDICATOR MAIN CONTROL CHIP ZONEX COMMANDER (PLUS) COMMUNICATION RS-485 TWISTED PAIR (POLARITY SENSITIVE) (BELDEN 8740) SENSOR TERMINAL OA (OUTSIDE AIR) ONLY TERMINALS G AND B, 24VAC 40VA INPUT ON/OFF SWITCH **2 3 4 5 6 7 8 9** USB COMPUTER

DATE AND TIME BACKUP BATTERY

## **ZONEXCOMMANDER (PLUS) INSTALLATION INSTRUCTIONS**

#### **ZPTCIP/CZNXIP Command Centers**

- 1. Install the Command Center on a wall or mounting board in a non-condensing. dry interior space where the temperatures will be between 32-125°
- 2. When additional Command Centers are used, mount all together on the same wall or mounting board.
- 3. If the installation calls for an on-site computer to be directly connected to the Command Center, the computer must be located within 30 feet of the Command Center.
- 4. Install a 24vac 40va dedicated transformer for each individual Command Center, and wire to terminals "G" and "B." Power supply voltage on G and B should be 24 to 28vac.
- 5. For system TCIP configuration, you must provide a 120vac outlet for the power supply.

6. The only sensor connected to the Command Center is the Outside Air Sensor (OA), which is Part # **OLAT**. The Outside Air Sensor is not polarity sensitive.

The outside air temperature is displayed on the SYSTEM screen in the *Commander* program. If the outside air temperature is not desired, then all four  $+$  – sensor positions must have a jumper in place (as shipped from the factory).

7. The twisted pair communication wire (Belden 8740) is to be daisy chained to each communicating device, which is controlled by the specific Command Center. When multiple Command Centers are used, each Command Center is to have a dedicated communication loop. The communication loop is polarity sensitive on RX and TX. Wire nuts are never to be used on the communication wire. When making connections, use screw type terminal strips or solder.

NOTE: for systems with potential electrical interference, such as large transformers, VFDs, etc, use shielded twisted pair (Belden 8450) for the communications loop.

#### **ZONEXCOMMANDER (ZPTCIP / CZNXIP)**

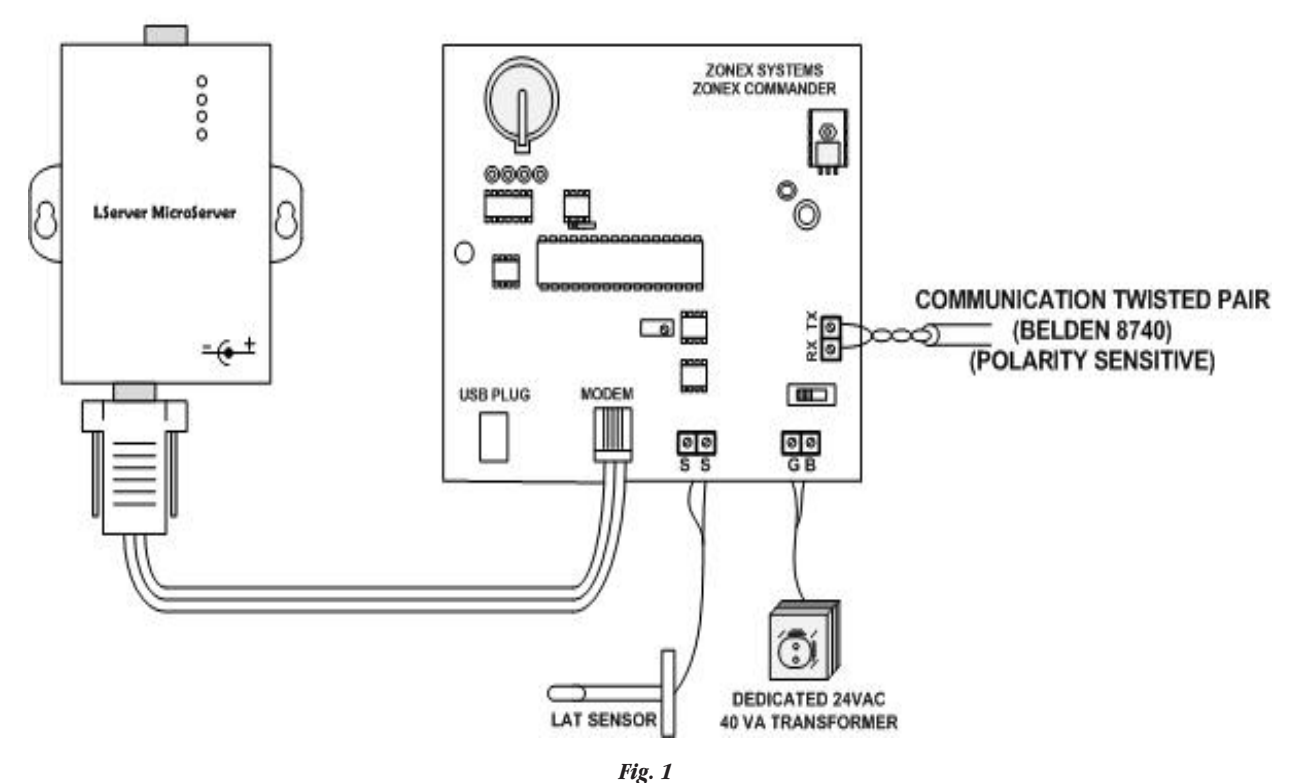

#### **Internet LAN Connection**

## **ModStat / MODS2 THERMOSTATS**

#### **DESCRIPTION**

The LCD **ModStat** is available for the *ZonexCommander* with the System 2000 *GEN II* product. The **ModStat** *(Plus)* DDC control system. It is also utilized version drives medium pressure, power open / power close dampers for modulating applications. The **MODS2** version drives low pressure, power close / spring open dampers for 2-position systems, which are 2000 CFM or less.

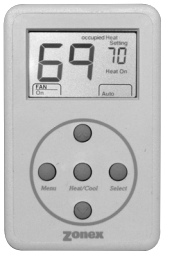

The unique grey display backlight is constantly illuminated in the Occupied mode. The display backlight will go out in the Unoccupied mode. If any button is pressed while the thermostat is in the Unoccupied mode, the backlight will illuminate for 5 seconds. The backlight will also be illuminated when the thermostat is in the 2-hour override mode.

#### **INSTALLATION**

#### **Thermostat and terminal base**

- 1. The thermostat is to be installed on an interior wall, away from drafts, supply air currents and direct sunlight or any heat generating source.
- 2. To remove the thermostat cover, grasp the cover at the top and pull straight off; do not pivot the cover from the base.
- 3. Install the thermostat terminal base to the wall using the provided anchors and screws. The thermostat can also be mounted on a 2x4 electrical box using two #6-32" screws.

#### **WIRING**

The Zonex Systems **ModStat**and **MODS2** thermostats have been specifically designed to make wall mounting and wire connections very easy. The thermostat terminal base has two separate terminal blocks: the left side terminal block is for the 24vac control circuits, and the right side terminal block is for the RX TX communication circuits. There are two sets of RX TX terminals on the base to make daisy chain wiring from device to device straightforward and simple.

- 1. Use minimum 18-gauge AWG thermostat wire for the 24vac control circuits. The load on the auxiliary heat circuit must not exceed 1 amp at 24vac. The voltage range on R and C must not exceed 28vac.
- 2. Connect the communication wires to the RX TX terminals. There are 2 sets of RX TX terminals for "daisy chain" installation of this circuit. The communication wire specification is: twisted pair (Belden 8740) or shielded twisted pair wire (Belden 8450). Refer to manual (ZCMAN). NOTE: When using shielded twisted pair wire (Belden 8450), just connect the shield conductors together, as there is no electrical connection on the thermostat base terminals. The shield will be landed on the Command Center on the G or TR2 terminal.
- 3. On the **ModStat**, connect the damper control wires from MC, RC and RO to the actuator terminals. For **MODS2**, connect MC and RC to the damper motor.
- 4. Auxiliary Heat The **ModStat** and **MODS2** provide a 24vac signal gized when the space temperature is 2° below the heat setpoint. The signal is de-energized at setpoint temperature. output on the "AUX" terminal for Auxiliary Heat. This signal is ener-
- including Fan Powered VAV boxes. The terminal base provides a 24 volt output on terminal "AUX" for the heat elements and the fan relay 5. Reheat - The **ModStat**can be field configured for Reheat applications, circuit (if applicable).

NOTE: An Air Proving Switch must be wired into the "AUX" output to protect the electric heating devices.

#### **CONFIGURATION**

**Addressing** (1-20). Each thermostat must have a unique address from 1 to 20.

- 1. Press and hold the **Menu** button until you see the system mode display on the lower right begin to scroll and change modes; then press and hold the **Heat/Cool** button with the **Menu** button.
- 2. When the display shows "address," release the **Menu** and **Heat/Cool** buttons; and press the **UP** or **DN** button until the correct address is displayed in the upper right of the display.
- 3. After setting the address, the thermostat will automatically go back to normal operation; and the setpoint temperature will replace the address number just programmed.

#### **Manual Operation - Adjusting Setpoints**

The Heat or Cool setpoints can be displayed by pressing the **Heat/Cool** button; the setpoint will be displayed on the upper right of the display.

**Heat** – If "Heat Setting" is displayed on the top right of the display, simply press the **UP** or **DN** button to change the heat setpoint. If "Cool Setting" is displayed and you want to change the Heat setpoint, press and hold the **Heat/Cool** button twice to change from "Cool Setting" to "Heat Setting." Then press the **UP** or **DN** button to change the setpoint.

**Cool** – If "Cool Setting" is displayed on the top right of the display, simply press the **UP** or **DN** button to change the cool setpoint. If "Heat Setting" is displayed and you want to change the Cool setpoint, press and hold the **Heat/Cool** button twice to change from "Heat Setting" to "Cool Setting." Then press the **UP** or **DN** button to change the setpoint.

#### **Changing Mode**

The thermostats are auto changeover, but specific modes may be selected. Auto mode is the default.

**Heat** only – Press and hold the **Menu** button, and note the mode display begin to change. Press the **Select** button when Heat is displayed.

**Cool** only – Press and hold the **Menu** button, and note the mode display begin to change. Press the **Select** button when Cool is displayed.

**System Off** – Press and hold the **Menu** button, and note the mode display begin to change. Press the **Select** button when Off is displayed.

**Auto** mode – Press and release the **Menu** button.

#### **Override**

When the thermostat displays "Unoccupied" (top of display), a 2-hour temporary override may be initiated by pressing the Override/**Select** button. When additional override time is required, press the Override/**Select** button again.

#### **Display Temperature Calibration**

Thermostats are calibrated at the factory and should require no further adjustment. However, the display space temperature may be field calibrated by the following procedure:

- 1. Press and hold the **Heat/Cool**and **Select** buttons together; then press and release the **UP** button to increase the display temperature by 1°.
- 2. To lower the temperature display, press the **DN** button once, after pressing the **Heat/Cool** and **Select** buttons. This makes a 1° change.

#### **GENERAL OPERATION**

**Ventilation** – No active Heat or Cool calls With no active calls, the **ModStat** or **MODS2** will open the damper for blower ventilation.

**Cool Call** – The **ModStat** and **MODS2** will send a signal for demand cooling when the space temperature exceeds the cool setpoint temperature by 1°. The thermostat will end the active call when the space temperature meets the cool setpoint.

#### **SUPPLEMENTAL HEAT APPLICATIONS**

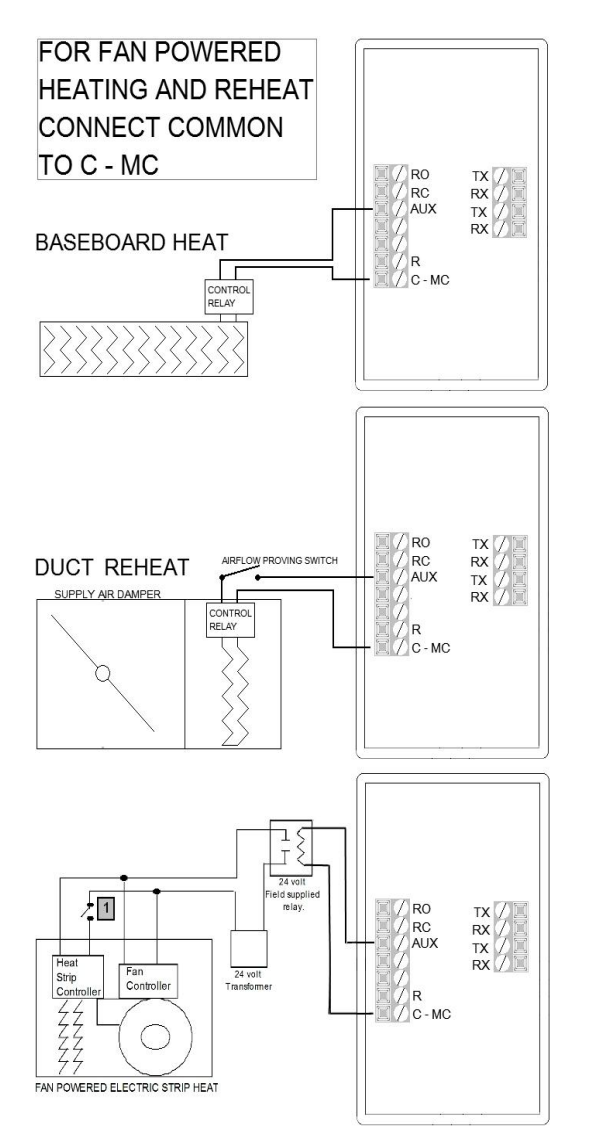

Note 1: Sail switch or pressure switch should be used to prove fan operation. **Heat Call** – The **ModStat** and **MODS2** will send a signal for demand heating when the space temperature drops 1° below the heat setpoint temperature. If the temperature drops 2° below the heat setpoint temwill end the active call when the space temperature meets the heat setpoint. perature, the "AUX" output will energize for auxiliary heat. The thermostat

When configured for Reheat, if the space temperature drops 1° below modulate the damper open. The heat call will terminate when the space system goes into the ventilation mode, the damper will then modulate open. the heat setpoint, the **ModStat** will energize the "AUX" output and temperature reaches the heat setpoint temperature. The "AUX" output will de-energize, and the damper will modulate closed. If the

**Reheat** - The **ModStat** can be field configured for Reheat operation by pressing the **Heat/Cool** and **Select** buttons together, and then press the **Menu** button and release all three buttons. The Heat/Cool setpoint display will show the ° symbol to verify Reheat configuration.

#### **MODSTAT**

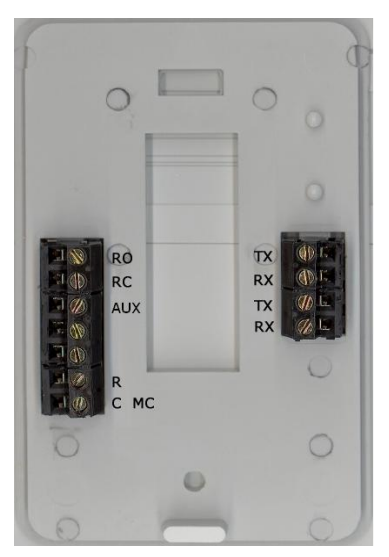

**SUBBASE**

**ModStat Terminal Designations: TX** – Data transmit **RX** – Data receive **AUX** – Reheat/AUX Heat Fan

- **RO**  Run Open, damper
- **RC**  Run Closed, damper
- **R**  24vac power input
- **C-MC**  24vac power common

**NOTE: A larger transformer may be needed to power fan relay and/or heat strip relay.**

#### **OPERATION**

When heating or cooling calls are sent to the **RMOD** Relay Module by the thermostat, the **RMOD** will treat these calls as votes to determine mode of operation. Adjustable factory limits are 48°F cool and 145°F heat.

When configured for Heat Pump operation, the cut-out is automatically set for 121°.

#### **COOL CALLS**

If the majority of calls are for cooling, the **RMOD** will energize Y1 and G for 1st stage cooling. After 4 minutes, the **RMOD** will check the leaving air temperature. If the leaving air temperature is above 58° F, then Y2 will energize. Y2 will stage off at 50° F and Y1 will stage off on low temperature at 48° F. Four-minute minimum run and four-minute off delays are provided for compressor safety.

#### **HEAT CALLS**

If the majority of calls are for heating, the **RMOD** will energize W1 for 1st stage heating. The **RMOD** will bring on additional stages in 3-minute increments. See Gas Electric and Heat Pump staging.

#### **CHANGEOVER**

If the system is running in one mode and the majority of calls changes to the other mode, a timer will start. The **RMOD** will give the current operating mode another  $4$  minutes to try to satisfy the zone $(s)$ . It will then go into the purge cycle before switching modes to the majority.

#### **PURGE MODE**

When a heat or cool call is satisfied, or before changing modes, the **RMOD** will go into a 3-minute purge cycle. The call for heat or cool will be removed, and the dampers close.

#### **VENTILATION MODES**

The **RMOD** can be field configured for FAN Constant in the Occupied mode or FAN Automatic. When all zones are satisfied, dampers will modulate to 50% open.

#### **EMERGENCY HEAT**

Selected by the on-board switch or remote switch.

#### **COMMUNICATION FAILURE**

If the **RMOD** loses communications, it will then control the HVAC unit based on the return air temperature. The **RMOD** will maintain 70° F heat and 75° F cool as measured by the MIX Air sensor in the return air.

#### **TEMPERATURE LIMITS AND STAGING**

The **RMOD** monitors the leaving air temperature for staging and Hi /Low limit. The adjustable factory low limit is 48° F and the high limit is 145° F. Staging is based on the limit settings.

#### **Gas Electric & Heat Pump**

**Cooling** Y2 cut-in temperature is low limit plus  $10^{\circ}$ F ( $48^{\circ}$  +  $10^{\circ}$  = 58 $^{\circ}$ F). The Y2 cut-out is cut-in minus  $8^{\circ}$  F (58° –  $8^{\circ}$  = 50° F). Example: Adjustable low limit =  $48^{\circ}$  F Y2 Cut-in =  $58^{\circ}$  F (low limit plus ten) Y2 Cut-out =  $50^{\circ}$  F (cut-in minus eight)

#### **Gas Electric**

**Heating** W2 cut-in temperature is high limit minus  $15^{\circ}$  F ( $145^{\circ}$  -  $15^{\circ}$  $= 130^{\circ}$  F). The W2 cut-out is cut-in plus  $10^{\circ}$  F ( $130^{\circ}$  +  $10^{\circ}$  =  $140^{\circ}$  F). Example: Adjustable high limit =  $145^\circ$  F W2 Cut-in =  $130^\circ$  F (high limit minus fifteen) W2 Cut-out =  $140^\circ$  F (cut-in plus ten)

W1 cut out  $= 145^\circ$ 

#### **Heat Pump**

**Heating** – When the **RMOD** is configured for HP operation, the high cut-out is automatically set to 121°.

- W2 energizes when the SA temperature is 88° or less after 4 minutes of run time. W2 de-energizes when the SA temperature rises to 100°.
- Y2 energizes when the SA temperature is below 100° after 2 minutes of run time and de-energizes above 115°.
- Y1 cuts out for 4 minutes when the SA temperature is above 120°.

#### **TEMPERATURE LIMIT ADJUSTMENT**

The high and low cut-out temperatures are field adjustable.

HVAC unit operation. NOTE: The RA and LV AIR sensors (P# **LAT**) must be installed for

## **RMOD TERMINAL DIAGRAM**

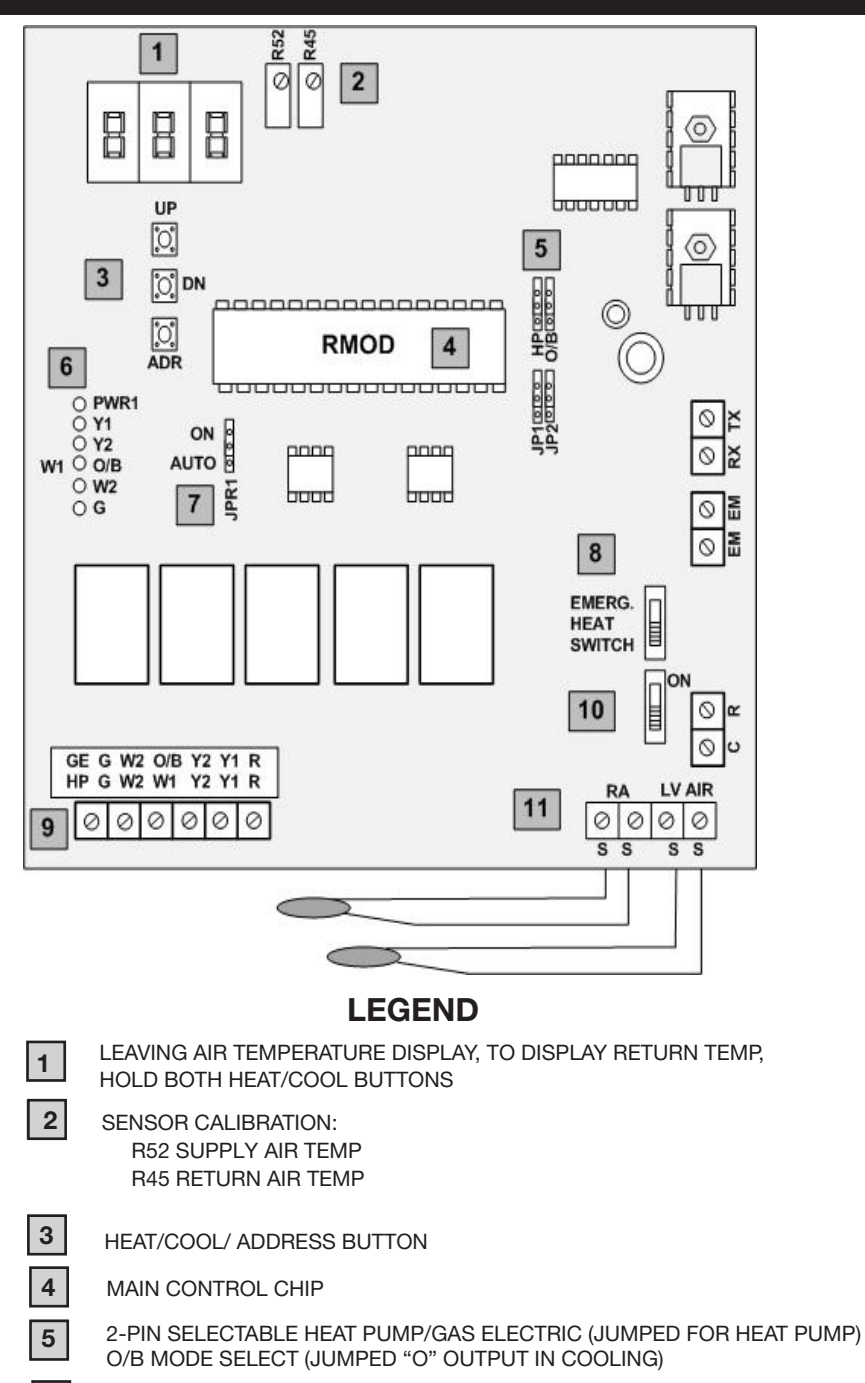

- STATUS LEDs PWR1, Y1, Y2, W1 and O/B, W2, G **6**
	- FAN JUMPER: CENTER AND TOP = ON CENTER AND BOTTOM = AUTO FAN
- EMERGENCY HEAT SWITCH, USED IN HP MODE ONLY **8 9**

**7**

- TO HVAC UNIT TERMINALS
- ON/OFF SWITCH **10**
- SENSOR TERMINALS RA AND LV AIR MUST BE INSTALLED. **11**

#### **TERMINAL DESIGNATIONS**

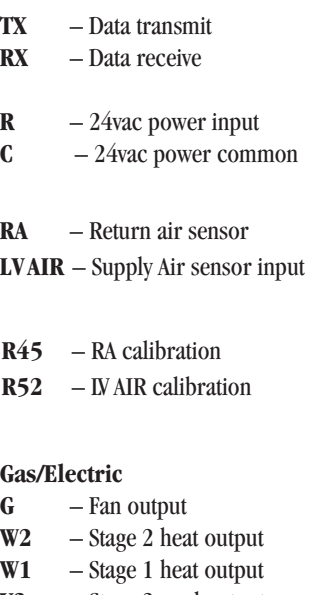

- **Y2** Stage 2 cool output
- **Y1** Stage 1 cool output
- **R** 24vac from HVAC unit transformer

#### **Heat Pump**

- **G** Fan output
- **W2** Aux heat output
- **O/B** Reversing valve signal
- **Y2** Stage 2 compressor
- **Y1** Stage 1 compressor
- **R** 24vac from HVAC unit transformer

#### **HVAC UNIT CONTROLLER**

#### **DESCRIPTION**

The Zonex Systems **RMOD** is a microprocessor based digital communicating HVAC Relay Module for the *ZonexCommander (Plus)* system. The **RMOD** controls Gas/Electric 2-stage heat and cool, as well as Heat Pump, 2-stage cool and 3-stage heat, based on supply air temperature. The **RMOD** provides high and low limits to protect HVAC system components.

Each **RMOD** can communicate with up to 20 thermostats. There can be up to 4 **RMOD** controllers per Command Center; however, each Command Center controls up to 20 thermostats. The total number of thermostats cannot exceed 20 on each Command Center.

The **RMOD** and corresponding **ModStats** must be configured into the ZonexCommander (Plus) system before the **RMODs** will communicate. See Installation Guide.

#### **INSTALLATION**

#### **RMOD circuit board**

The **RMOD** can be installed with the Command Center or in the HVAC unit it is controlling. It must be protected from the elements in an area where the temperature range is from 25° to 125° non-condensing. DO NOT install the Command Centers or **RMODs** in close proximity to large transformers, VFDs, or any device that produces electrical energy fields.

- 1. Install the **RMOD** where it can be properly accessed.
- 2. Provide 24vac power to the **RMOD** from a dedicated 40va transformer or transformer sized to power the total number of dampers on the HVAC system. **You should not use the HVAC system control transformer to power the RMOD.**
- 3. The **RMOD** is shipped from the factory to operate in the Gas Electric mode. For Heat Pump operation, place the HP jumper tab over both pins.
- 4. For Heat Pump "O" reversing valve operation the O/B jumper tab is on one pin. For reversing valve "B" operation, place the jumper tab over both pins.
- 5. Set the FAN jumper tab (JP1) on the center and lower pin (AUTO) for intermittent fan. For Constant FAN in the Occupied mode, place the jumper tab over the middle and upper pins (ON).

#### **Sensors – Supply and Return (LAT)**

- 1. Install the RA sensor (LAT) in the return duct, ahead of the bypass take-off.
- bypass take-off (Gas Electric), or between the indoor coil and strip heat elements (Heat Pump AHU). 2. Install the LV AIR sensor (**LAT**) in the supply duct ahead of the

3. When the sensor leads are too short, you must extend the wire with shielded 2-conductor (Belden 8740) or shielded twisted pair wire (Belden 8450). DO NOT install the sensor wiring with any other ac voltage wiring; it must be separate.

#### **Addressing & Calibration**

- button until the correct address appears, and release. **RMOD** to ON from S1, and press the **ADR** button. To change the address from 92, continue to hold the **ADR** button; and press the UP 1. Set the address for the **RMOD** (92, 93, 94 or 95) by switching the
- 2. Energize the FAN only and check **RMOD** display calibration.
- adjust calibration. 3. Constant display indicates supply air temperature. Rotate R43 to
- 4. Return air temperature is displayed when the UP and DN buttons are holding down these buttons. pressed simultaneously. Rotate R28 to adjust the calibration, while

#### **Wiring**

1. Connect the twisted pair communication wires to RX and TX (Belden 8740).

NOTE: The twisted pair communication wire cannot be installed with any other ac voltage wiring; it must be run completely separate. Use shielded 2-conductor or shielded twisted pair if there is any potential for electrical interference.

- 2. Connect the Return Air sensor Red wire to RA + and the Black and Shield conductor to RA –.
- 4. Connect the Supply Air sensor Red wire to LV AIR + and the Black and Shield conductor to LV AIR –.
- 3. Connect the **RMOD** outputs to the HVAC system.
- 4. If Emergency Heat is to be controlled by a remote switch, wire a SPST switch to the EM terminals on the **RMOD**.

The **RMOD** is ready to be configured in the *ZonexCommander (Plus)* program.

See Installation Guide.

## **RMOD WIRING OVERVIEW**

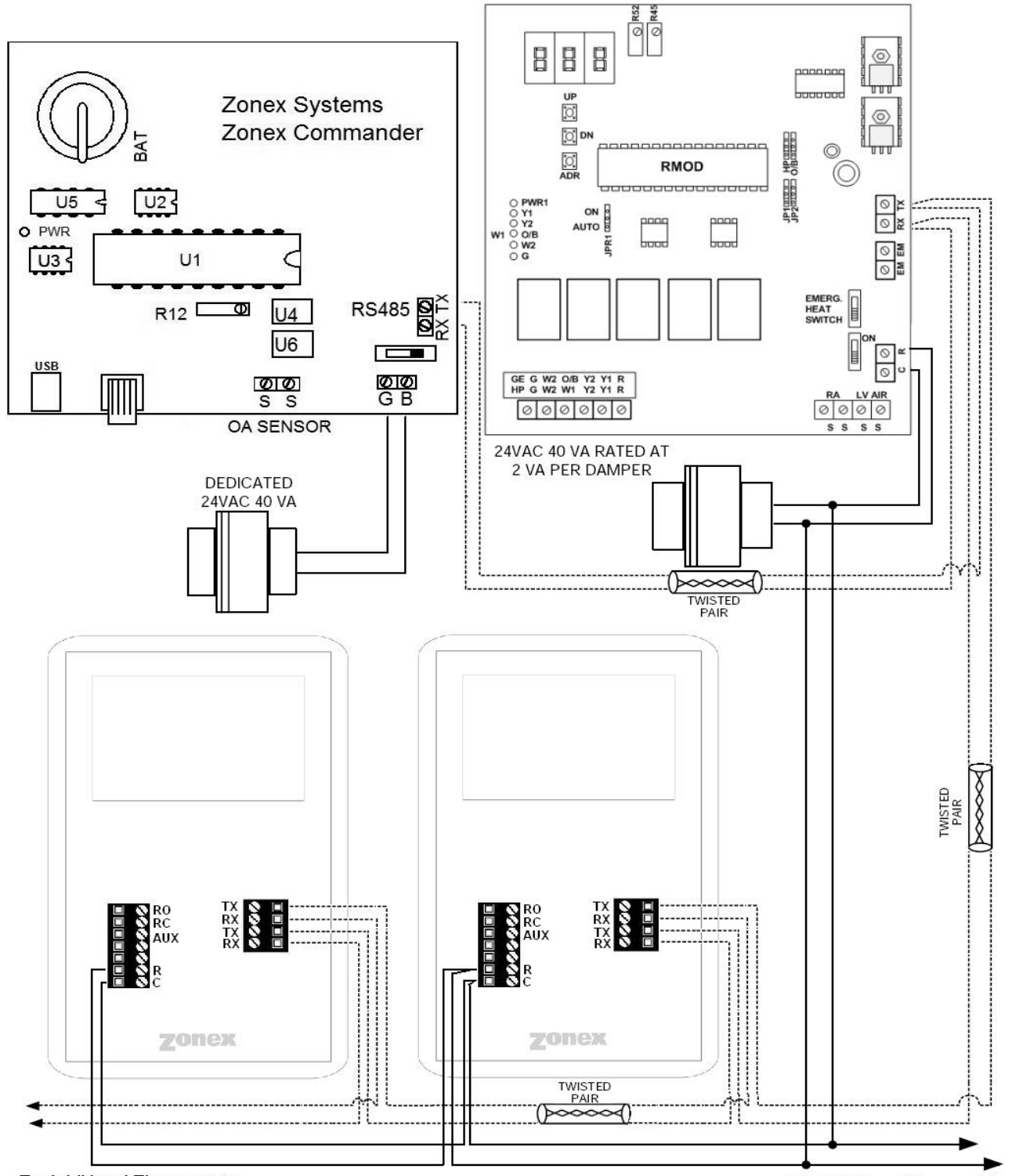

To Additional Thermostats

To Additional Thermostats

**All RX communication wires must be connected to the RX terminals. All TX communication wires must be connected to the TX terminals. The RX and TX wires should never intersect.** 

## **RMOD (RELAY MODULE) TO UNIT WIRING DIAGRAM**

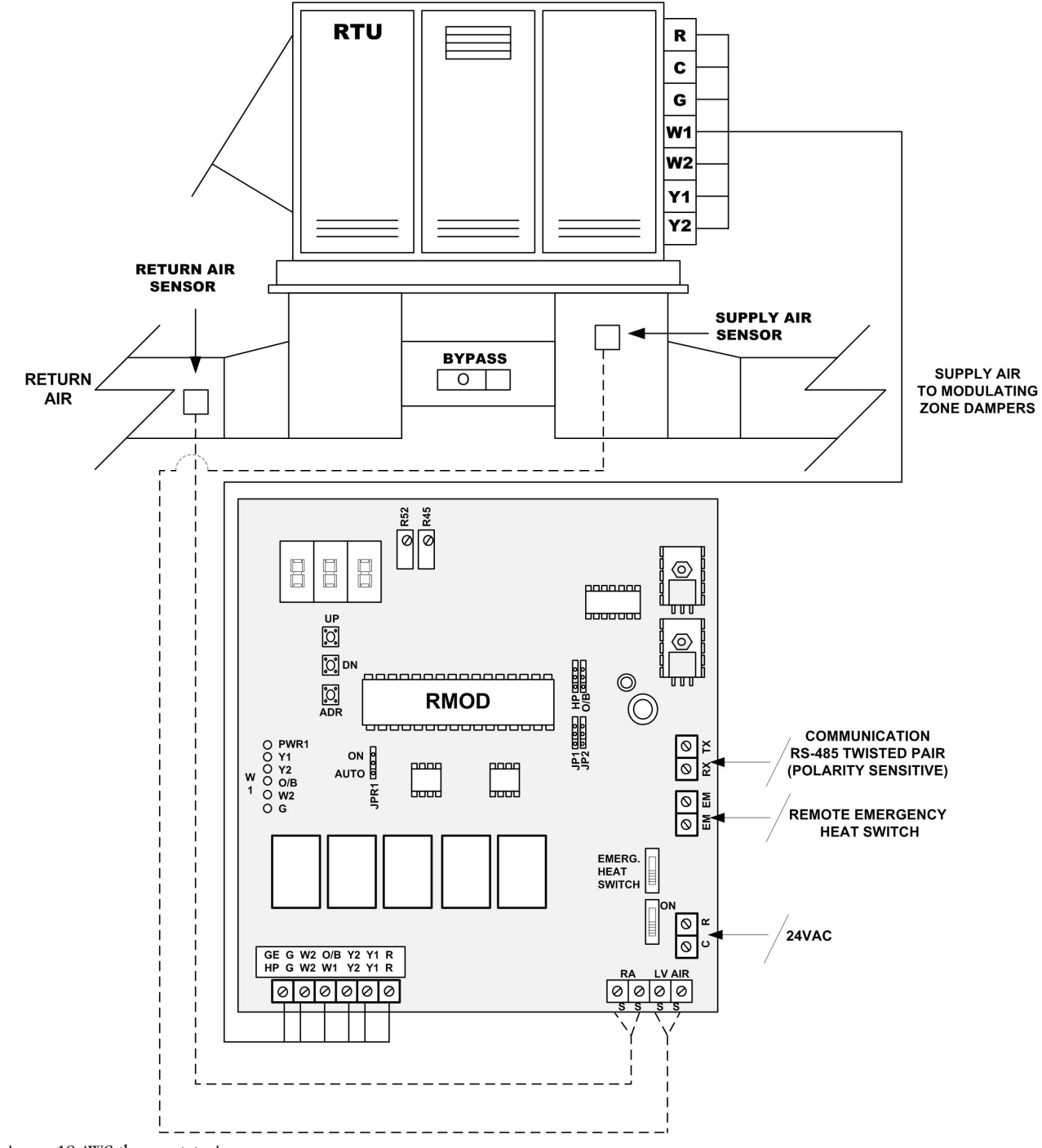

- Minimum 18 AWG thermostat wire.
- Use shielded conductor for RA & LV.
- Y2 & W2 terminals are not used for gas/electric single stage units.
- SA (supply air sensor) controls low and high temperature limits and heat/cool staging.
- RA (return air sensor) controls unit operation in communication failure mode.
- Part# **LAT** for all sensors.
- Keep sensor wires and power wires separate.

**NOTE**: Shorted wiring or sensors cause a low temperature reading. Open wiring or sensors cause a high temperature reading.

## **SENDCOM DESCRIPTION**

#### **SENDCOM Communicating Duct Temperature Sensor – Part # SENDCOM**

#### **DESCRIPTION**

The Zonex Systems **SENDCOM** is a microprocessor based, communicating air duct temperature sensor. The **SENDCOM** is used to display the discharge air and return air temperature of a single HVAC unit. The temperatures are displayed within the *ZonexCommander* software on the REVIEW page. Double Click on **Current Room Temp** where a **SENDCOM** is attached to display duct temperatures.

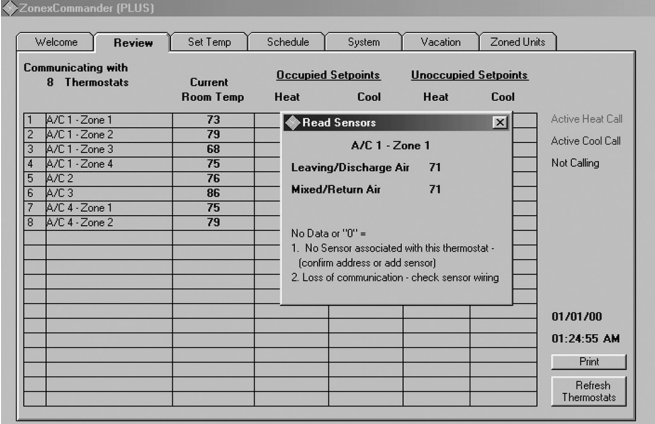

#### **SENDCOM**

- 1. The **SENDCOM** communicates both supply and return temperatures, and is mounted directly to the supply trunk or plenum of the HVAC unit.
- 2. The **SENDCOM** must be mounted in a dry, protected atmosphere not subject to the elements.

#### **TERMINAL FUNCTIONS**

C / 24VAC POWER COMMON

R / 24VAC POWER INPUT

SENDCOM COMMUNICATING DUCT TEMPERATURE SENSOR

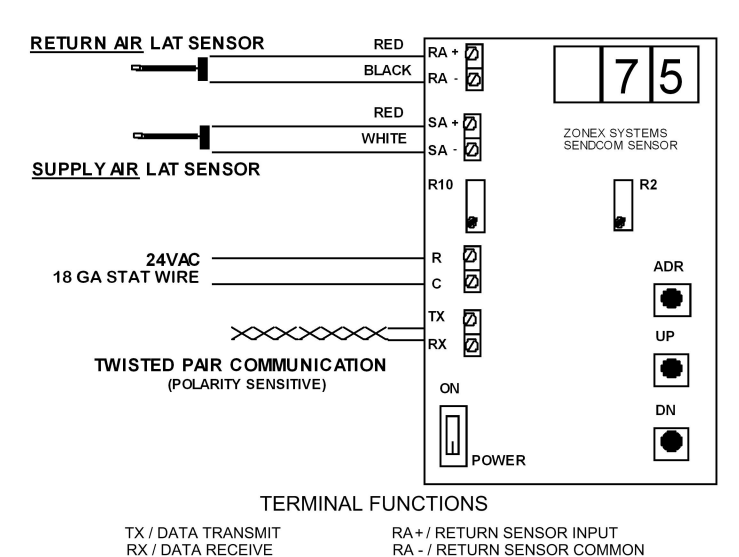

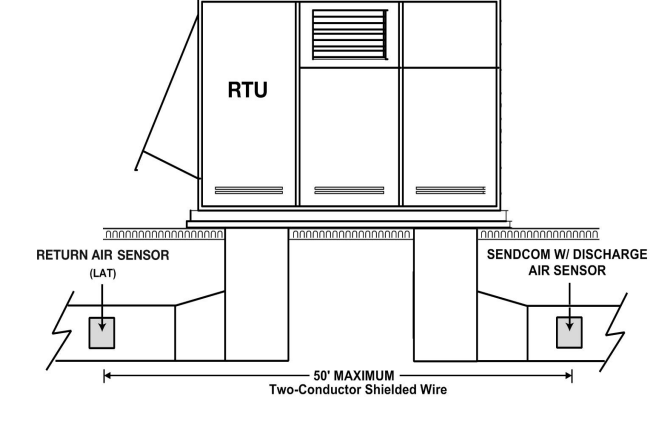

- 3. Locate the position of the **SENDCOM** enclosure with the attached supply air sensor, on to the supply duct or plenum.
- 4. Drill a 1/4" hole for the sensor and attach the **SENDCOM** assembly so that the sensor fits through the 1/4" hole.
- 5. Attach the **SENDCOM** assembly to the duct or plenum with the sheet metal screws provided.
- 6. Locate the position in the return duct or plenum for the return sensor and drill a 1/4" hole.
- sheet metal screws, and extend the sensor wire to the **SENDCOM**  $RA + -$  terminal block. Red on  $+$ , Black and Shield on  $-$ . 7. Install the sensor assembly labeled LAT SENSOR with the provided
- 8. Connect the shield conductor of the return air sensor lead wire to on the RA terminal block.
- 9. Connect 24 volts using 18 AWG wire minimum, to the "R" and "C" terminals of the **SENDCOM**. Power can be taken from the HVAC unit control transformer or a separate 24vac transformer.
- 10. Connect the communication wire to RX and TX. The communication wire must be separate from any 24-volt or higher wiring.
- 11. Set the address on the **SENDCOM** by rotating the address switches TENS and ONES with a pocket screwdriver. The **SENDCOM** is addressed from the factory at 71. This is indicated by the TENS switch set on 7 and the ONES switch set on 1. If using *ZonexCommander (Plus)*, the first address for stand alone equipment will be 75.

NOTE: After setting the address switches, cycle power to the **SENDCOM** to set the address.

RA - / RETURN SENSOR COMMON

SA - / SUPPLY SENSOR COMMON

SA + / SUPPLY SENSOR INPUT

28

## **SENDCOM DESCRIPTION**

12. Set the individual **SENDCOM** address to correlate to the thermostat for that HVAC unit.

**EXAMPLE:** If the **DIGICOM** or **DIGIHP** thermostat has an address of 01, to address the **SENDCOM**, add 70 to the address number of the thermostat. This makes the **SENDCOM** address 71. If the address on the **DIGICOM** or **DIGIHP** is 02; add 70 to make the **SENDCOM** address 72, etc. Applications with *ZonexCommander (Plus)* will not use **SENDCOMs** to see supply and return air temperatures. These are reported from the **RMODs** and will be seen on address 1, 2, 3, and 4 current room temperatures. On *ZonexCommander (Plus)* systems a **SENDCOM** cannot be addressed for thermostats 1, 2, 3, or 4, so start addressing any stand alone equipment in a *ZonexCommander (Plus)* system at 75.

13. The **SENDCOM** is calibrated at the factory but can be field calibrated by adjusting the R20 potentiometer for Supply Air or the R28 potentiometer for return air.

#### **ADDRESSING**

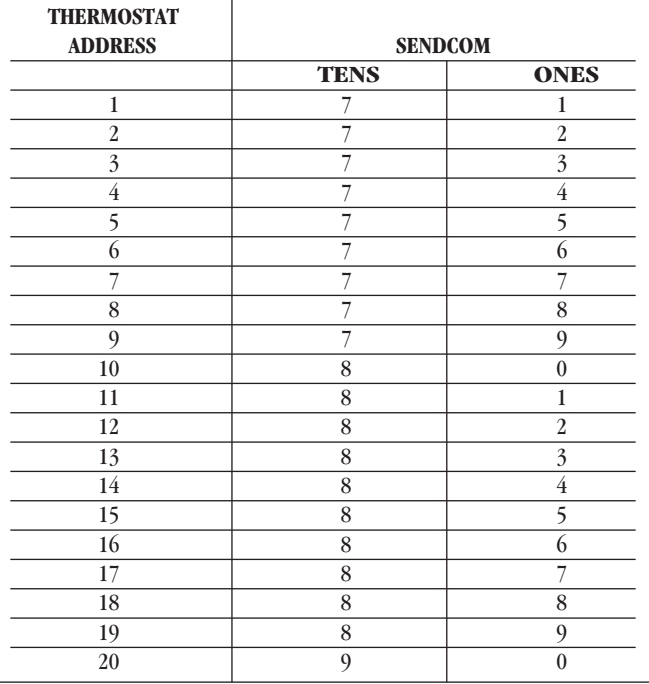

Determine the thermostat address to which the **SENDCOM** will be applied, and add a value of 70.

## **RLYCOM DESCRIPTION**

#### **RLYCOM Communicating Relay Module – Part# RLYCOM**

#### **DESCRIPTION**

The Zonex Systems **RLYCOM** is a communicating relay module, which provides programmed on and off schedules for auxiliary devices such as blowers, fans, lighting, etc. As with the communicating thermostats, the *Commander* Schedule program provides up to 4 Occupied/Unoccupied events per day for each **RLYCOM**, including vacation days. The control status of the **RLYCOM** is displayed on the REVIEW screen of the *Commander* program.

The **RLYCOM** consists of 2 **SPDT** relays for controlling auxiliary devices such as lighting, blowers, etc. The relay contacts are designed for 24vac circuits only, with a maximum one amp load. Power for the **RLYCOM** is provided by a separate 24vac 40va transformer.

The **RLYCOM** requires a unique address from 01 to 20 (**except** *Zonex Commander (Plus)* **05-20**). Communication is through the RS-485 twisted pair wire.

#### **OPERATION**

address. The **RLYCOM** address is selected by simultaneously pressing the ADDR button and either the UP or DN button to raise or lower the

When the **RLYCOM** is in the Occupied mode, the on-board relays are energized. In the Unoccupied mode, the relays are de-energized. The mode status is displayed on the REVIEW screen of the *Commander* program and on the **RLYCOM** circuit board. On the *Commander* program the **RLYCOM** is displayed with a row of 0's. Unoccupied mode is displayed with a RED "0" in the Unoccupied Heat column. Unoccupied mode is displayed with a BLUE "0" in the Cool Unoccupied column. The mode is displayed on the **RLYCOM** circuit board with the red PWR LED. When the LED is illuminated, the device is in the Occupied Mode. When the LED is OFF, the **RLYCOM** is in the Unoccupied mode. The mode can be changed manually at the **RLYCOM** by pressing the Toggle button. The mode can also be changed from the *Commander* program from the SYSTEM tab.

The SPDT relays are dry contacts for maximum 2 amp 24-volt circuits only.

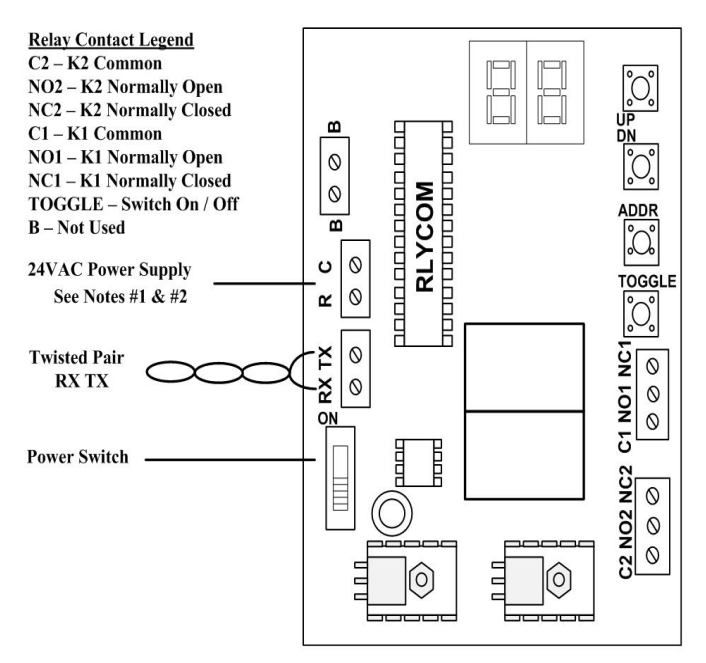

#### **NOTES:**

- 1. Install separate twisted pair cable for TX / RX and 18/2 for "C" and "R" terminals. Do not group conductors within the same cable.
- 2. If sharing a transformer: Connect "R" to unit transformer "R" terminal. Connect "C" to unit transformer "C" terminal.
- 3. RLYCOM relay contacts are energized in the Occupied mode.
- 4. PWR LED SOLID = Occupied mode. PWR LED OFF = Unoccupied mode.

*Zonex Systems* zone dampers are used in cooling/heating systems to provide room by room zone control. The damper is provided zone damper is controlled by a zone thermostat. More than one damper can be controlled by one zone thermostat. Use this table to determine which zone dampers to use. with a factory mounted actuator. Each

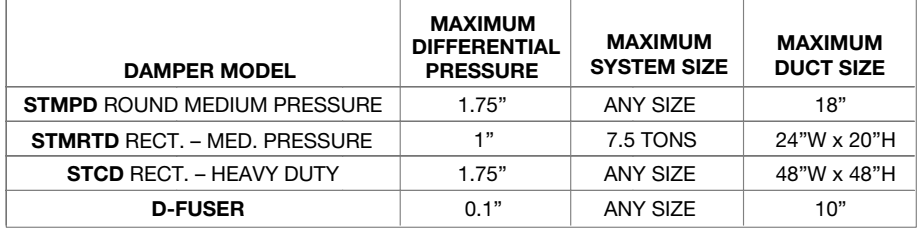

Maximum Differential Pressure refers to the maximum static pressure drop in inches of water column between the input (upstream) of the zone damper and the output (downstream) when the damper is closed.

#### **ROUND MEDIUM PRESSURE ZONE DAMPERS**

*Zonex Systems* round medium pressure zone dampers are recommended for systems with a maximum differential static pressure up to 1.75". This modulating power open/power close damper is manufactured from 20-22 gauge galvanized steel with rolled-in stiffening beads for superior rigidity. Mechanical minimum and maximum set stops are provided and easily adjustable. The damper is elliptical, which allows the airflow to be tracked linearly. The damper pipe is furnished with one crimped end and one straight end for easy installation. Do not install damper in an inverted position. A hat section supports a reversing, 24vac, 60Hz, 2 VA motor. A magnetic clutch allows for continuous power to the motor and longer motor life. Motor drive time from full open to full close is 90 seconds.

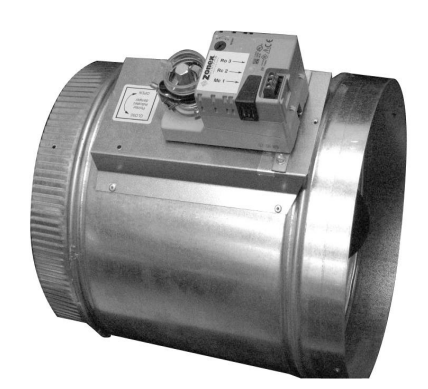

**MEDIUM PRESSURE (STMPD)**

#### **MODSTAT**

#### **ROUND MEDIUM PRESSURE DAMPER PART NUMBERS AND SIZES**

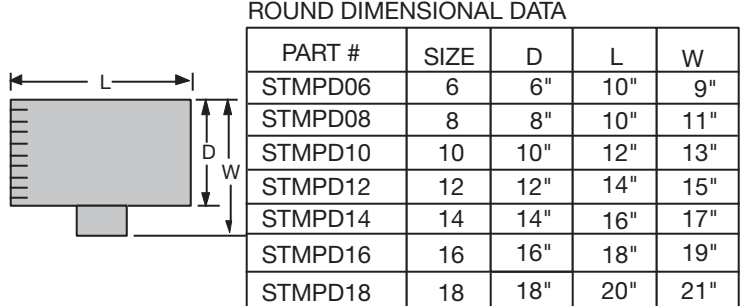

#### **TYPICAL ROUND CAPACITIES**

These air quantities were derived from a duct sizing chart 0.1" friction loss per 100' of duct. All CFMs listed are approximate. For accurate selection use duct sizing table or device.

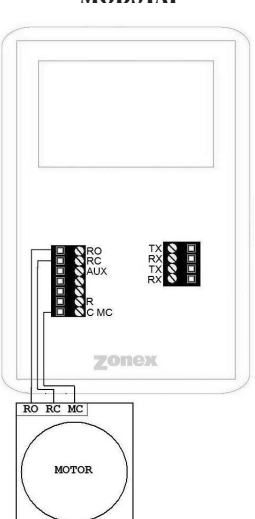

DAMPER TO MODSTAT WIRING

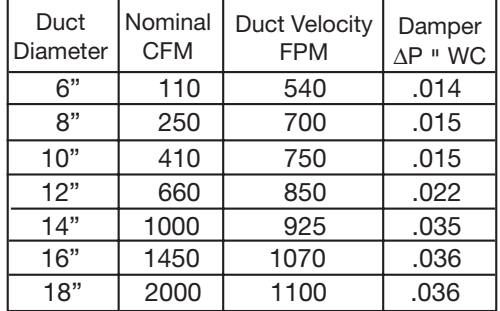

#### **RECTANGULAR ZONE DAMPERS**

The rectangular zone dampers come in either medium pressure or heavy duty. For systems under 7.5 tons use medium pressure dampers. For systems 7.5 tons or over use heavy duty dampers. Motor drive time open and close is 90 seconds.

#### **RECTANGULAR MEDIUM PRESSURE ZONE DAMPERS**

*Zonex Systems* rectangular medium pressure dampers are recommended for systems under 7.5 tons with a maximum differential static pressure of 1". These are fully modulating power open, power close dampers. They are is an opposed blade type that slips into a 3-1/4 inch wide cutout in the mounting plate is 5 inches wide. A hat section supports a reversing power to the motor and longer motor life. Two set screws connect the motor to the damper shaft, allowing quick motor replacement, if necessary. Motor drive time from full open to full close is 90 seconds. constructed from heavy duty aluminum and stainless steel. The damper existing duct and attaches with screws via a duct mounting plate. The duct 24vac, 60 Hz, 2 VA motor. A magnetic clutch allows for continuous

#### **RECTANGULAR HEAVY DUTY ZONE DAMPERS**

*Zonex Systems*rectangular heavy duty dampers are recommended for systems 7.5 tons or larger with a maximum differential static pressure of 1.75". These are power open, power close dampers made of 20 gauge "snaplock" steel frame with S & Drive duct connections. Allow a 16 inch gap in the duct for the damper.

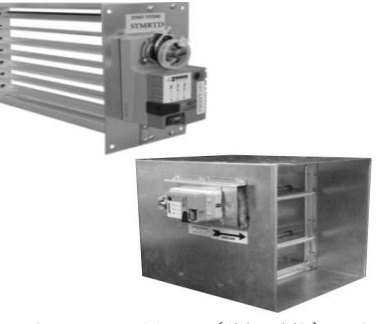

**MEDIUM PRESSURE (STMRTD) AND HEAVY DUTY (STCD) RECTANGULAR DAMPERS**

Formed steel blade stops incorporate a gasket for quiet operation and improved structural rigidity. Rectangular dampers under 10" in height incorporate a single blade design. Dampers 10" or over use opposed blade design. A full stall motor, drawing 2 VA, drives the motor from full open to full close in 90 seconds.

#### **MEDIUM PRESSURE RECTANGULAR DIMENSIONAL DATA**

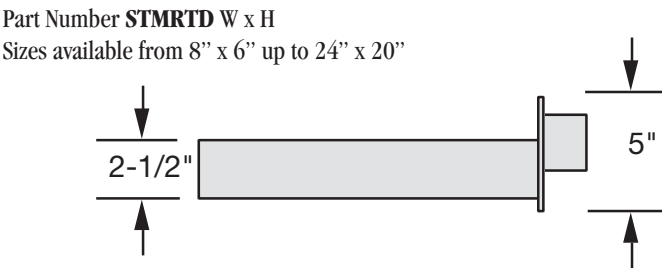

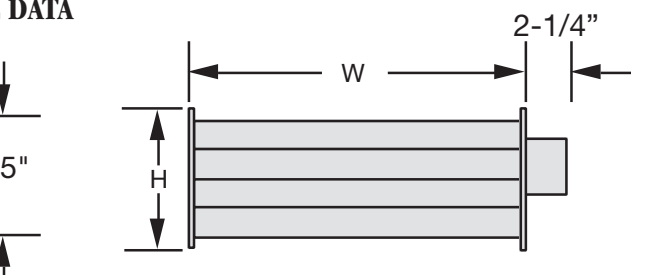

#### **HEAVY DUTY RECTANGULAR DIMENSIONAL DATA**

Part Number **STCD** W x H

Sizes available from 8" x 8" up to 48" x 48"

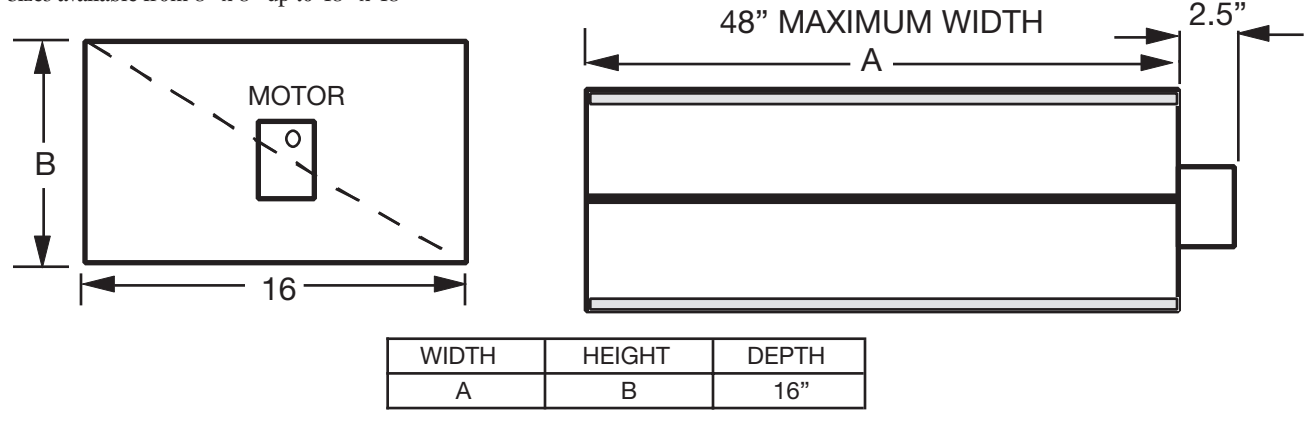

#### **RECTANGULAR DAMPER CAPACITIES\***

Dampers listed below are standard sizes. For larger sizes and capacities contact the factory.

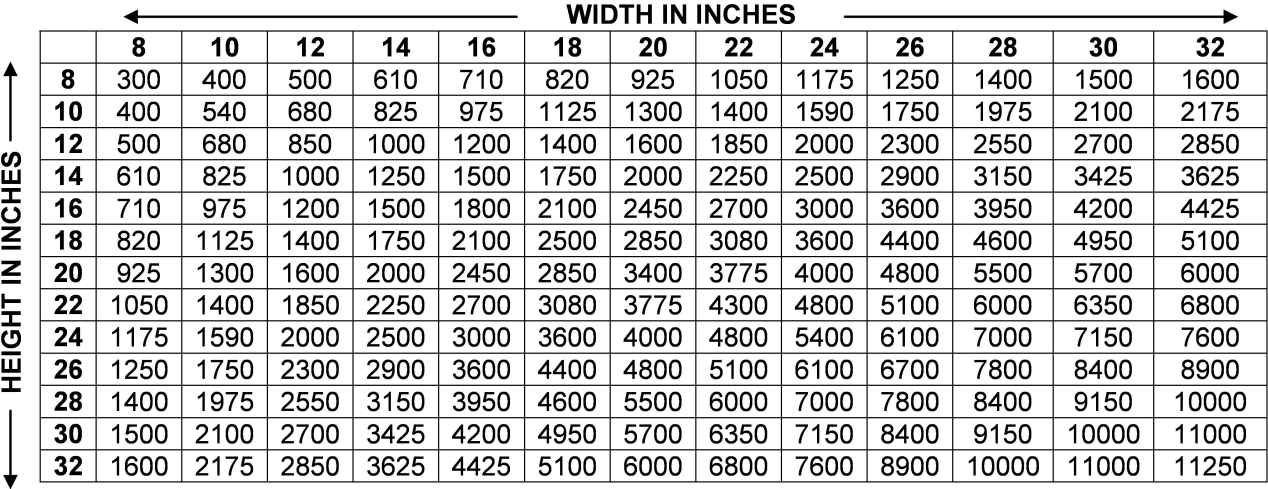

**\*** These air quantities were derived from a duct sizing chart .1" friction loss per 100' of duct. All CFMs listed are approximate. For accurate selection use duct sizing table or device.

#### **D-FUSER ZONE DAMPER**

*Zonex Systems* D-Fuser is a combination zone damper and diffuser. It mounts in a standard 2' x 2' T-bar ceiling opening, providing for simple installation and easy maintenance access. The D-Fuser is a cone shaped fluidic nozzle with a platen that modulates up and down to control air and throw remain constant. This keeps the air hugging the ceiling which maximizes room air mixing and minimizes the "waterfall" effect. flow. As the platen moves up, the air volume is reduced but the air velocity The D-Fuser is a fully modulating power open, power close damper using a 24vac 60Hz 2 VA motor. Motor drive time from full open to full close is 90 seconds. The D-Fuser connects to round duct either on the side or top. Collars are available for 6", 7", 8", 9" and 10" duct.

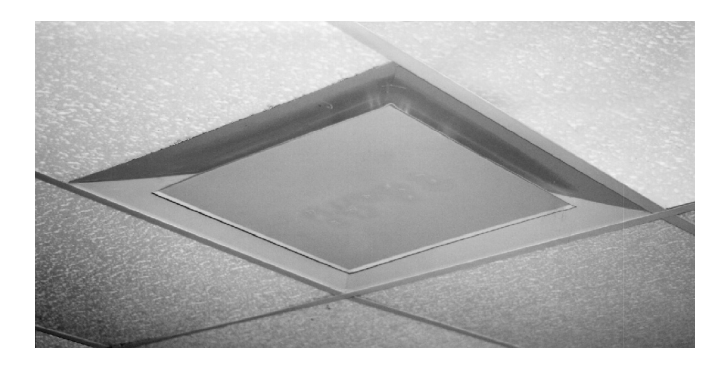

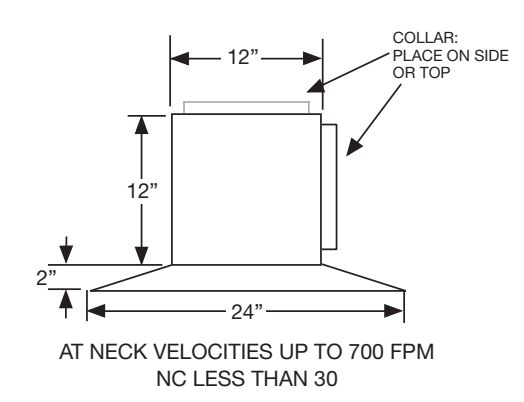

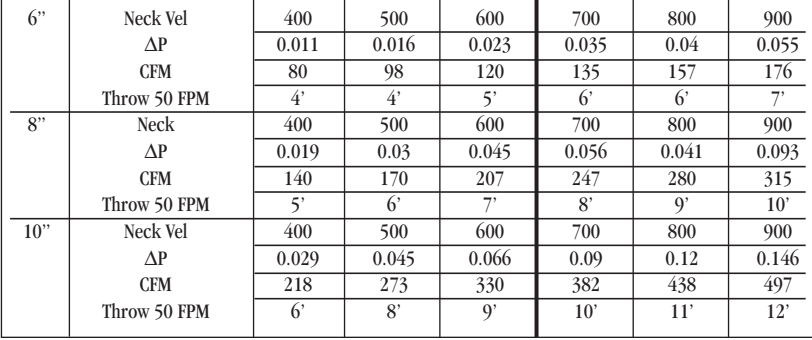

#### **SIZING ZONE DAMPERS**

If the ductwork already exists, simply size the damper to fit the ductwork. For new systems or retrofit jobs:

- a) Determine CFM from heat gain or loss calculations.
- b) Select damper size using either the round capacities chart, the rectangular capacities chart or by using a duct sizing table or calculator.
- c) Select a Zonex Systems damper to fit the duct size selected for that zone.

Make sure your zone dampers match the type specified in the table showing Maximum Differential Pressure.

#### **INSTALLATION NOTES**

- 1. Do not exceed 700 FPM in a register/diffuser branch duct.
- 2. If a damper is installed within 3 feet of register/diffuser, install sound attenuating flex duct between damper and outlet.
- 3. Zone dampers should be preceded by 2'-4' of straight pipe where possible.
- 4. In attic installations and high humidity areas, the *Zonex Systems* damper should be insulated along with the duct work. The hat section on the round damper is delivered with insulation between the hat section and pipe. Therefore, insulation should be applied to the round pipe and be butted against the hat section, (do not insulate the motor). The motor generates enough heat so that no condensation will develop on it.
- 5. Remember to allow a 16-inch gap in the duct for Heavy Duty rectangular dampers.
- 6. Medium pressure rectangular dampers slide into a  $3\frac{1}{4}$ -inch wide cutout in the side of the preexisting ductwork.
- 7. Minimum open and close positioning is field adjustable on the actuator. The damper is shipped from the factory to close 100%.

NOTE: Dampers should not be installed with motor upside down in the 6:00 position.

### **SLAVING UP TO THREE ZONE DAMPERS**

Up to three dampers can be directly controlled by one thermostat. To wire two to three zone dampers to one thermostat, use the following diagram shown. Remember to size the damper power transformer for the total number of zone dampers. Each actuator draws 2 VA.

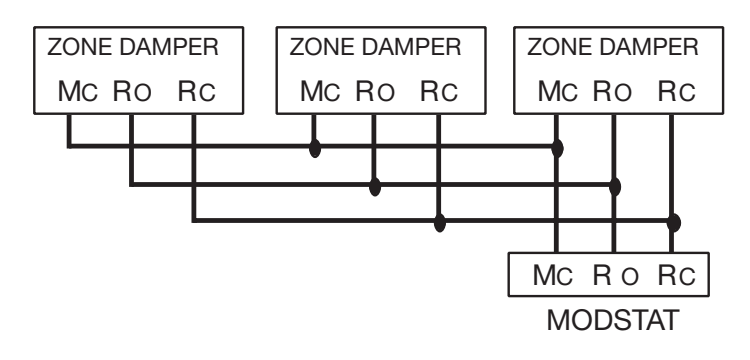

### **SLAVING MORE THAN THREE ZONE DAMPERS**

Use the following diagram when a thermostat will be controlling more than three zone dampers. Use an power the slaved dampers. additional 24V transformer sized at 2VA per damper to

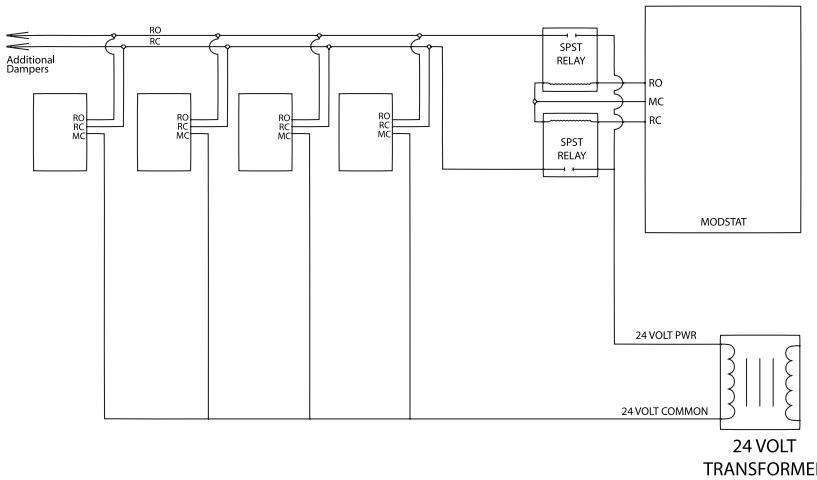

**TRANSFORMER SIZE TRANSFORMER AT 2VA PER DAMPER**

## **BYPASS DAMPERS – ELECTRONIC**

#### **ELECTRONIC BYPASS DAMPERS**

Bypass dampers are used to provide constant air delivery through the air handling unit. This is done by bypassing excess air from the supply duct back to the return duct. As a zone is satisfied its zone damper closes. When this happens, the bypass damper opens just enough to bypass the excess air. This will control static pressure and noise at the diffusers.

The Electronic Bypass Damper is used on any size system over 5 tons. The damper can be round or rectangular and multiple dampers can be slaved together. The Electronic Bypass Damper consists of a medium pressure round or a heavy duty rectangular damper and a static pressure sensor.

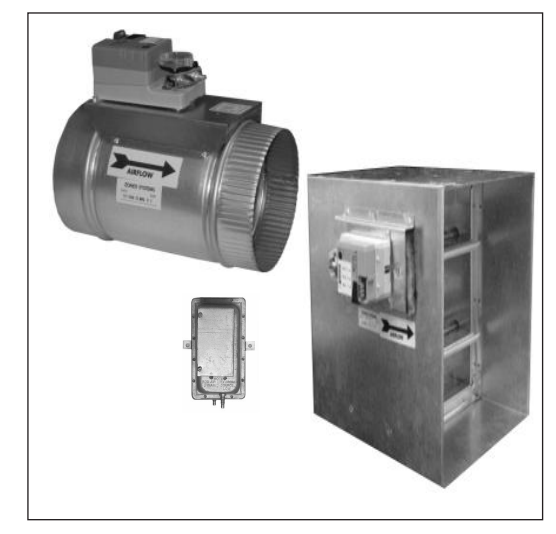

**RECTANGULAR & ROUND BYPASS DAMPER WITH THE STATIC PRESSURE CONTROL**

#### **SIZING ELECTRONIC BYPASS DAMPERS**

The bypass damper is to be sized for the total system CFM @1500 FPM. System CFM should be calculated at 400 CFM per ton.

**Example:** A 5-ton system is rated at 2000 CFM  $(5x400 = 2000)$ . When calculated at 1500 FPM, the bypass damper should be 16". Never undersize the bypass damper.

### **ROUND BYPASS DAMPER SELECTION**

The Zonex Systems STMPD damper is used for round bypass applications. When you know the bypass CFM requirements, use the ROUND BYPASS SELECTION TABLE to confirm the round damper size.

NOTE: multiple round dampers can be slaved from one static pressure control to provide the correct capacity. One large rectangular bypass damper may be used instead of multiple round dampers. See below.

## **RECTANGULAR BYPASS DAMPER SELECTION**

The Zonex Systems STCD WxH damper is used for rectangular bypass applications. These dampers are also sized for the total system CFM rated at 1500 FPM. Multiple dampers can be slaved from a single static pressure control.

#### **ROUND BYPASS SELECTION TABLE**

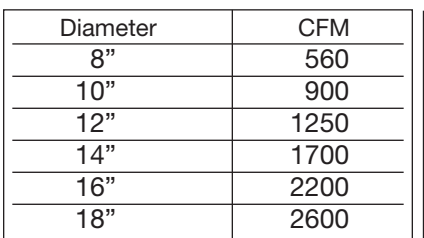

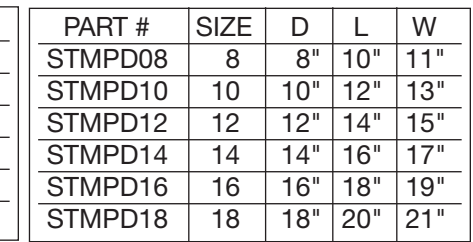

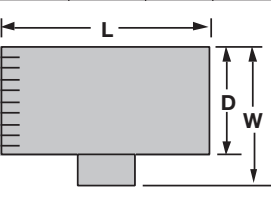

#### **RECTANGULAR BYPASS DAMPERS** SELECT FROM 8 X 8 THRU 48 X 48

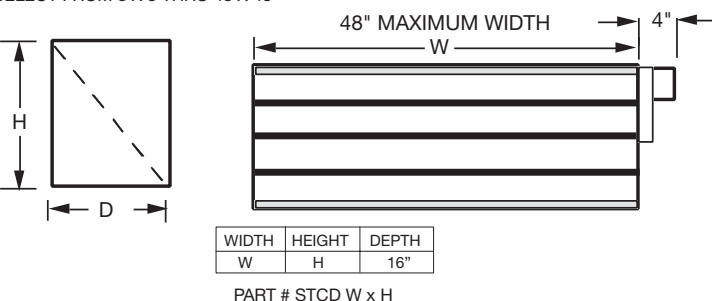

## **BYPASS DAMPERS – ELECTRONIC**

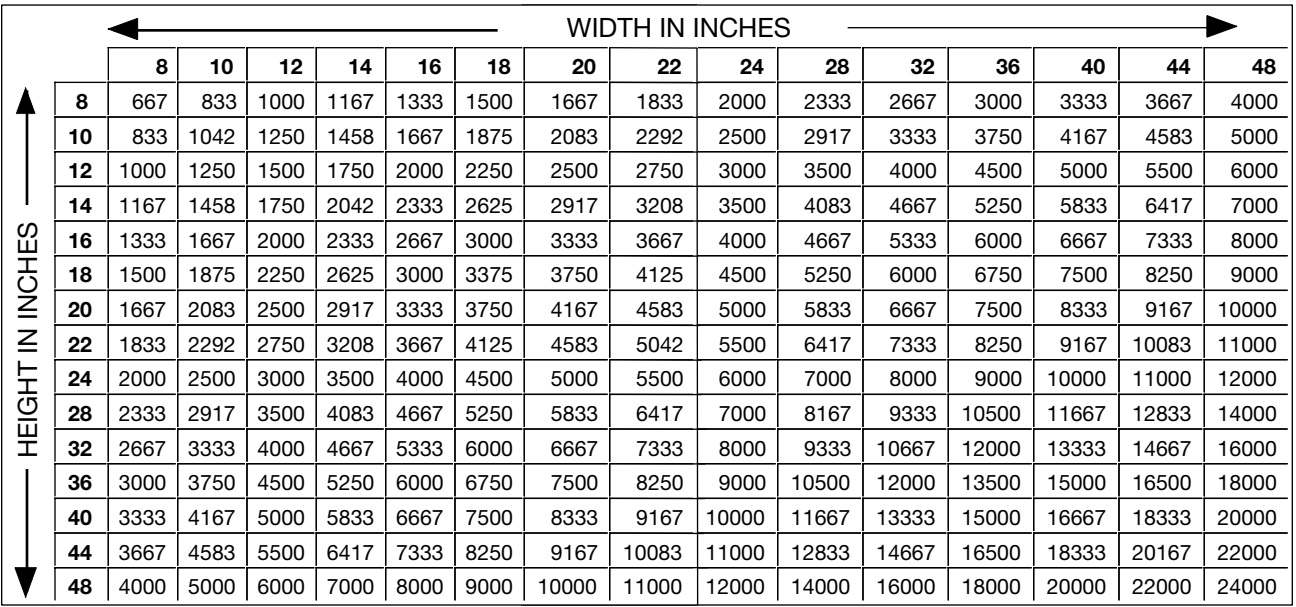

#### **RECTANGULAR BYPASS SELECTION TABLE**

Bypass air in CFM. Calculated at 1500 FPM.

Formula used:  $B = W X H / 144 X 1500$ , where  $B = Bypass$  air in CFM,  $W =$  damper width in inches,  $H =$  damper height in inches,  $144 = 144$  sq. inches per sq. ft., 1500 = 1500 FPM.

#### **BYPASS POSITION INDICATOR ROUND AND RECTANGULAR**

#### **SLAVING BYPASS DAMPERS**

Use only one Pressure Sensor when slaving two or more Bypass Dampers together. Connect the Pressure Sensor to one damper as described above. Connect the slave dampers in parallel as shown. Up to 4 dampers can be slaved to one Sensor. The slaved dampers will self synchronize each time the dampers reach full open or full close.

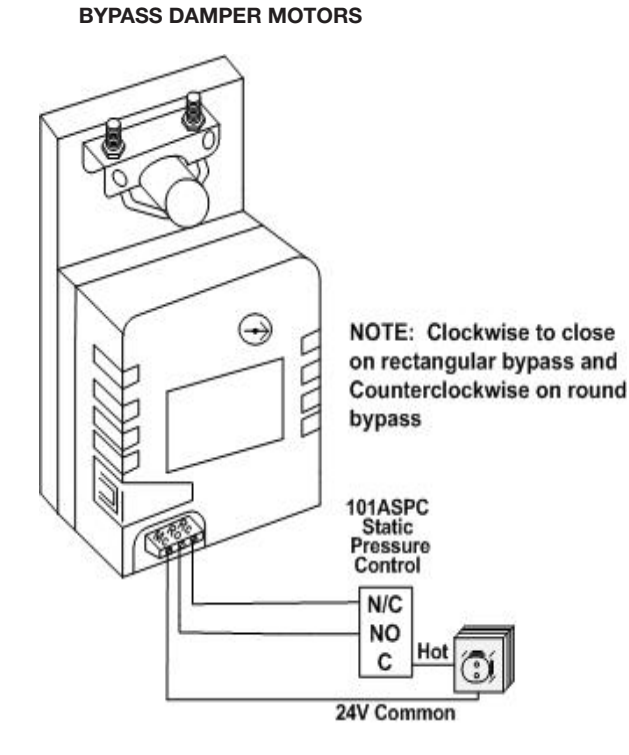

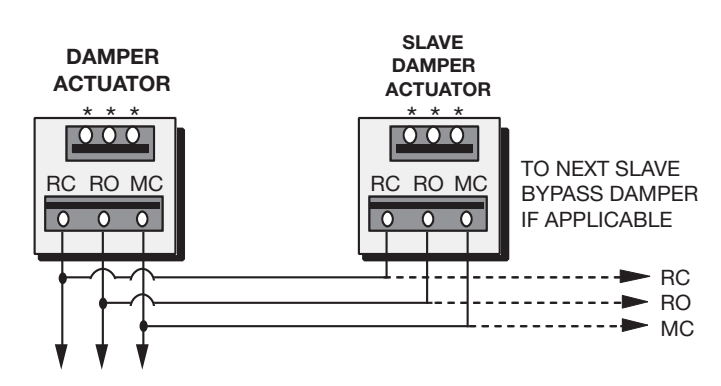

**To Static Pressure Controller As Shown On The Bypass Wiring Diagram On The Next Page.**

## **BYPASS DAMPER – STATIC PRESSURE CONTROLLER**

The **101ASPC** static pressure switch is used to control the **STMPD** (round) or **STCD** (HD rectangular) dampers for bypass operation. The **101ASPC** modulates these power open/ power close bypass dampers to maintain proper static pressure as the zone dampers open and close. The bypass system also eliminates air noise from the supply outlets caused by excessive air velocity as the zone dampers close off. The **101ASPC** must be field calibrated to properly control the bypass damper.

#### **STATIC PRESSURE CONTROLLER DESCRIPTION**

- A. Mounting tabs
- B. Supply air barb
- C. Reference air, "LOW" barb
- D. Diaphragm must be mounted vertically
- E. Pressure adjusting screw
- F. Normally closed, N/C terminal
- G. Normally open, N/O terminal
- H. Common, COM, terminal

#### **STATIC PRESSURE SWITCH INSTALLATION**

1. Bypass damper and control must be powered by a field provided, dedicated 24vac 40va transformer.

**A**

*Fig. 1*

**B C**

**E F G H**

**D**

- 2. Install the air tube on the inside barb fitting on the **101ASPC**; not the barb labeled LOW.
- 3. Locate the **101ASPC** pressure switch and air tube on the supply duct between the bypass and 1st supply damper take-offs. *(See Fig. 2)*
- 4. The **101ASPC** switch is not to be installed outside of building conditioned air space.
- 5. Drill a 5/16" hole in the supply duct for the air tube, with the **101ASPC** in the vertical position.
- 6. Remove the wire terminal cover and connect wires to **COM** (constant 24 volts hot), **NC** (RC damper close) and **NO** (RO damper open) on the micro switch terminals. *(See Fig 3)*
- 7. Set up control wiring to the **101ASPC** COM terminal so that, when the system blower is off, the bypass damper is de-energized. *(See Fig. 3 and Fig. 4.)* This allows the bypass damper to stay partially open when the blower shuts off to reduce air noise when the blower starts up from stop.

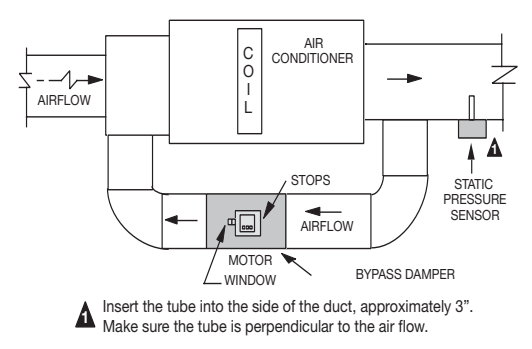

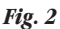

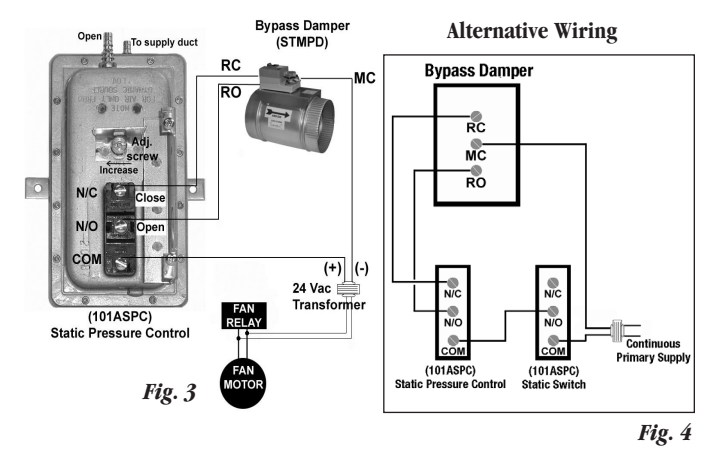

#### **STATIC PRESSURE SWITCH CALIBRATION**

**Tools required:** Screwdriver, Drill, 5/16" drill bit, VOM set to continuity function.

- 1. Run all supply dampers to full open position and system blower in high speed.
- 2. De-energize the bypass damper by disconnecting COM at the pressure switch.
- 3. Manually close the bypass damper by using the release lever on the motor side of the actuator. With the release lever pressed, rotate the damper actuator collar to close the damper and release the lever to lock the damper closed.

NOTE: Do not install the bypass damper with the motor in the 6:00 position. This will cause the release mechanism to lock up.

- 4. Remove the wire connected to the switch terminal NO, and set meter to continuity.
- 5. When the blower is running full speed and all supply dampers open, place meter probes on the **101ASPC** COM and NC terminals.
- 6. Carefully rotate the adjustment screw CW until the meter indicates no continuity, and then rotate the setscrew CCW until the meter just indicates continuity.
- 7. Reconnect the wires to the switch, and verify bypass damper control system is energized from the dedicated transformer.
- 8. Calibration is complete; proceed to the bypass checkout procedures

#### **BYPASS CHECKOUT FOR STATIC PRESSURE CONTROLLER**

- 1. Do not use voltmeter readings to verify bypass actuator operation, as a signal will be measured on both RO and RC at the same time.
- 2. Make a cool call at the zone thermostat of the smallest (damper size) zone.
- 3. Verify all zone dampers are closed except for calling zone.
- 4. Verify noise at zone register is not excessive. Adjust static pressure controller CCW to lower noise (airflow) or CW to increase airflow until too noisy.

- 1. Place Systems Software Master CD in the CD drive.
- 2. Click on **My Computer**.
- 3. Click on the CD drive; i.e., "C" or "D" or "E."
- 4. Double click on the **Commander.exe** file.
- 5. Click on **OK** to start the Installation Wizard.
- 6. Please answer the questions as the Installation Wizard is loading.
- 7. When the Wizard has completed the loading process, confirm the Zonex icon is located on the Desktop: NOTE: A second icon with our trending or Zonex charts icon will also reside on your desktop.

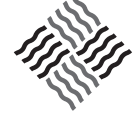

#### *ZonexCommander* **and** *ZonexCommander (Plus)* **USB Driver Installation for Windows XP and Vista**

- 1. Connect USB cable to computer and USB plug on Command Center.
- 2. Start with Commander program closed, and switch on the Command Center with on/off switch. Verify Command Center is on by the power LED. "Found new hardware" wizard should appear on computer screen.
- 3. Insert the Driver CD into the CD drive on computer, and follow the installation wizard prompts to install.
	- A. Can Windows connect to Windows Update to search for software? Select **"YES, this time only"**
	- B. "This Wizard helps you install software for: *ZonexCommander*. What do you want the wizard to do?" Select: **"Install the software automatically"**
	- C. When the message "*ZonexCommander* has not passed Windows logo testing…" Click **"Continue Anyway"**
	- D. When the wizard has finished installing the software for the *ZonexCommander*, *Zonex Commander (Plus)*, the message **"Completing the Found New Hardware Wizard"** will appear.
- 4. Remove the Driver CD from computer.
- 5. Proceed to **Assigning COM Port Instructions** (below).

#### **USB Driver Installation for Windows 77**

- position, connect the USB cable to the Commander board and USB **"New Hardware Found"** will appear., followed by **"Device Driver** port on the computer. Turn on the Command Center. The message, **software was not successfully installed."** 1. With the ZonexCommander (Plus) Command Center in the OFF
- 2. Click on the **Start** menu and select **Control Panel**. Then select **Hardware and Sounds**. Locate and click on **Device Manager.** Select **Other Devices**, and locate the ZonexCommander listing and note the COM Port assigned. Right click on **ZonexCommander,** and then click on **Properties**.
- 3. Insert the USB Driver CD into the computer drive, and note which drive is being used.
- **Installing System Software**  $\begin{bmatrix} 4. \end{bmatrix}$  Under the **General Tab for properties, click on Update Drivers**; select **"Browse My Computer for Driver Software."**
	- warning may appear; click on **"Install the software anyway. "** 5. Select the Drive which has the CD installed; and click on **Next.** A
	- 6. After installation, a message will appear, stating **"Windows has successfully updated driver . "**
	- 7. Remove the Driver CD from computer..
	- 8. Proceed to **Assigning COM Port Instructions** (below).

#### **Assigning COM Port Instructions for Windows 77, XP and Vista**

- 1. From the computer desktop, right click on **MY COMPUTER**.
- 2. Select **PROPERTIES.**
- 3. Select **Hardware** on **System Properties** page.
- 4. Select **Device Manager**.
- clicking on the + next to **COM & LPT**. 5. On **Device Manager** page, find **COM & LPT** ports and expand by
- with COM1, 2, 3 or 4. 6. *ZonexCommander or ZonexCommander (Plus)* should be listed
- it to an open COM1, 2, 3 or 4. 7. If the COM assignment is higher than 4, you must manually change
- 8. Reboot computer.
- *ZonexCommander (Plus)*icon on display; and click on **Connect Now**. 9. Once computer has restarted, select the *ZonexCommander* or
- 10. Select **COM1, 2, 3 or 4** from connection settings window.
- 11. When **Connection Successful** window appears, click **OK**.

**Continue with system setup and configuration steps in** *Zonex- Commander* **Installation manual.** 

#### **Connecting to the System**

**Direct Connect -** Computer connected directly to a single Command Center.

with a direct connected computer (laptop or desktop), and verify operation. NOTE: It is recommended to first set up and configure a new system

#### **Setup**

#### **Zonex Commander/Commander (Plus) (CETCIP / ZPTCIP)**

- plug on the Command Center. 1. With the Command Center switched OFF and the Commander program closed, connect the 15' USB cable to computer and USB
- system program on the computer. 2. Switch the Command Center ON, and then bring up the Commander
- Center. 3. Remove the insulating tag from the backup battery on the Command
- Common Ground Phasing procedure. See below. 4. With all components wired, addressed and powered up, perform the

#### **COMMON GROUND PHASING PROCEDURES**

- 1. With the **ModStats** powered up, set voltmeter to the AC scale.
- 2. Separate the thermostat circuit board and cover from the terminal base.
- 3. Place one meter probe on the RX terminal and the other probe on the R terminal - note the voltage reading.
- 4. Keeping one probe on RX, place the other meter probe on terminal C and note the voltage reading.
- 5. The lowest voltage reading must be on the RX to C terminals.
- 6. If the low voltage reading is measured on RX to R, reverse the R and C wires on the thermostat terminal base.
- 7. If erratic voltages are read, contact Technical Support.

#### **Program Screens**

The Zonex software provides 6 tabbed screens for System status and configuration. If you are installing *ZonexCommander (Plus)* to control multiple zoned units, your software is equipped with 7 tabs:

**Welcome Tab** Use to connect to the system. **Review Tab** Display total number of thermostats and devices, along with current space and heat/cool setpoint temperatures. **Schedule Tab** Assign Occupied and Unoccupied events for each thermostat and **RLYCOM** in the system. Set Temp Tab Enter Occupied and Unoccupied, Heat and Cool temperatures remotely for selected thermostats. **System Tab** To access or set the Day, Date, and Time – display Outside air on all systems, Mixed air (return) and Leaving air (supply) temperature warning alert and temperature trending. **Vacation Tab** Assign up to 20 vacation/holiday events for each thermostat and **RLYCOM**. **Zoned Units Tab** Used only with *ZonexCommander (Plus)*, allocates thermostats to their respective units when multiple units are included in the system. temperatures on SYSTEMS TAB – Number of thermostats and devices (**RLYCOM**) – Override for Occupied / Unoccupied modes – Enter names or tags for thermostats and other devices – Thermostat lock feature –

#### **Accessing the Systems**

#### **WELCOME Screen –** *Fig. 1*

Double click on the Zonex icon to open the program's WELCOME screen *(see Fig. 1)*

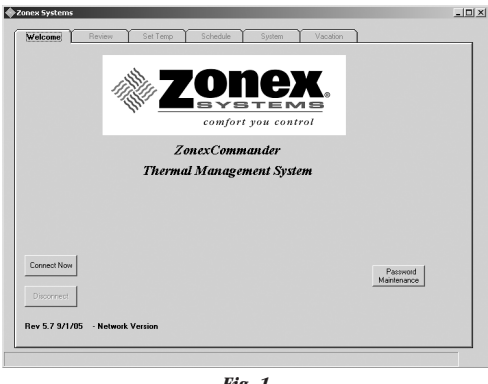

*Fig. 1*

#### **Setting a Password (Optional)**

If a password is required, it may be entered now or at a later time. If you do not require a password and do not need to add or modify a device, proceed to **Connecting to the Zonex System** section below.

1. Click on the **Password Maintenance** button on the lower right side of the WELCOME screen. *(see Fig. 2)*

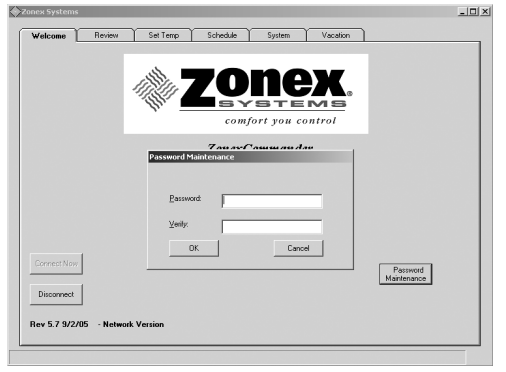

*Fig. 2*

2. Enter your new password. The password must not exceed 30 characters and spaces.

NOTE: the password only affects the computer on which it is entered.

- 3. Re-enter your password in the **Verify** box.
- 4. Click on **OK** to store the password.

NOTE: Your password should be retained elsewhere. If it is lost, the program will have to be re-installed and all information re-entered.

#### **Adding, Modifying or Deleting Records**

To add or change a project name, phone number or IP address*:*

- 1. Add a record:
	- a. Click on the **Connect Now** button from the WELCOME screen.
	- b. Verify that the **Connection Settings** window appears*(see Fig. 3)*.

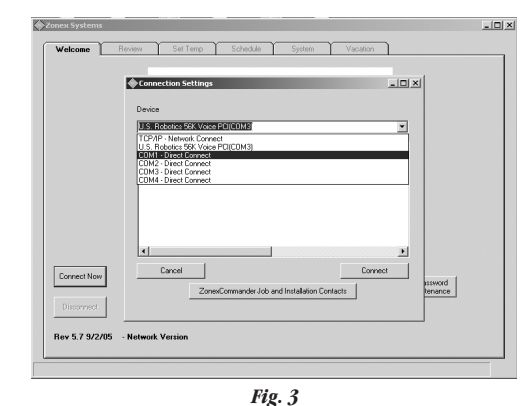

- c. Click on **Commander Job** and **Installation Contacts** button.
- d. Verify that the **Contacts** window appears *(see Fig. 4)*.

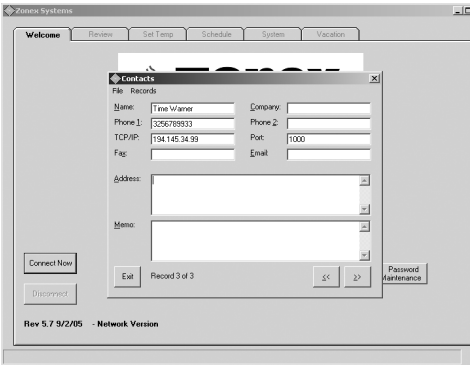

*Fig. 4*

- e. Click on **Records**.
- f. Click on **ADD** *(see Fig. 5)*; and enter new project name, phone number for the dedicated phone line to this job or IP address and port number, if applicable. Multiple facilities may be accessed from this software.

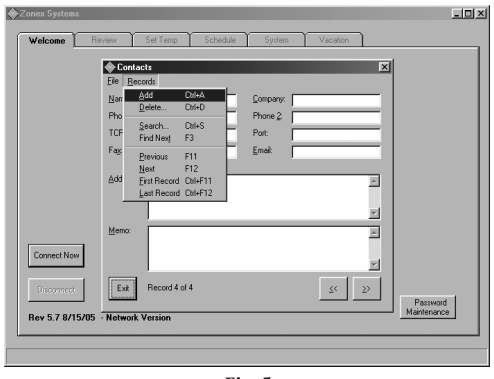

*Fig. 5*

g. Click on **File**; then click on **Save**.

h. Click on **Exit** to return to the WELCOME Tab.

- 2. Modify an existing record:
	- a. Click on the **Connect Now** button from the WELCOME screen.
	- b. Verify that the **Connection Settings** window appears.
	- c. Click on **Commander Job** and **Installation Contacts** button.
	- d. Verify that the **Contacts** window appears *(see Fig. 4)*.
	- e. Use the **Scroll** buttons (<< or >>) at the bottom right of the Contacts screen to locate the record to be modified.
	- f. Click inside the field to be changed, and revise data.
	- g. Click on **File**; then click on **Save**.
	- h. Click on **Exit** to return to the WELCOME Tab.
- 3. Delete a record:
	- a. Click on the **Connect Now** button from the WELCOME screen.
	- b. Verify that the **Connection Settings** window appears.
	- c. Click on **Commander Job** and **Installation Contacts** button.
	- d. Verify that the **Contacts** window appears *(see Fig. 4)*.
	- e. Use the **Scroll** buttons (<< or >>) at the bottom right of the Contacts screen to locate the record to be deleted.
	- f. Click on **Records**.
	- g. Click on **Delete**.
	- h. Click on **File**; then click on **Save**.
	- i. Click on **Exit** to return to the WELCOME Tab.

#### **Connecting to the Zonex System**

1. Click on the **Connect Now** button from the WELCOME screen *(see Fig. 6)*.

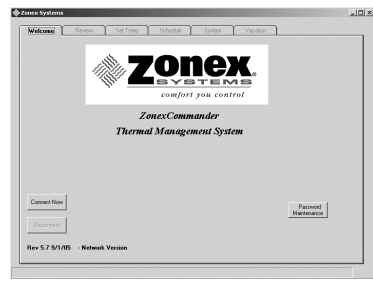

*Fig. 6*

2. Verify that the **Connection Settings** window appears *(see Fig. 7)*.

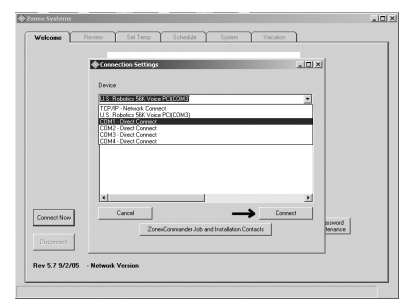

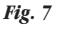

- 3. Click on the appropriate COM port, modem or Internet selection.
- 4. Click on the **Connect** button *(see arrow in Fig. 7)*. The screen then displays: *Please wait while system is loading (see Fig. 8)*. The connection should complete within 30 seconds and is verified when the **Connection Successful** window appears.

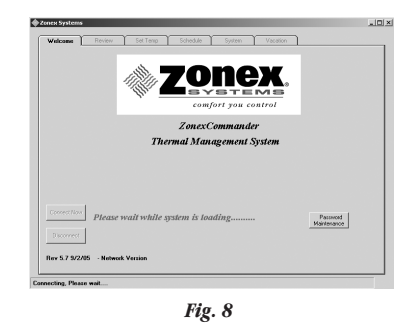

5. Click on **OK** in the **Connection Successful** window *(see Fig. 9)*.

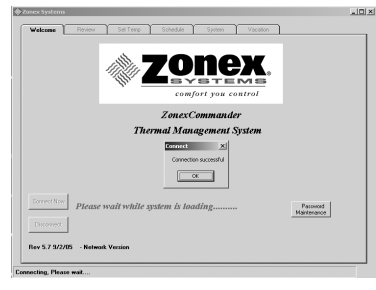

*Fig. 9*

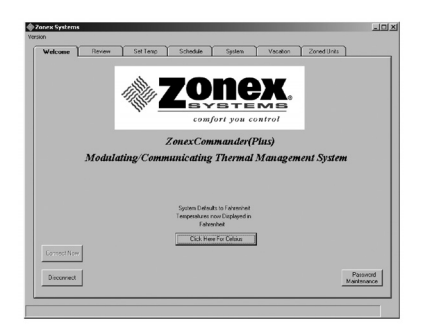

For International systems equipped with Celsius thermostats, you may now select a Celsius temperature display by clicking the box labeled "Click here for Celsius." If you are not using Celsius thermostats, please ignore this step. Each time you enter the program, this step must be initiated to display Celsius Temperatures.

#### **System Setup and Configuration SYSTEM Screen –** *Fig. 10*

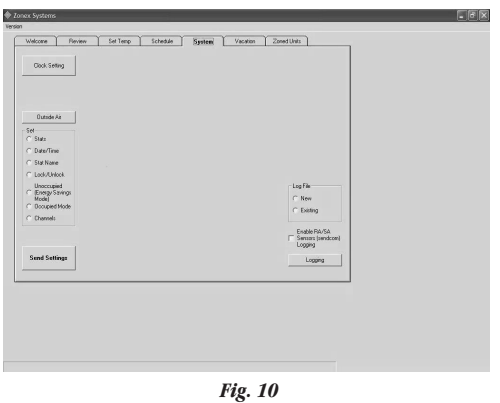

#### **Stats**

1. Click on the SYSTEMS Tab, and click on the radio button next to **Stats** *(see Fig. 11)*.

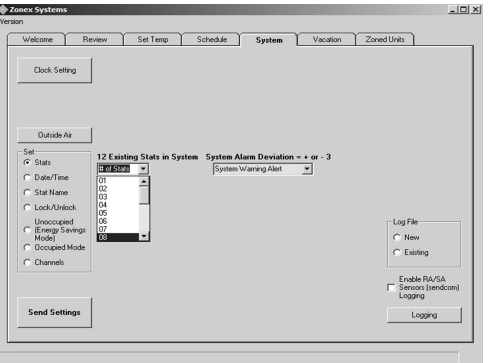

*Fig. 11*

- 2. Select the total number of system devices (up to 20 thermostats and **RLYCOMs** on the Command Center communication buss).
- 3. The program is equipped with a **System Alarm Deviation** function, establish out of range temperature criteria from 3-10°. Whenever a thermostat exceeds the selected deviation from its heating or cooling setpoints, the current temperature will be highlighted in Yellow on the REVIEW Screen. If this feature is not required, select **00** to disable the alert; otherwise, select the temperature deviation. or System warning alert *(see Fig. 11)*, which allows the user to
- 4. Click on **Send Settings** to place this information into memory.

#### **Date/Time**

will appear on the upper right of the screen. 1. Click on the **Date/Time** radio button *(see Fig. 12)*, and a calendar

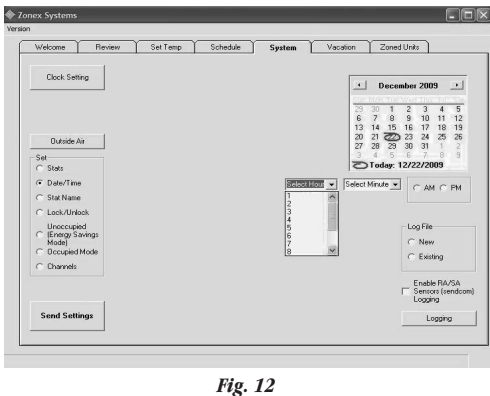

- 2. Click on the **right or left arrow** next to the month and year to select the current month or click on today's date.
- 3. Click on **current day** to highlight in gray.
- 4. Click on the **Select Hour** and **Select Minute** down arrow buttons to select time.
- 5. Click on the **AM** or **PM** radio button.
- 6. Click on **Send Settings** to place this information into memory.
- 7. Verify setting by clicking on the **Clock Setting** button on the top left of the screen.

#### **Stat Name**

Do not exceed 20 characters and spaces on each entry. individual thermostat names, **RLYCOM**, or **SENDCOM** designations. remotely *(see Fig. 15)*.

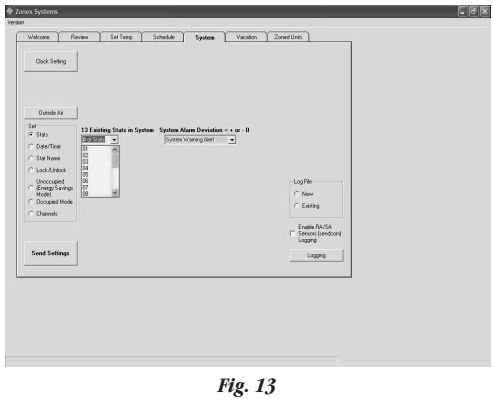

2. Click on **Send Settings** after typing each address to place it into memory. Confirm that entries have been saved by clicking on the REVIEW Tab; then return to the SYSTEMS Tab to continue labeling the thermostats.

#### **Occupied Mode**

1. Click on the **Occupied Mode** radio button *(see Fig. 14)*.

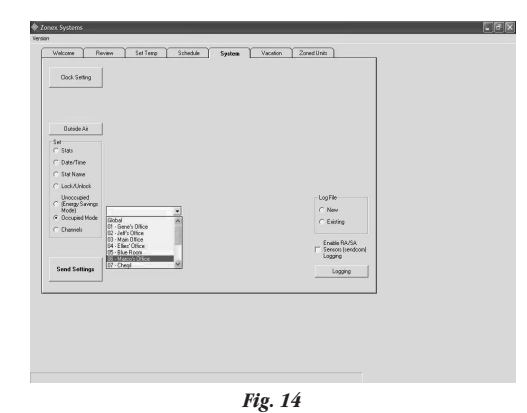

2. Select **Global**, and click on **Send Settings**. This is to ensure all devices are in the Occupied mode for the start-up. Settings can be changed to **Unoccupied Mode** after initial setup.

#### **Lock/Unlock Thermostats**

1. Click on the **Stat Name** radio button *(see Fig. 13)*, and enter 1. Click on the **Lock/Unlock** radio button to lock or unlock thermostats

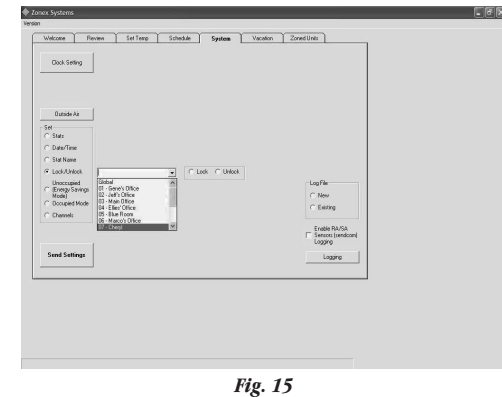

- 2. Select the thermostat from the drop down menu, or click on **Global** to lock or unlock all thermostats, or select an individual address to lock.
- 3. Click on **Send Settings** to place this information into memory.
- 4. Confirm your lock/unlock request by returning to the REVIEW Tab. If the thermostat number you selected is Red, it is locked; if it is Black, it is unlocked. If necessary, repeat the sequence above to change to desired setting.

#### **Reviewing System Data SYSTEM Screen –** *Fig. 16*

1. Click on the REVIEW Tab at the top of the screen to verify thermostat, **RLYCOM** and **SENDCOM** communications *(see Fig. 16).*

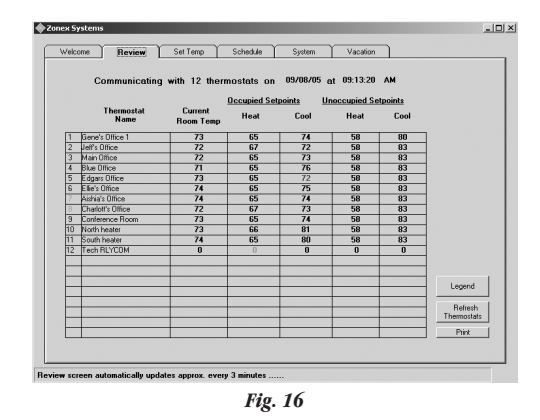

- 2. Verify that the number of thermostats and devices (upper left of screen) is correct.
- 3. Occupied and Unoccupied temperature setpoints and space temperatures should be displayed in each address row.

NOTE: If any thermostat shows "0" across the row, there is no communication with that thermostat. See the Troubleshooting section.

- 4. **RLYCOM** devices, if utilized, control generic loads and will be displayed with a **Red "0"** when energized and a **Blue"O"** when off.
	- a. A **Red "0"**should appear in the **Unoccupied Heat** column, which indicates the **RLYCOM** is energized. (During setup, all devices were set to Occupied mode.)
	- b. A **Blue "0"**in the **Unoccupied Cool** column indicates the **RLYCOM** is either off or de-energized.
	- c. If all of the **RLYCOM** "0's" are **Black**, the device is not communicating. See the Troubleshooting section.
- 5. To test the **RLYCOM** operation and communications, switch to the **Unoccupied** mode and verify the result, as follows:
	- a. Note the address number of the **RLYCOM** to be tested.
	- b. Click on the SYSTEM Tab, and click on the **Unoccupied** mode radio button.
	- c. When the address window appears, select the address assigned to the **RLYCOM** being tested.
	- d. Click on **Send Settings**.
	- e. Return to the REVIEW Tab, and verify the **RLYCOM** has changed to a **Blue "0"**in the **Unoccupied** column. The power light on the **RLYCOM** should be off.
	- f. After testing, you may wish to adjust the mode back to the original setting.
- 6. **SENDCOM** communications are used to display RA/SA temperatures from stand-alone units.
	- a. Place the cursor directly over a **Current Room Temperature** thermostat number with a **SENDCOM** attached; and double click on it *(see Fig. 17)*.

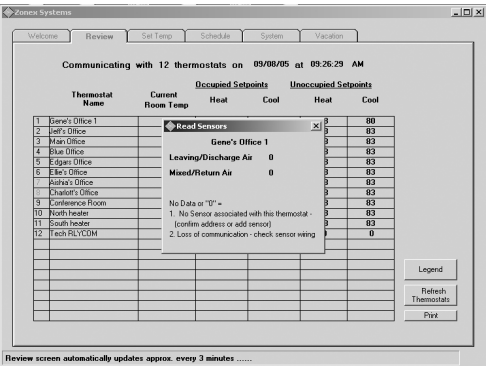

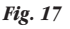

- b. The **Read Sensors** window will appear, displaying Discharge and Return Air temperatures. If a single "0" is displayed for both sensors, or if the temperature appears to be incorrect, see the Troubleshooting section.
- 7. For multiple Command Centers repeat the above steps in this section for each Command Center.

#### **Additional Information Displayed on the REVIEW Screen**

1. Click on the thermostat number to confirm that the thermostat is in the **Occupied** or **Unoccupied** mode *(see Fig. 18)*.

This feature is not available with a **RLYCOM**. Its status is indicated by a **Red "0"** for either **ON** or **HOT** (Occupied) and a **Blue "0"** (for **OFF** or **de-energized**.).

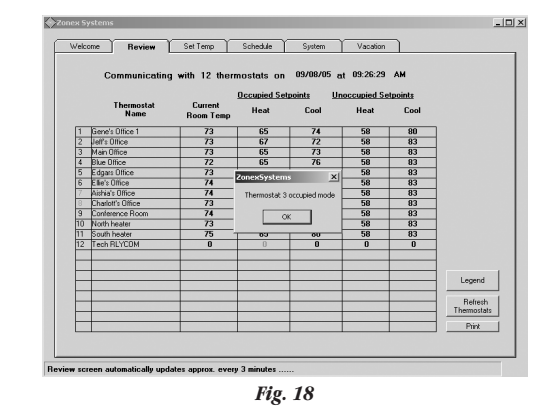

2. Click on a thermostat name to display Schedules after they have been entered *(see Fig. 19)*.

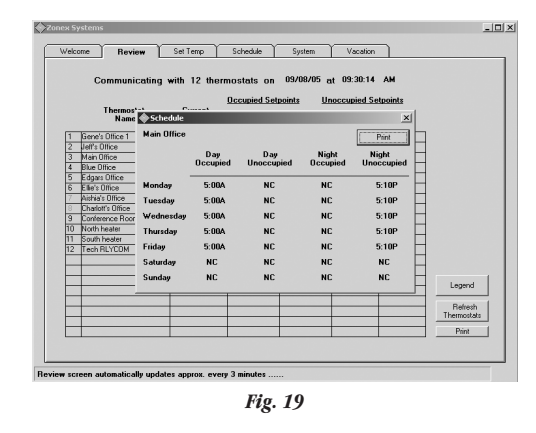

3. Click on the **Legend** button for an explanation of activities displayed on the REVIEW Screen *(see Fig. 20)*.

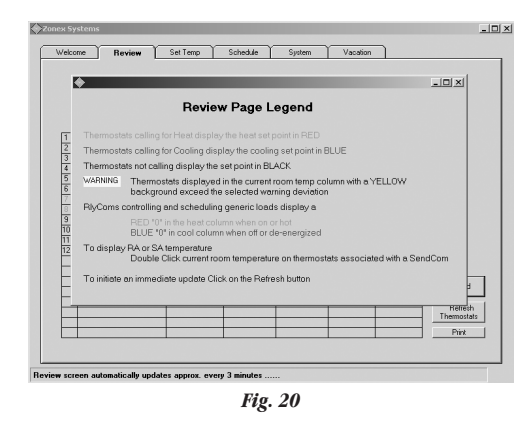

- 4. The REVIEW Screen is dynamic and automatically updates every three minutes. To initiate an immediate update, click on the **Refresh Thermostat** button.
- 5. To print a copy of the REVIEW Screen, which displays all current temperature data, as well as a date and time stamp, click on the **Print** button.

#### **Thermostat Management**

#### **SET TEMP Screen –** *Fig. 21*

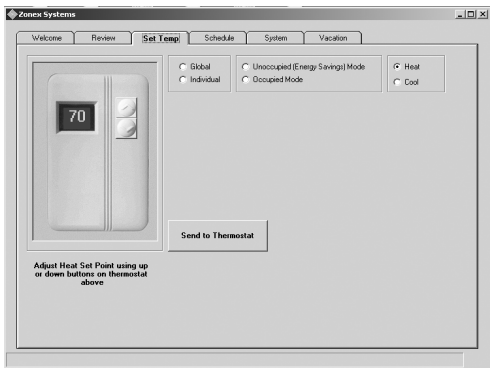

*Fig. 21*

Everything the on-site user can perform at the thermostat can be performed remotely on the SET TEMP screen. The SET TEMP screen displays a thermostat feature, which allows the Heat and Cool setpoints to be changed on individual or all (global) thermostats, for either Occupied or Unoccupied modes.

- 1. Click on the SET TEMP Tab.
- 2. To change temperature setpoints on all thermostats, click on the **Global** radio button *(see Fig. 22)*; or,

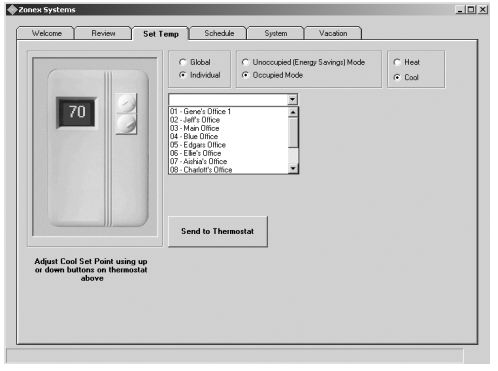

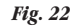

3. To change an individual thermostat, click on the **Individual** radio button.

NOTE: When the Individual radio button is selected, a window will appear with a **down arrow** button:

a. Click on the **down arrow** button to display thermostat address numbers and names, and click on an address.

b. After selecting the desired address, the current Occupied and Unoccupied temperature setpoints for that thermostat will be displayed *(see Fig. 23)*.

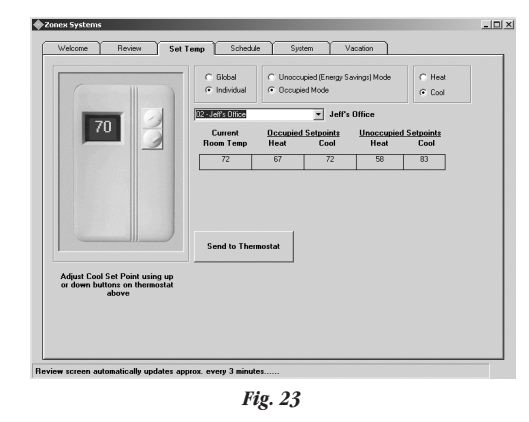

- 4. After the Individual or Global radio button has been selected, click on either the **Occupied** or **Unoccupied mode** radio button.
- 5. Click on either the **Heat** or **Cool** radio button.
- 6. To change the temperature, click on the **Up** or **Down** buttons on the thermostat until the desired temperature is displayed.
- 7. Click on the **Send to Thermostat** button to place information into memory.
- 8. After adjusting setpoints, click on the REVIEW TAB to confirm entries have been saved. If a change did not occur, repeat the sequence above.

### **Scheduling the System SCHEDULE Screen –** *Fig. 24*

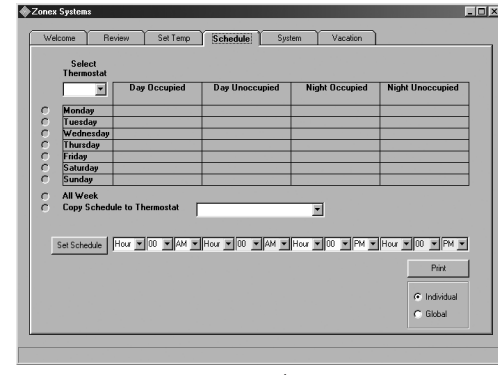

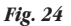

The *ZonexCommander* software provides up to four scheduled events each day, for each thermostat. To assign Occupied and Unoccupied schedules:

- 1. Click on the SCHEDULE Tab.
- 2. Under **Select Thermostat** at the top left of the screen, click on the **down arrow**button; and select a thermostat from the drop down menu.

- 3. Event times can be entered separately for each day or for the entire week. Click on the **All Week** radio button. This allows a complete schedule to be assigned to one thermostat for every day of the week. (If, after the week's schedule has been set, you would like to change one day, see No. 6 below for instructions.)
- 4. To enter the time schedules on the selected thermostat or **RLYCOM** address, use the **down arrow** buttons in each **Hour, Minute** and **AM** or **PM** field to make your selections.

You must make an entry into each time event. If there is no difference in time between the Occupied and Unoccupied modes, select **NC** ("No Change") in the appropriate fields.

#### *EXAMPLE: Thermostat 01 will be in the Occupied mode from 6:30 AM until 5:00 PM –*

- a. Under **Day Occupied** select **6** in the hour field, **30** in the minute field, and then **AM.**
- b. Under **Day Unoccupied** select **NC** in the hour field (this denotes "No Change").
- c. Under **Night Occupied** select **NC** in the hour field (this denotes "No Change").
- d. Under **Night Unoccupied** select **5** in the hour field, **00** in the minute field, and then **PM**.
- e. Click on **Set Schedule** to program the schedule into memory.
- f. Repeat this process for each thermostat and **RLYCOM** address.
- 5. To copy the same schedule to another thermostat or **RLYCOM**:
	- a. Click on the **Copy Schedule to Thermostat** radio button, and select the destination thermostat address.
	- b. Click on **Set Schedule** to copy the schedule to the destination thermostat.
- 6. Thermostats and **RLYCOMs** can have individual schedules for every day of the week. To assign a schedule for one day:
	- a. Select the thermostat or **RLYCOM** address from the pull down menu under **Select Thermostat**.
	- b. Click on the radio button next to the day of the week to be scheduled. Schedule each day individually. After each day's schedule is entered, click on the **Set Schedule** button.
- 7. The schedules can be printed from the SCHEDULE screen:
	- a. Click on either the **Individual** or **Global** radio button below the **Print** button. The Global selection will print the schedules for all thermostats and **RLYCOMs**, and the Individual selection will print a copy of the SCHEDULE screen displayed.
	- b. Click on **Print**. It is recommended that this information be printed following the start-up of the system.
- 8. The Individual schedules can also be viewed on the REVIEW screen:
	- a. Click on the REVIEW Tab.
	- b. Click on the thermostat name *(see Fig. 19)*.

#### **Vacation Scheduling**

**VACATION Screen –** *Fig. 25*

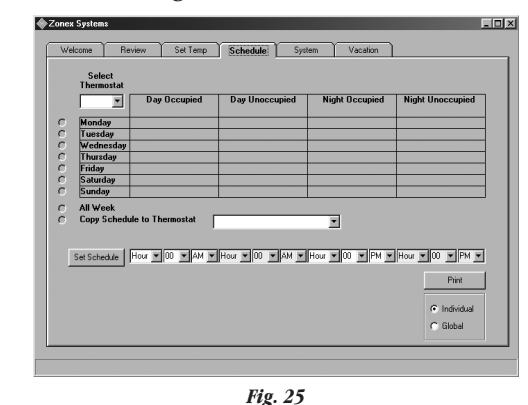

The vacation schedule provides 20 separate Unoccupied events for up to 30 days. This feature is designed to maximize your energy savings by placing the thermostat(s) into a 24-hr Unoccupied mode for 1 to 30 days.

#### **To set an event:**

- 1. Click on the VACATION Tab at the top of the screen, and verify all thermostat and **RLYCOM** addresses are listed under the column, **Thermostats below on Vacation Schedule** *(see Fig. 26)*.
- 2. To enter an **Unoccupied** day event, click on the **down arrow** button in the field showing the event numbers ["Select 1-20"]. Begin by selecting **1** for the first event.

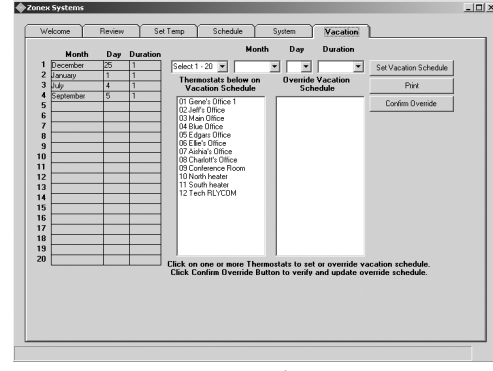

*Fig. 26*

- 3. Select the **Month, Day,** and **Duration** of the event by using the **down arrow** buttons in the appropriate fields.
- 4. Click on **Set Vacation Schedule**.
- 5. Verify that the event **Month, Day**and **Duration** appear in the list on the left side of the screen.
- 6. Repeat steps  $1 4$  to set each vacation date, using the next available event number.

#### **To clear an event:**

- 1. Click on the **down arrow** button in the event number ["Select 1-20"] field, and select the event number.
- 2. Click on the **down arrow** button in the **Month** field.
- 3. Click on **Clear**.
- 4. Click on **Set Vacation Schedule**.

#### **To override an event, if you have signage or other units that will operate during a vacation period:**

1. In the **Thermostats below on Vacation Schedule** column, click on each thermostat address that you wish to override. Notice that, when you click on an address, it moves to the **Override Vacation Schedule** column *(see Fig. 27)*.

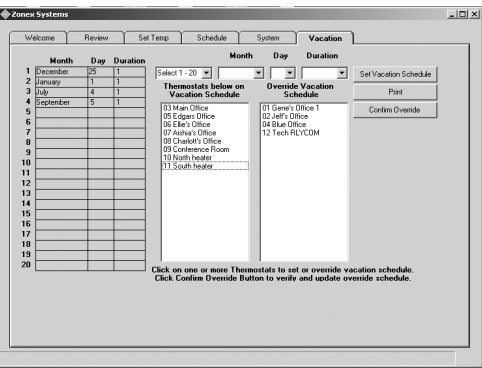

*Fig. 27*

2. Click on **Confirm Override**.

#### **To print the Vacation event schedule:**

1. Click on the **Print** button.

**Allocating Thermostats to Specific Units for use with ZonexCommander (Plus) only ZONED UNITS Screen –** *Fig. 28*

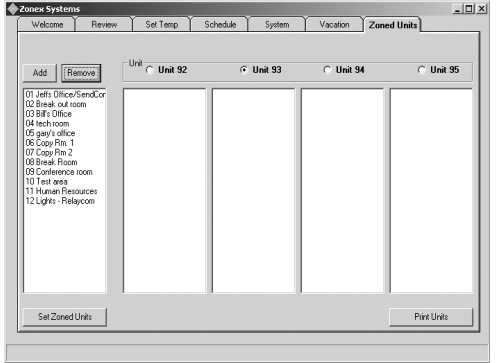

*Fig. 28*

The ZONED UNITS screen is only applicable to *ZonexCommander (Plus)* software. It is used to configure, allocate and display thermostats assigned to their specific **RMOD** controllers. Each Command Center can support up to four **RMODs**. The **RMODs** are designated as Units #92 – #95.

- 1. Click on the ZONED UNITS Tab.
- 2. Verify that all thermostat/device address numbers appear in the Add/Remove left column *(see Fig. 28)*.
- 3. Select the **RMOD** #92 radio button, and highlight the thermostat address numbers to be assigned to that **RMOD** (one or more addresses may be highlighted).

NOTE: When **DIGICOM**, **DIGIHP** thermostats or **RLYCOM** devices are part of the installation, they must be addressed above #05 (5).

- 4. Click on Add.
- 5. It is important to confirm that the correct thermostats are assigned to that **RMOD** *(see Fig. 29)*.

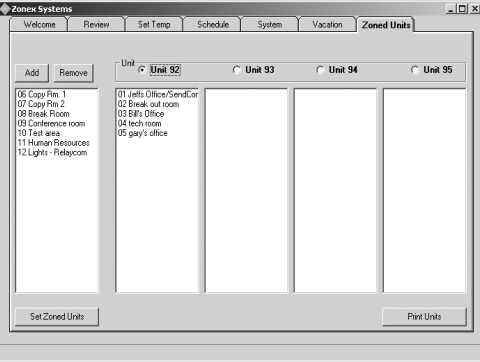

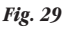

- 6. Repeat steps 1-5 to allocate thermostats to each RMOD.
- 7. If an address has been assigned in error, simply highlight the address number and click on the Remove button. This returns the thermostat to the Add/Remove column. Reassign the address to the appropriate unit.
- 8. After all addresses have been assigned to the corresponding RMOD, click on the Set Zoned Units button on the lower left of the screen.
- 9. Repeat these procedures for each RMOD #93, #94 and #95 when applicable *(see Fig. 30)*.

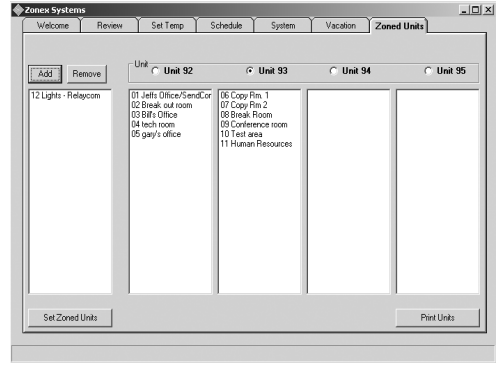

*Fig. 30*

- 10. When the hourglass returns to the arrow cursor on the ZONED UNITS screen, close the *ZonexCommander (Plus)* program on the computer; and recycle power on the Command Center and **RMOD(s)**.
- 11. Bring up the *ZonexCommander (Plus)* program again, and directconnect to the system.
- 12. Go the the REVIEW screen, and verify all termostats are indicating temperatures.

## **TREND AND DATA LOGGING OPERATION**

- 13. Double left click on the **Current Room Temperature** of thermostat confirms communication with the RMOD. #1, to bring up RMOD 92 Supply and Return temperatures. This
- 14. Double left click on the **Current Room Temperature** on thermostat #2 for RMOD 92, #3 for RMOD 94 and #4 for RMOD 95.
- 15. Click on the ZONED UNITS screen, and verify any **DIGICOM**, **DIGIHP** and **RLYCOM** addresses remaining in the **Add/Remove** column.
- 16. To print the thermostat to **RMOD** listings for future reference, click on the **Print Units** button.
- 17. **RMOD** configuration is complete

**System Requirements:** Windows 7, XP or Vista are required to trend log. Not compatible with Windows 95 or 98.

#### **Activating Trend Logging Data**

#### **SYSTEMS Screen –** *Fig. 31*

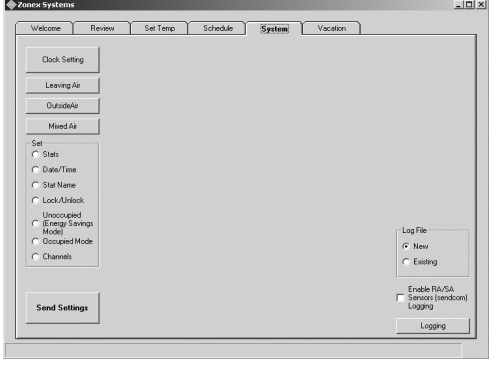

*Fig. 31*

#### **Trending Thermostat Data**

Historical data must be developed in order to trend thermostat information.

- 1. Click on the SYSTEM Tab.
- 2. Underneath **Use Log File**, in the lower right corner of the SYSTEM screen, click on the **New** radio button to open a new trend log.
- 3. Click on the **Logging** button.
- 4. If you have **SENDCOM** Sensors in your system:

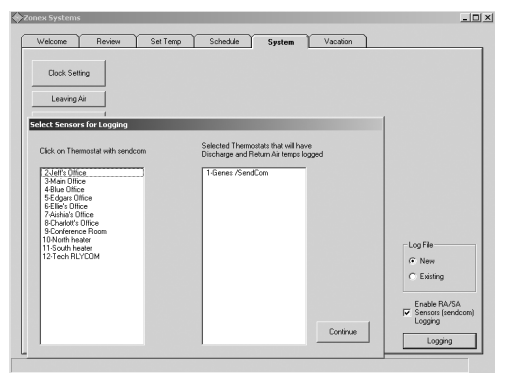

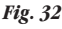

- a. Click on the box labeled **Enable RA/SA Sensors (SENDCOM) Logging**. This will open another box, which lists all thermostats in your system *(see Fig. 32)*.
- b. Click on thermostats with **SENDCOM** Sensors to move them to the right column for inclusion in the trending data.
- 5. The program must be named and then saved onto your C drive **C:\Program Files\ Zonex Systems.** *(see Fig. 33)*. For example, we saved a file named **Log Zones** in

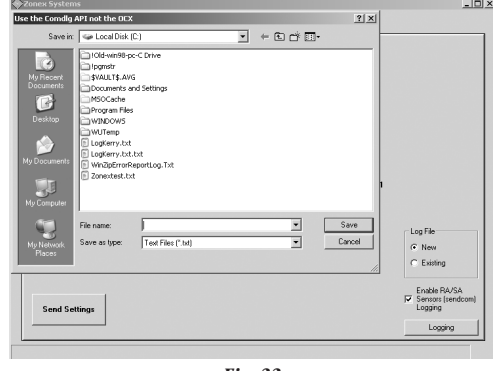

*Fig. 33*

6. After the logging commences, you may minimize the Zonex program in order to use other computer functions; but **do not turn off the computer or trending program during data collection.** This will cause the logging function to cease. Typically, 2-3 days of logging information polled at 20-minute intervals provides you with sufficient data to establish a trend.

#### **Displaying Trending Data**

Trending data is displayed in a separate Zonex program called **Zonex** Software. A **Zonex Trends** icon should reside on your Desktop. **Trends** *(see Fig. 34)*. This program was initially loaded with the Zonex

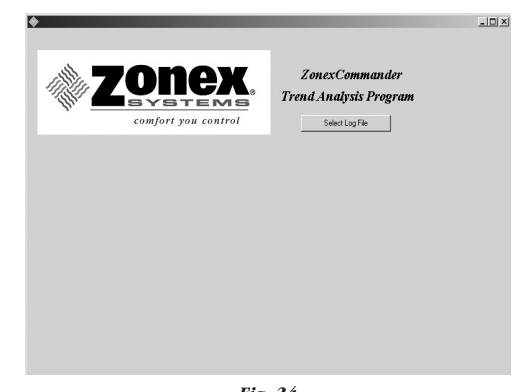

- *Fig. 34*
- 1. Click on the **Zonex Trends** icon.
- 2. Click on the **Select Log** file, and retrieve the saved data file. (Using our example above, we would select C:\Program Files\Zonex Systems; then click on Log Zones).

## **TREND AND DATA LOGGING OPERATION**

3. When the file is retrieved, use the **drop down box** to select your installation name, thermostat number, and date and time range; then click the **Continue** button *(see Fig. 35)*. Multiple buildings can be accessed via the trending program, and files can be saved under various names.

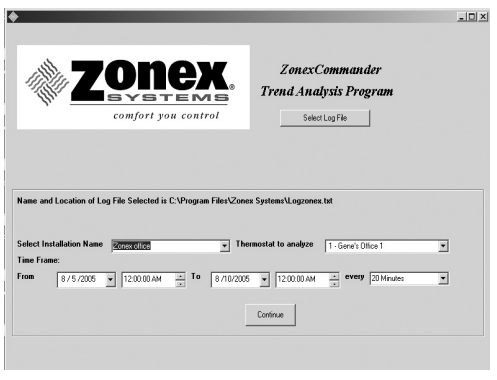

*Fig. 35*

- 4. The data logging program logs data on every thermostat in your system every 20 minutes. Use the **pull down box** to select the thermostat you want to analyze.
- Enter the From/To date and time range you want to review. 5. A calendar resides in the trending software package *(see Fig. 36)*.

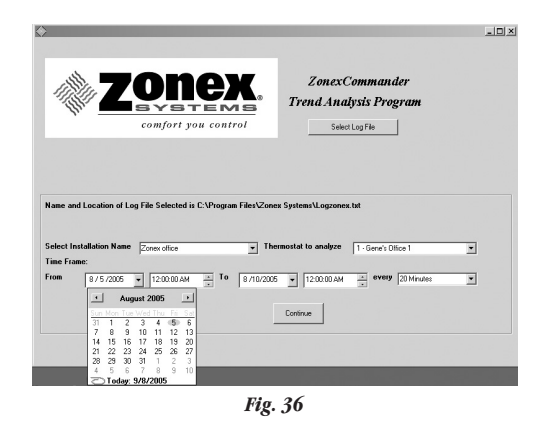

- 6. You also have the option of viewing the saved data every 20 minutes or hourly; select one option.
- 7. Click on the **Continue** button. The trending program will provide you with a Trend Analysis Chart reflecting the temperatures of the desired thermostat vs. the heating and cooling setpoints during the trending period.

8. The chart displays temperatures from 40-100º in 2º increments on the Y axis, and dates and times are displayed on the X axis *(see Fig. 37)*.

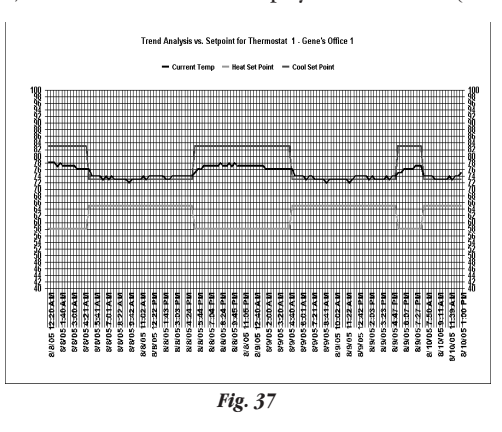

- 9. Different presentations may be prepared by selecting options listed in the **Chart Type** drop down box. The initial chart is displayed as a 2d line.
- 10. A correlation exists between the number of data points and the rows of data displayed. Reducing the number of rows allows you to zoom in on the data.
- 11. To print the Trending Chart, click on the **Print** button; or save it in your computer as a bitmap (.bmp), which can be e-mailed easily.
- 12. To generate additional data for other thermostats in the system, click on the **X** button located at the top of the page to return to Page 1 of the Trending program. Then select another thermostat you wish to analyze by using the **drop down** arrow, and the data will be retrieved quickly.
- 13. After the data is collected, if you would like to trend Return and Supply air from each unit:
	- a. If you are using **SENDCOM** sensors in your system, click on the **Discharge/Return Air Temps** button on the graphing page associated with that thermostat.
	- b.If you are using a *ModCom* System, the system's RA/SA will be shown as the last entry in the pull down thermostat box. To display, click on the **Discharge/Return Air Temps** button on the graphing page. If you are using **SENDCOM** sensors with stand-alone equipment, that information will follow its thermostat number.
- 14. Temperature points on the trend lines can be highlighted by double clicking on any of the lines (additional data points will appear). By clicking inside each small box, the temperature at that data point will be displayed at the bottom of the graph with its value at that point. Data points will be displayed for any **SENDCOM** assigned to that specific thermostat number.

## **TROUBLESHOOTING COMMON PROBLEMS**

#### **Serial Port Connections and Adapters**

I

- 1. Computer being used does not have a serial port to direct connect to the Command Center.
	- A. When there is no serial port on the computer, you must use a USB to Serial adapter.
	- B. Verify that the 6 conductor RJ11 data cable is connected with the 9-pin serial port adapter labeled "PC" for single channel applications and MUX for TCIP network connections along with USB to Serial Adapter.
	- C. Verify driver for the USB adapter has been successfully loaded and the computer recognizes the device.

#### **Computer will not connect through USB cable "Direct Connect"**

- 2. System will not connect, getting error window, "Error on operation. Please try again."
	- A. When Command Center power switch is cycled, does computer recognize connection? If not, check the cable connections and verify power LED is lit on Command Center.
	- B. Verify installation of USB driver. Specific installation instructions must be followed to install driver. These instructions are on Page 38 of this manual. If installation is suspect, uninstall driver and reinstall following the installation guidelines in manual.
	- C. Verify COM port settings. See Page 38 of this manual.
	- D.Close all running programs except ZonexCommander software.
- 3. System will not connect, getting error window, "Invalid port number – please try again."
	- A. Verify the correct COM port is assigned on the computer. See Page 38 of this manual.

### **Dial-Up Connect**

- 4. System won't connect on dial-up, "Error on operation. Please try again."
	- A. Verify the phone line being used is dedicated with no other devices connected, such as FAX.
	- B. The USB direct connect computer socket must not be used when making a dial-up connection.
	- C. On system initial start-up de-energize the Command Center and Modem. Energize the Modem first, and then energize the Command Center; dial-up string is then set to the modem. This is the power-up sequence.
	- D.Verify dial-up phone number is correct.

## **Communicating Devices Not Responding**

**(ModStat, RLYCOM, DIGICOM, DIGIHP, SENDCOM**

- 
- 5. **(ModStat, DIGICOM, DIGIHP)** When attempting to read thermostats, the REVIEW screen shows "0" for temperatures.
	- A. Verify the device is powered up.
	- B. Verify the device has the proper address.
- C. Verify communication wire is in correct polarity on terminals RX & TX.
	- D. Verify communications wire is properly connected from the devices to the Command Center, with no disconnected or broken connections. **Wire nuts are not to be used.**
	- E. Check R and C polarity through the system; perform common ground phasing found on Page 39 of this manual.
- 6. **SENDCOM** reading "0" on the **Read Sensors** window.
	- A. Verify device is powered up.
	- B. Verify device has the correct address. Corresponding thermostat address, add 70. C. Verify communications wire is in correct polarity on
	- terminals RX and TX.
	- D.Verify communications wire is properly connected from the **SENDCOM(s)** to the communication link with no disconnected or broken connections. **Wire nuts are not to be used.**
- 7. **RLYCOM** indicates all black "0s" on REVIEW screen, does not switch from computer schedule.
	- A. Verify device is powered up.
	- B. Verify device has the correct address (01-20).
	- C. Verify communications wire is in correct polarity on terminals RX & TX.
	- D. Verify communications wire is properly connected from the **RLYCOM(s)** to the communications link, with no disconnected or broken connections. **Wire nuts are not to be used.**

#### **Programming and System Start Up Problems**

- 8. Thermostat names disappear after entering.
	- A. When entering thermostat names or ID, do not exceed 20 characters, including spaces.
	- B. After entering each name or ID, click on **Send Settings** button.
- 9. Reading 30 degrees on Return and Supply air sensors. A. Sensor wires are shorted, correct as required.
- 10. Reading 157 degrees on Return and Supply air sensors.
	- A. Open circuit on sensor(s), check connections from Command Center to sensor(s).
- 11. Reading 15 degrees on Supply or Return from the **Read Sensors** screen when bringing up the **SENDCOM**. A. Open circuit on sensor(s), check connections from **SENDCOM** to Command Center.
- 12. Cannot manually change address or set points on thermostats. A. Thermostat is electronically locked.
	- B. Thermostat can only be unlocked from the computer on the SYSTEM screen.
- 13. Thermostat display is blank.
	- A. Verify thermostat has 24 to 28 volts measured from R and C on circuit board.
- 14. System goes into Unoccupied mode during the day.
	- A. Go to SYSTEM screen and verify that the DAY, DATE and TIME are correct.
	- B. Verify Occupied and Unoccupied times are correct from the SCHEDULE screen.
	- C. Verify Vacation schedule entries.

## **OPERATING SCHEDULE**

For additional questions on programming and technical support, please call Zonex Systems at (800) 228-2966, M-F 6:30 AM-5:00 PM PST.

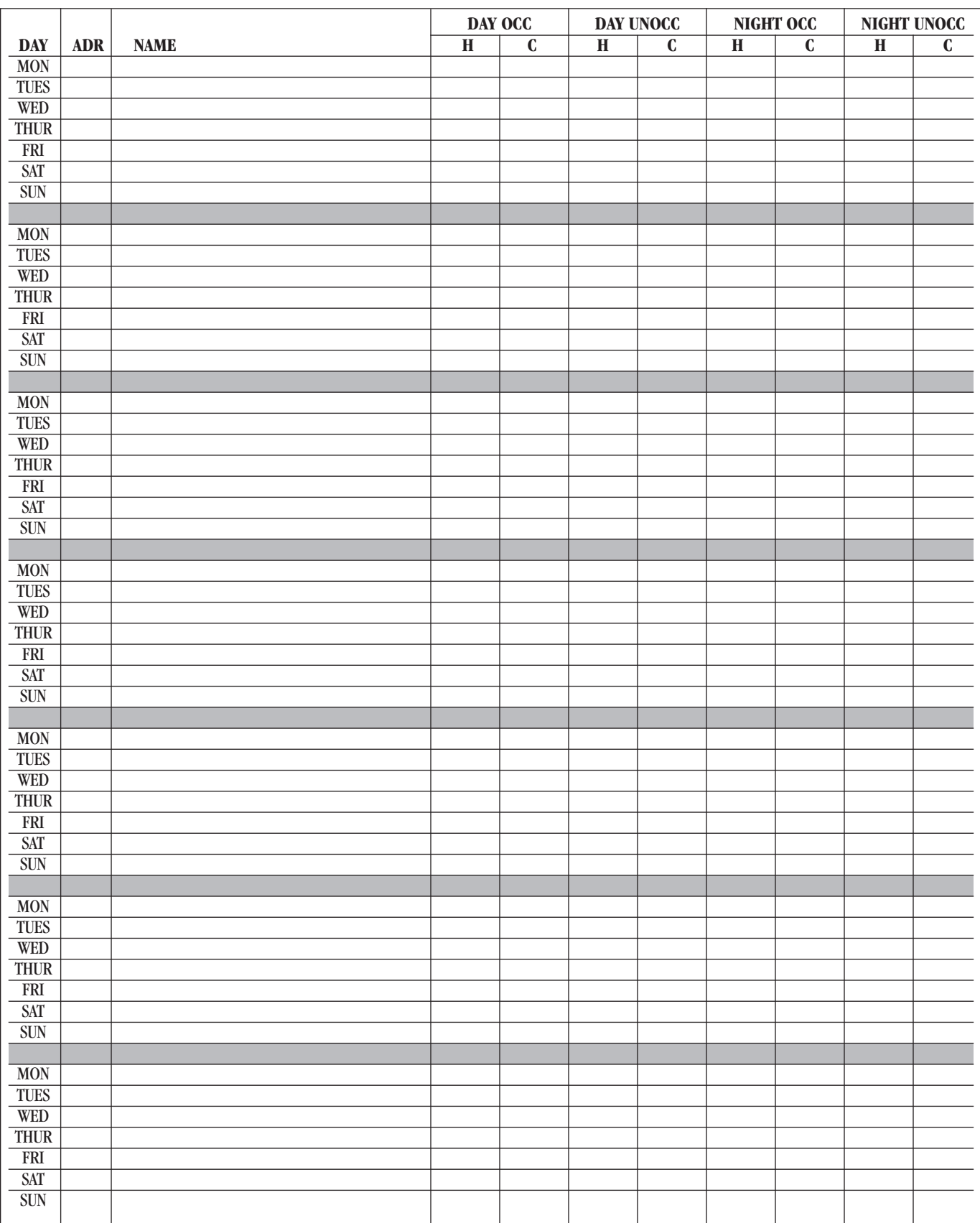

# ZonexCommander(Plus) ZonexCommander

## *Network All Your HVAC Equipment*

Centralized DDC Communications for Stand-Alone HVAC and Zoned Systems

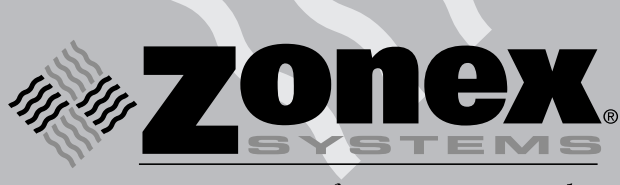

comfort you control

# Hot Line: (800) 228-2966

5622 Engineer Drive Huntington Beach, CA 92649 Factory: (714) 898-9963 • Fax: (714) 898-6802 Visit our Web Site http://www.zonexsystems.com

> www.zonexcontrols.com The easy way to *Get Quotes Fast*

Designed to centralize control of multiple constant volume VAV systems

PATENTED PRODUCT

Zonex Systems reserves the right to discontinue, or change at any time, specifications or designs without notice and without incurring obligations. Rev. July 2010<br>Copyright 2010 by Zonex Systems.

Part #ZCMAN